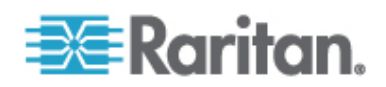

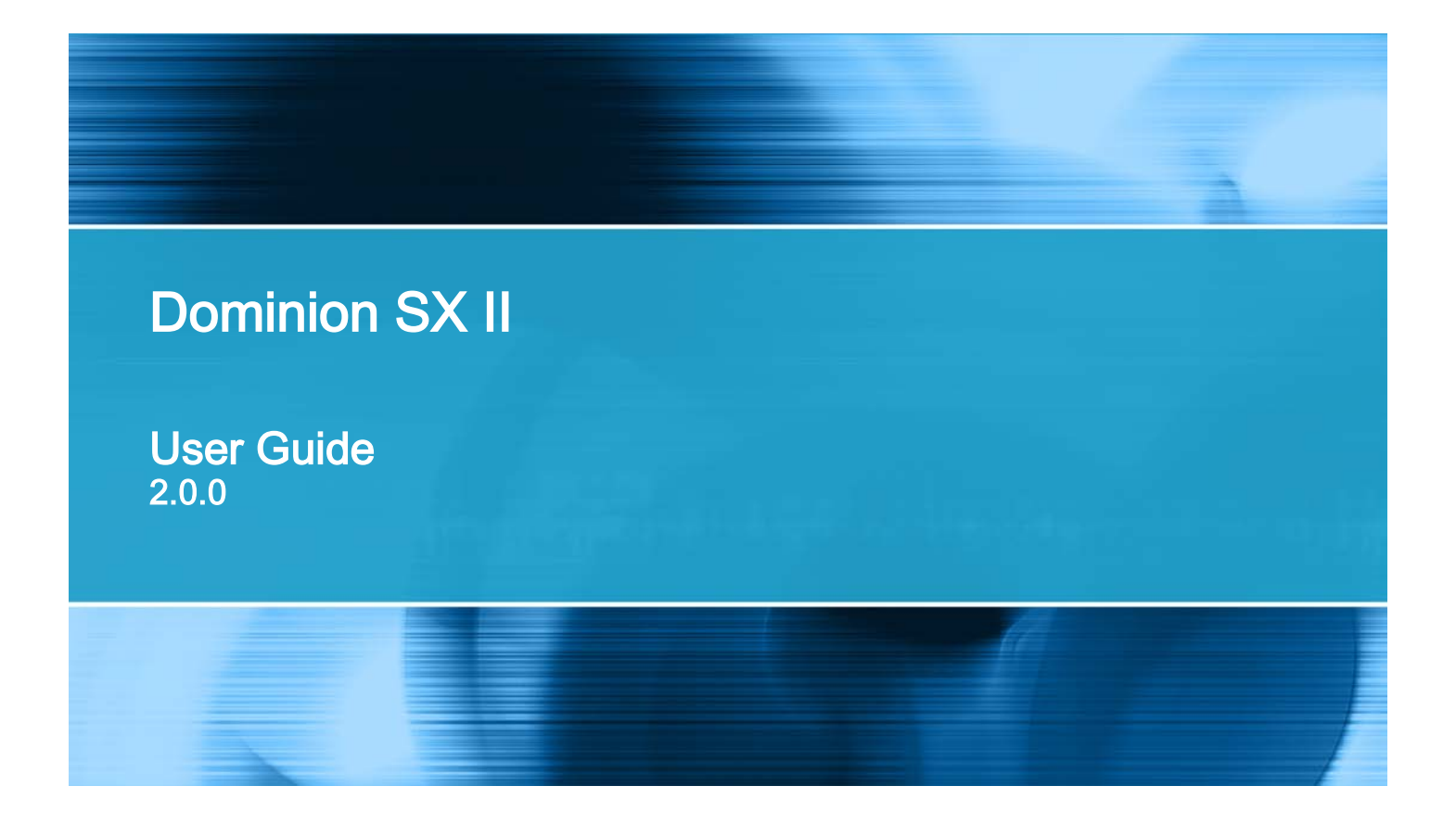

Copyright © 2015 Raritan, Inc. DSX2-v2.0.0.-0A-E August 2015 255-62-0001-00

This document contains proprietary information that is protected by copyright. All rights reserved. No part of this document may be photocopied, reproduced, or translated into another language without express prior written consent of Raritan, Inc.

© Copyright 2015 Raritan, Inc. All third-party software and hardware mentioned in this document are registered trademarks or trademarks of and are the property of their respective holders.

### FCC Information

This equipment has been tested and found to comply with the limits for a Class A digital device, pursuant to Part 15 of the FCC Rules. These limits are designed to provide reasonable protection against harmful interference in a commercial installation. This equipment generates, uses, and can radiate radio frequency energy and if not installed and used in accordance with the instructions, may cause harmful interference to radio communications. Operation of this equipment in a residential environment may cause harmful interference.

VCCI Information (Japan)

この装置は、クラスA情報技術装置です。この装置を家庭環境で使用す ると電波妨害を引き起こすことがあります。この場合には使用者が適切な 対策を講ずるよう要求されることがあります。  $VCCI-A$ 

Raritan is not responsible for damage to this product resulting from accident, disaster, misuse, abuse, non-Raritan modification of the product, or other events outside of Raritan's reasonable control or not arising under normal operating conditions.

If a power cable is included with this product, it must be used exclusively for this product.

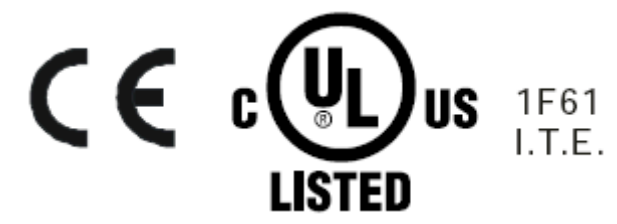

# **Contents**

# CS03 Certification - DSX2-16 and DSX2-48

# **Chapter 1 Features and Benefits**

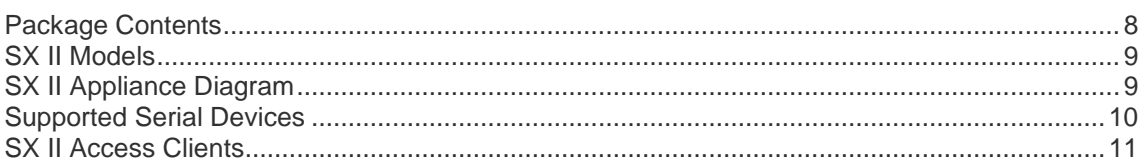

# Chapter 2 Access and Use Remote Console Features

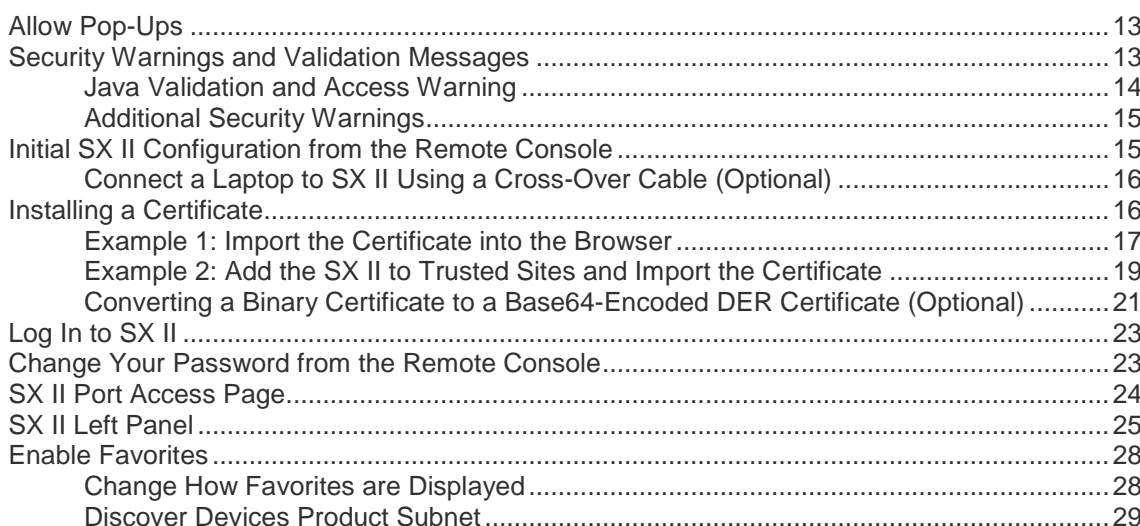

# **Chapter 3 Access Targets**

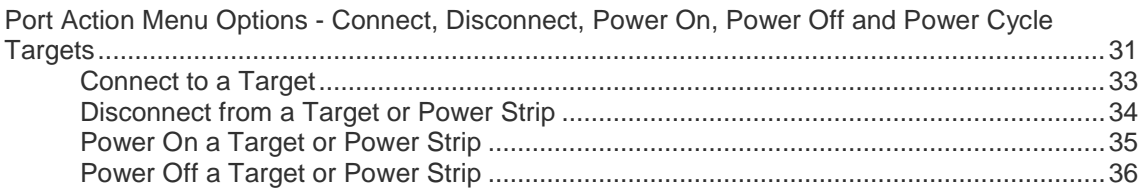

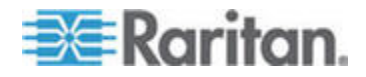

 $31$ 

vi

 $\mathbf{1}$ 

 $12$ 

Contents

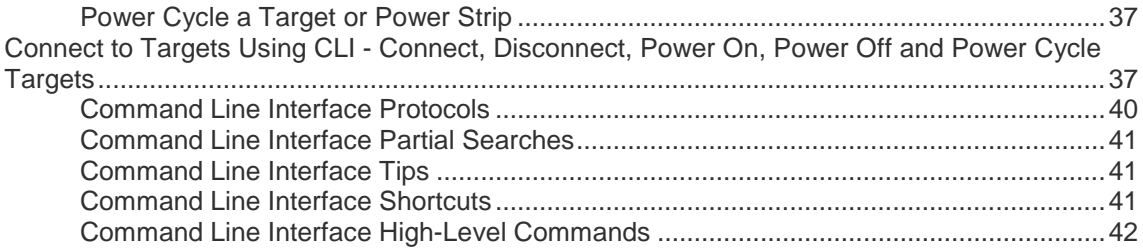

# Chapter 4 Raritan Serial Console (RSC) Help

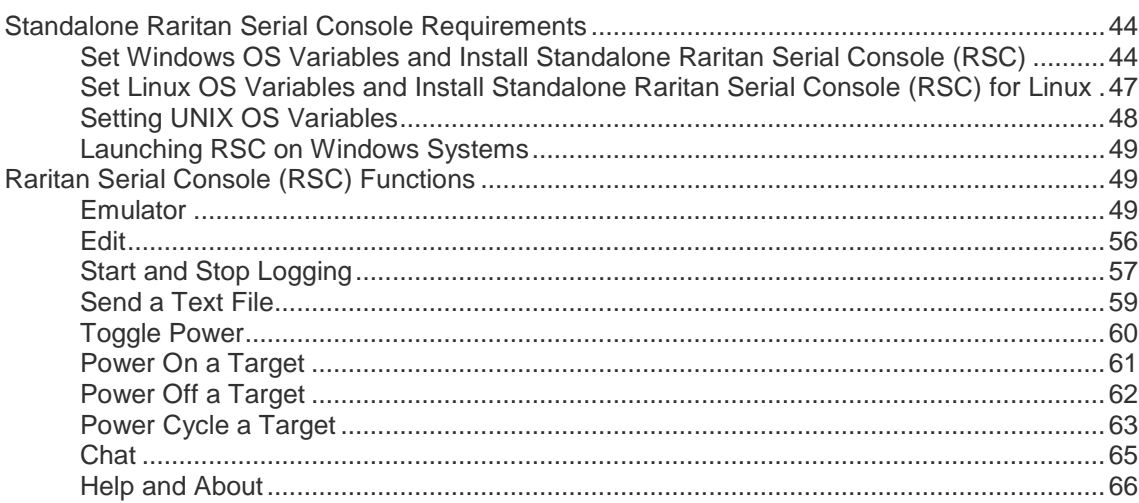

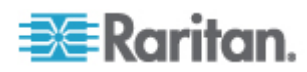

43

**v**

### **Contents**

# Chapter 5 Connect a Rack PDU to SX II and Configure Power Control Options 67

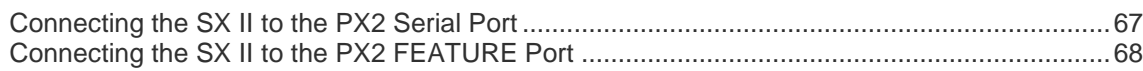

# Appendix A Specifications 70

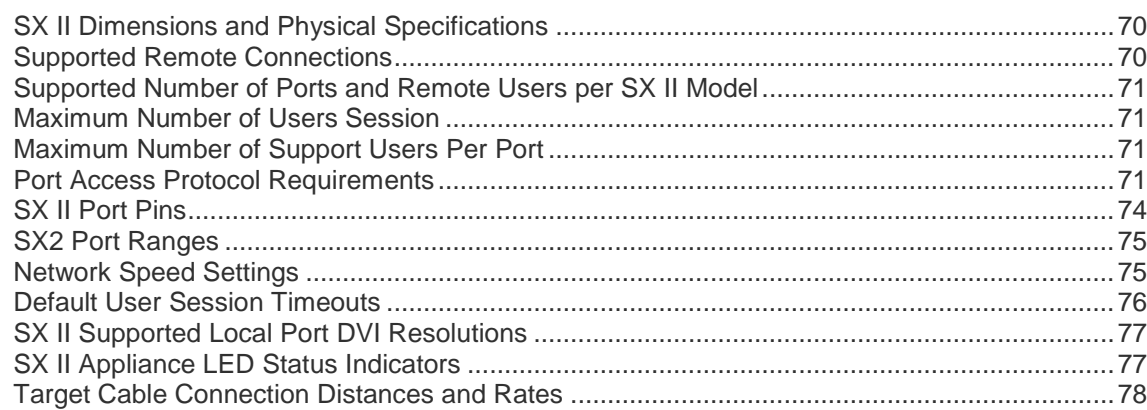

# Appendix B FAQs 79

### Appendix C SX II Support 91

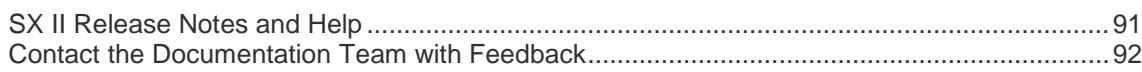

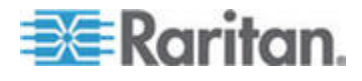

# **CS03 Certification - DSX2-16 and DSX2-48**

To avoid potentially fatal shock hazard and possible damage to Raritan equipment:

- Do not use a 2-wire power cord in any product configuration.
- Test AC outlets at your computer and monitor for proper polarity and grounding.
- Use only with grounded outlets at both the computer and monitor.
- When using a backup UPS, power the computer, monitor and appliance off the supply.

NOTICE: This equipment meets the applicable Industry Canada Terminal Equipment Technical Specifications. This is confirmed by the registration number. The abbreviation IC, before the registration number, signifies that registration was performed based on a Declaration of Conformity, indicating that Industry Canada technical specifications were met. It does not imply that Industry Canada approved the equipment.

NOTICE: The Ringer Equivalence Number (REN) for this terminal equipment is 01. The REN assigned to each terminal equipment provides an indication of the maximum number of terminals allowed to be connected to a telephone interface. The termination on an interface may consist of any combination of devices subject only to the requirement that the sum of the Ringer Equivalence Numbers of all the devices does not exceed five.

AVIS : Le présent matériel est conforme aux spécifications techniques d'Industrie Canadaapplicables au matériel terminal. Cette conformité est confirmée par le numérod'enregistrement. Le sigle IC, placé devant le numéro d'enregistrement, signifie quel'enregistrement s'est effectué conformément à une déclaration de conformité et indique queles spécifications techniques d'Industrie Canada ont été respectées. Il n'implique pasqu'Industrie Canada a approuvé le matériel.

AVIS : L'indice d'équivalence de la sonnerie (IES) du présent matériel est de 01. L'IESassigné à chaque dispositif terminal indique le nombre maximal de terminaux qui peuvent êtreraccordés à une interface téléphonique. La terminaison d'une interface peut consister en unecombinaison quelconque de dispositifs, à la seule condition que la somme d'indicesd'équivalence de la sonnerie de tous les dispositifs n'excède pas 5.

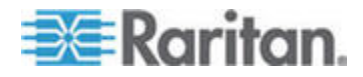

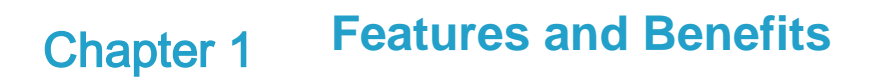

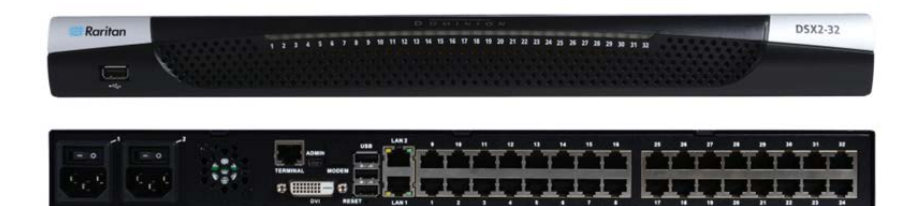

### **Next-Generation Console Server**

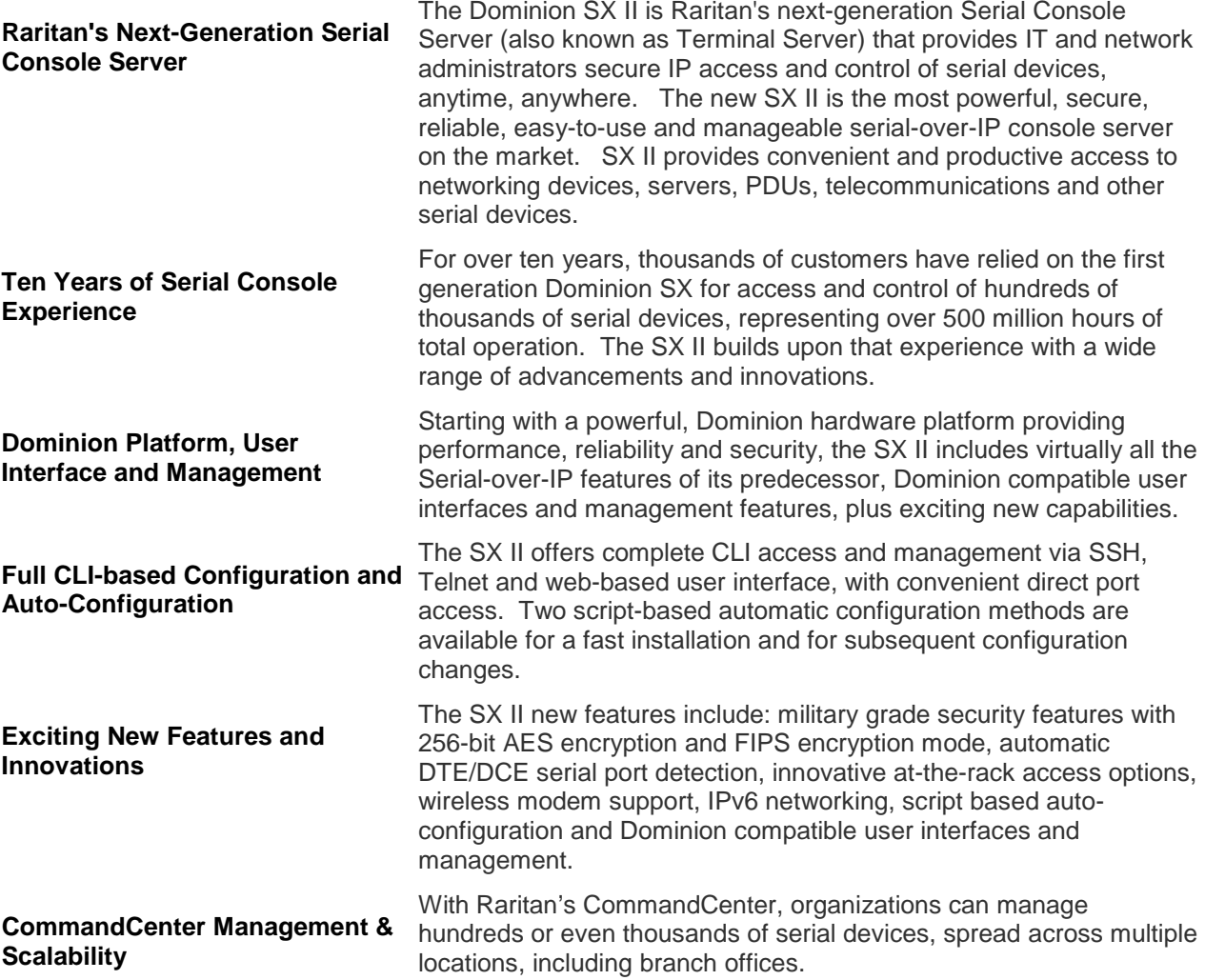

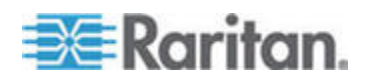

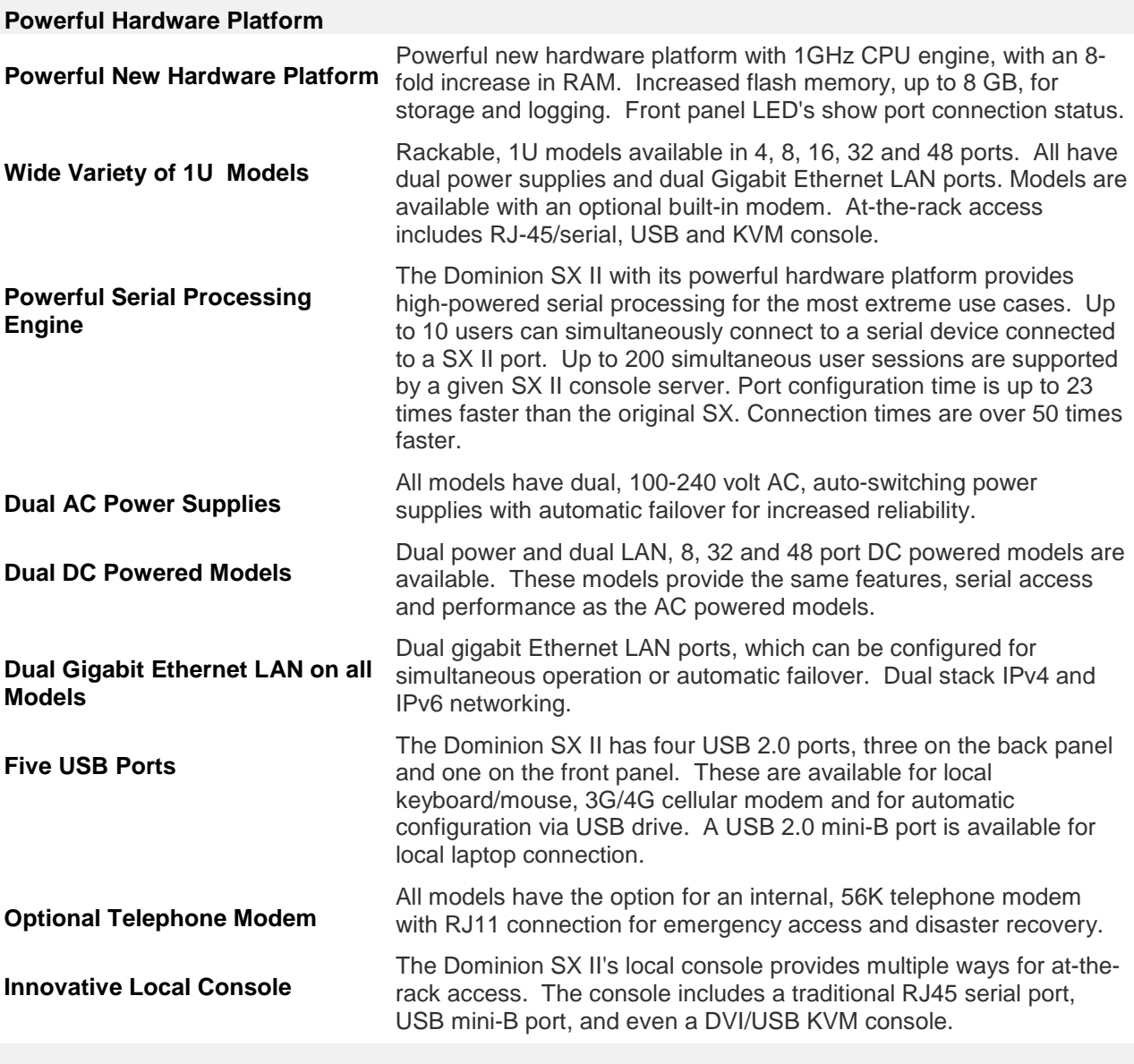

**Productive Serial-over-IP Access**

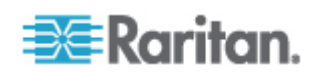

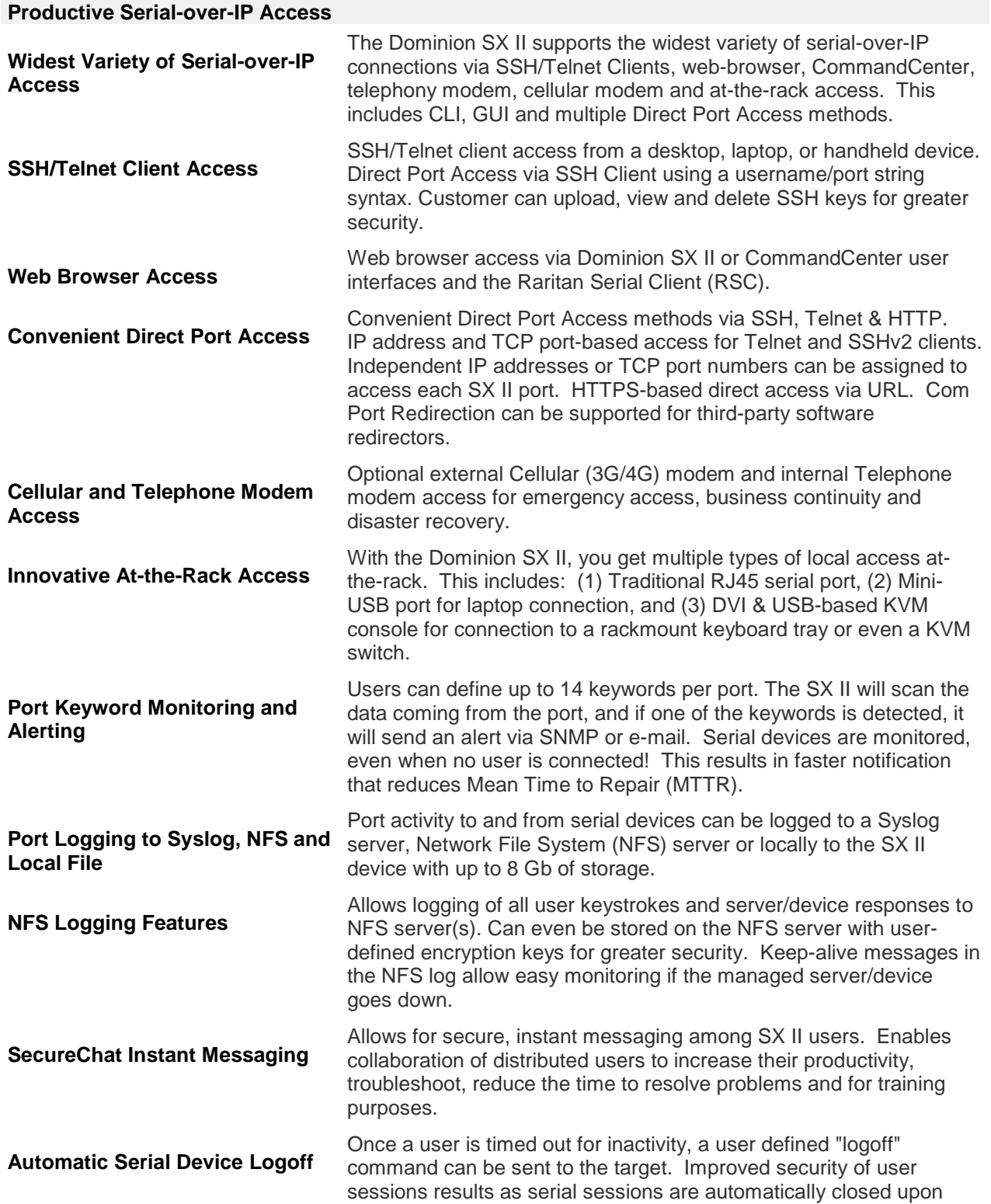

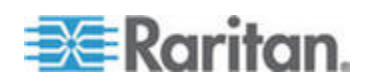

### **Productive Serial-over-IP Access**

time out and not left open for possible un-authorized access.

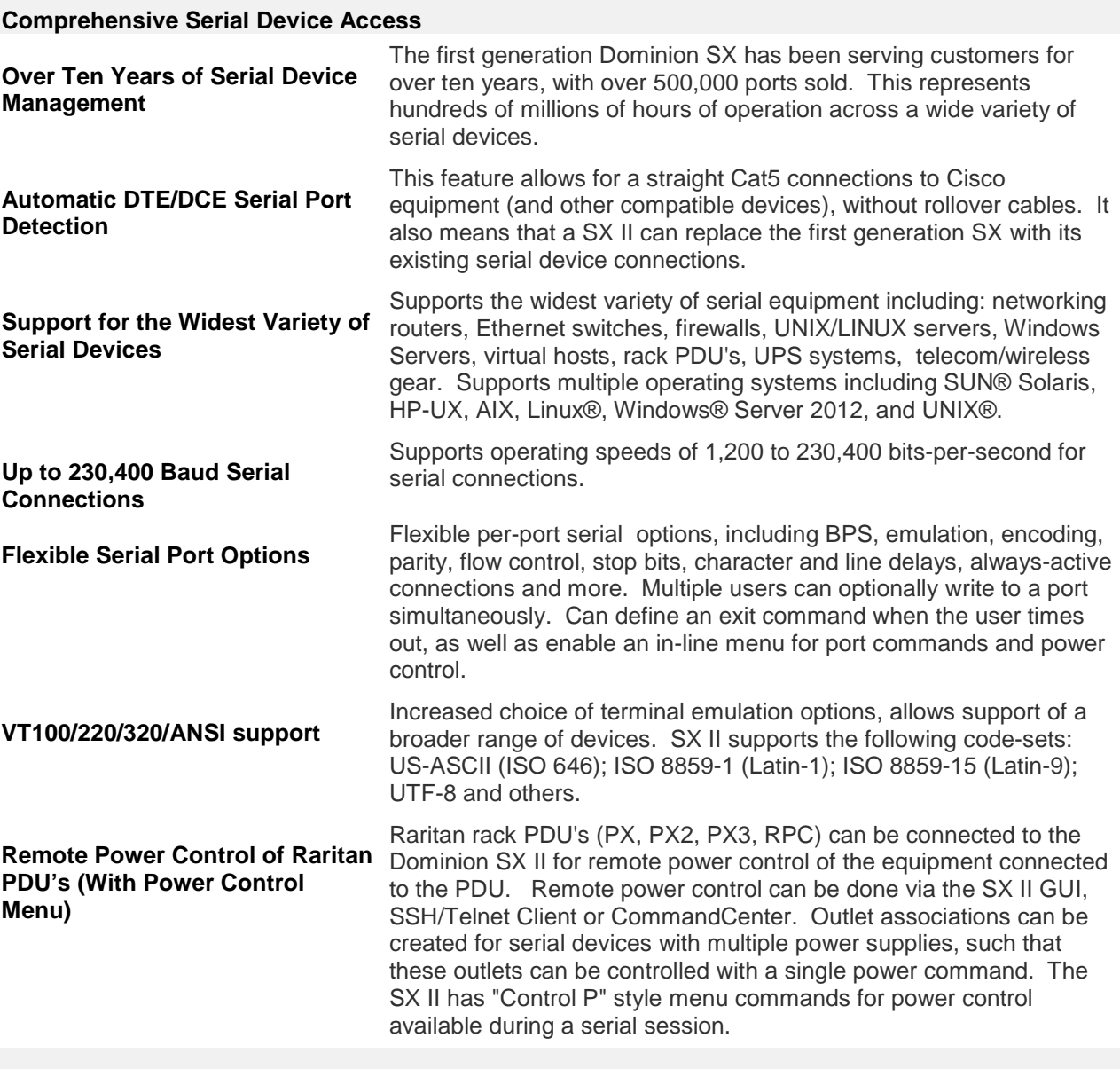

**Security - Encryption**

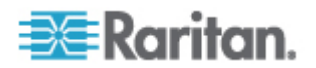

### Chapter 1: Features and Benefits

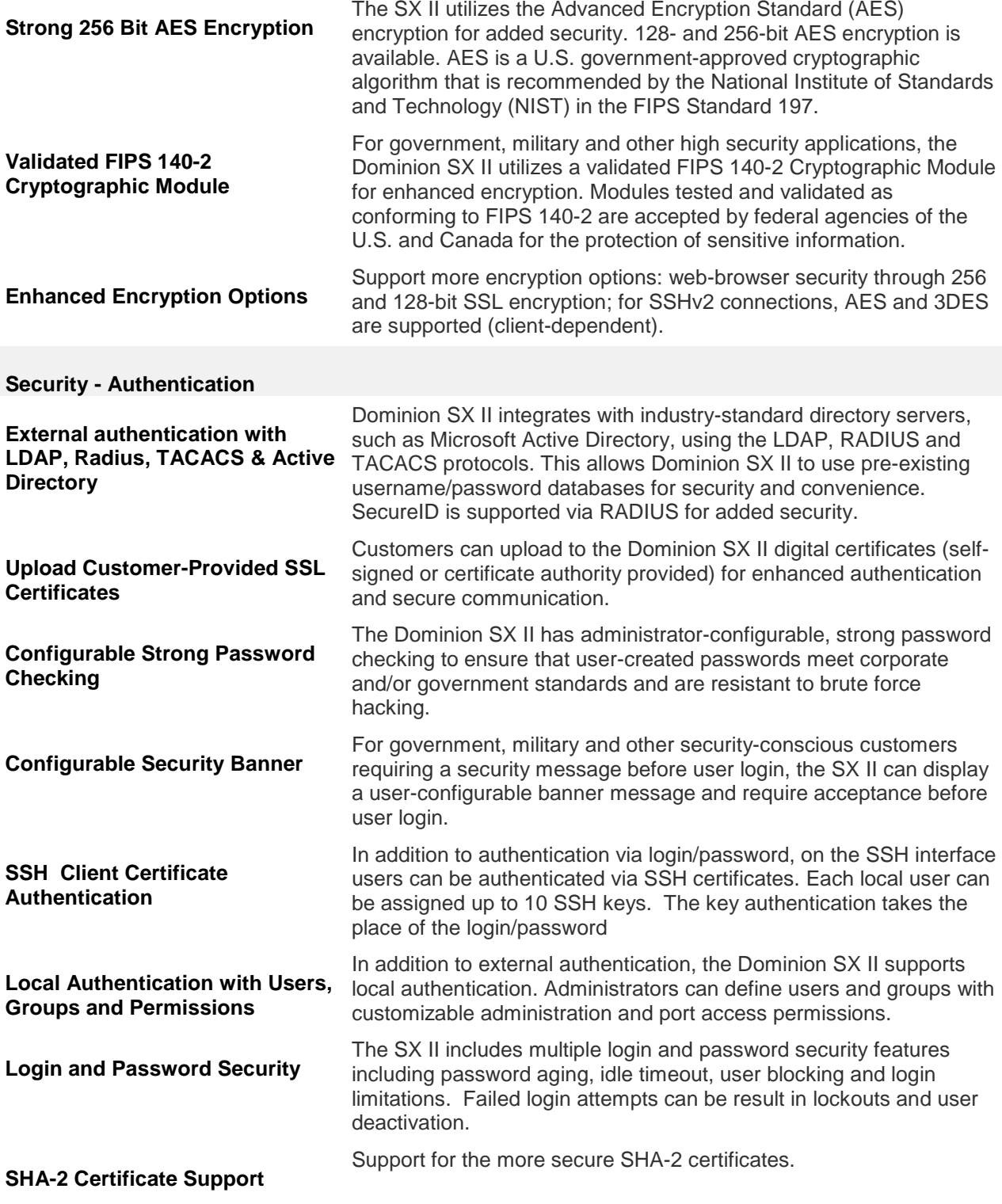

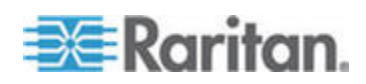

### Chapter 1: Features and Benefits

# **Security - Networking**

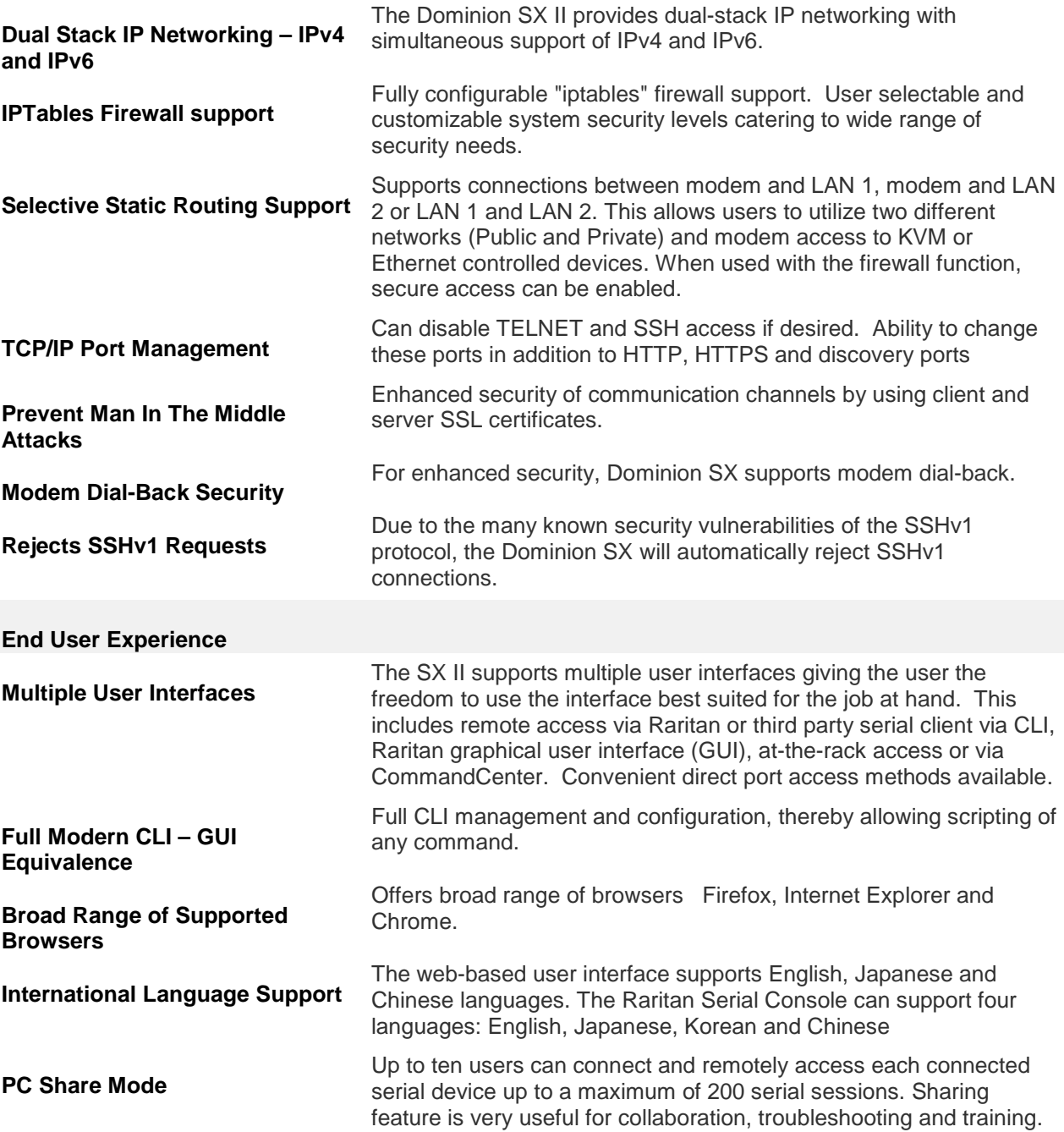

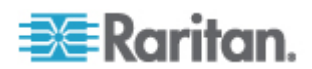

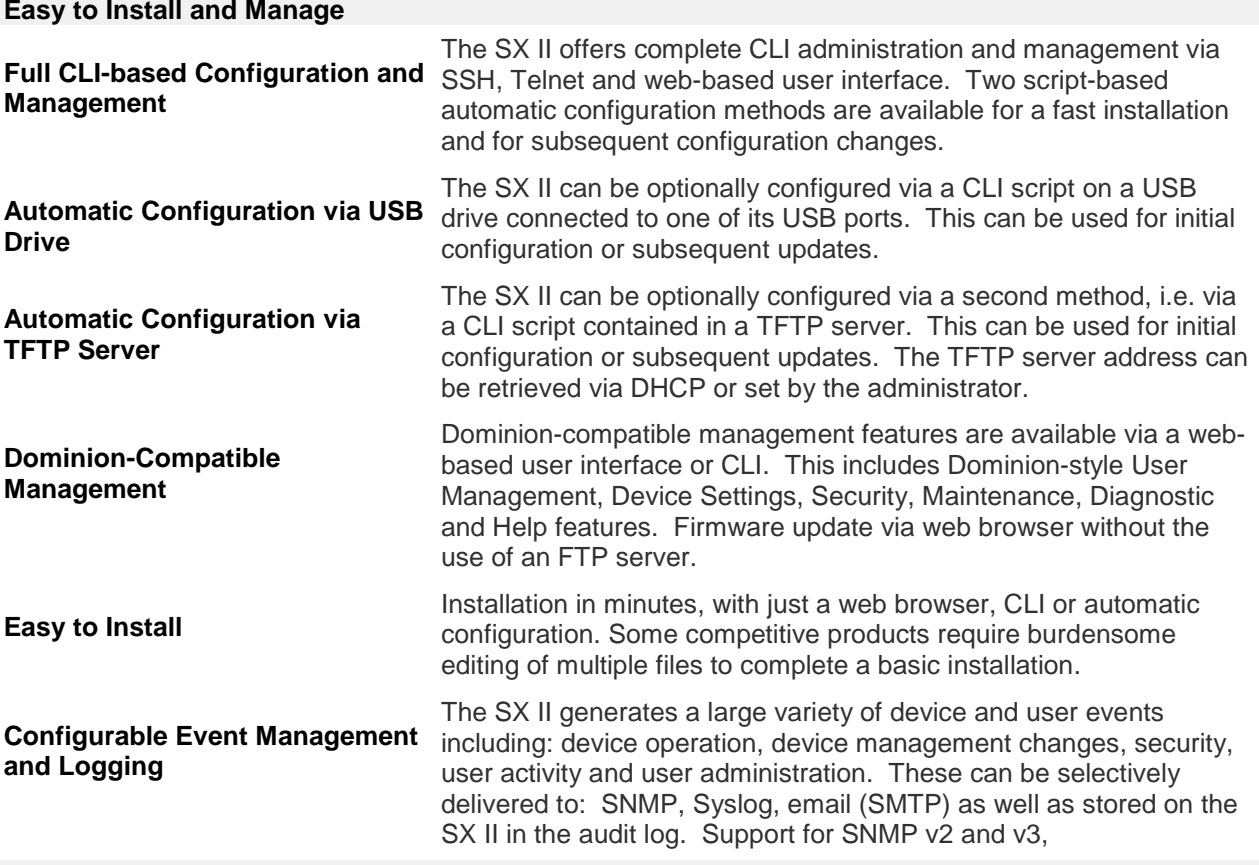

**Raritan CommandCenter® Management and Scalability**

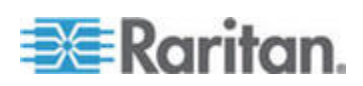

### Chapter 1: Features and Benefits

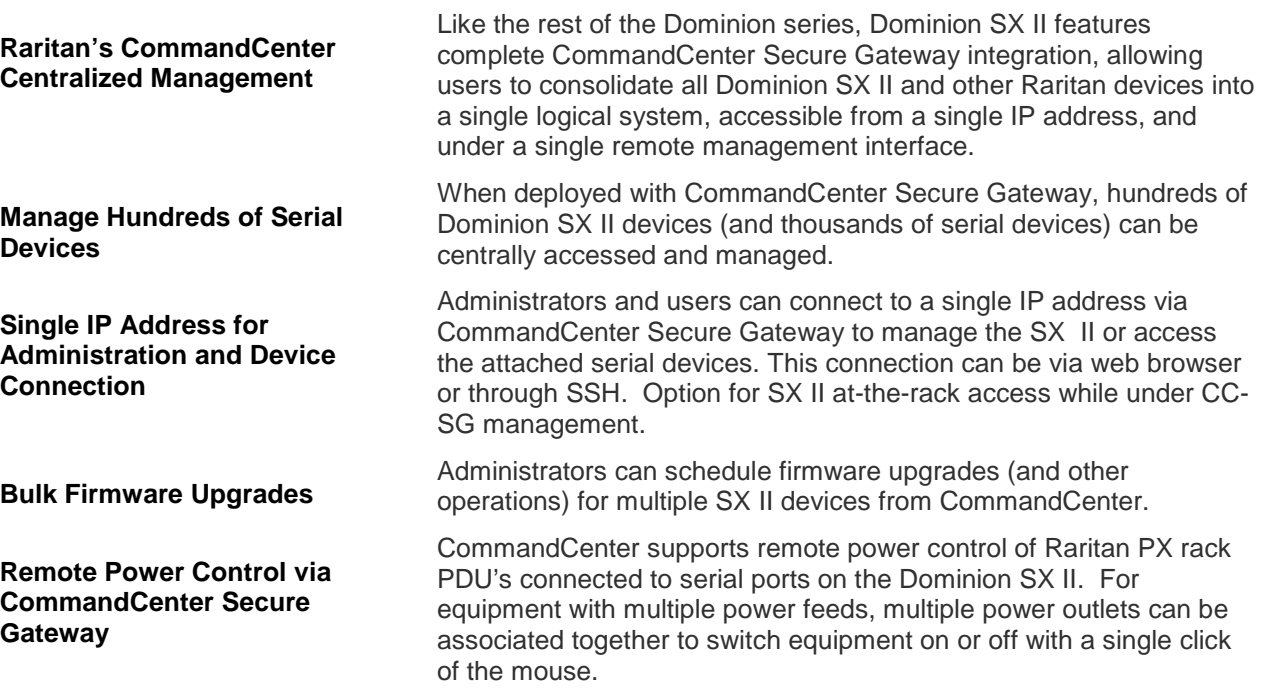

# **Package Contents**

Each SX II ships as a fully-configured stand-alone product in a standard 1U 19" rackmount chassis.

The SX II package includes -

- 1 SX II appliance
- 1 Rackmount kit
- 2 AC power cords
- 1 Set of 4 rubber feet (for desktop use)
- 1 Warranty card
- 1 SX II Quick Setup Guide

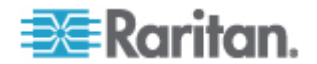

# **SX II Models**

The following SX II models are available.

Models with an **M** include an internal modem in addition to the standard features that are provided on all SX II models. For a list of standard features, see *Introduction* (see "*Features and Benefits*" on page 1).

- DSX2-4 and DSX-4M 4-port serial console server
- DSX2-8 and DSX-8M 8-port serial console server
- DSX2-16 and DSX-16M 16-port serial console server
- DSX2-32 and DSX-32M 32-port serial console server
- DSX2-48 and DSX-48M 48-port serial console server

Model size, weight, temperature and other specifications are found in *SX II Dimensions and Physical Specifications* (on page 70).

# **SX II Appliance Diagram**

Note the image shown here is an example, so it may be different from your model.

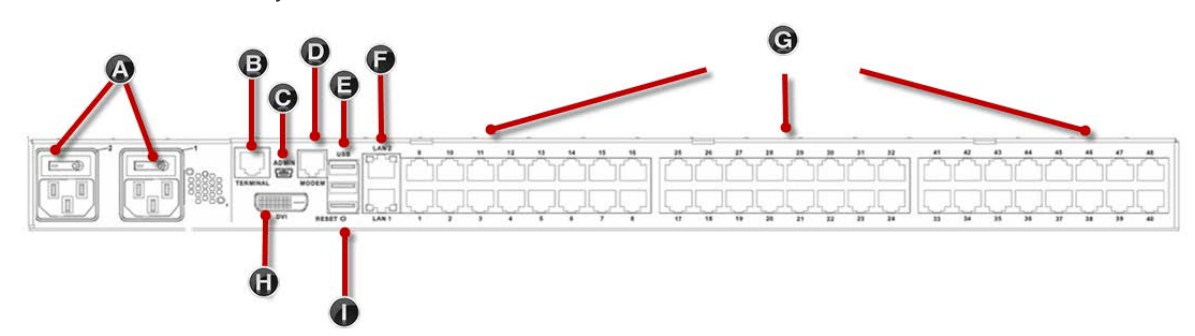

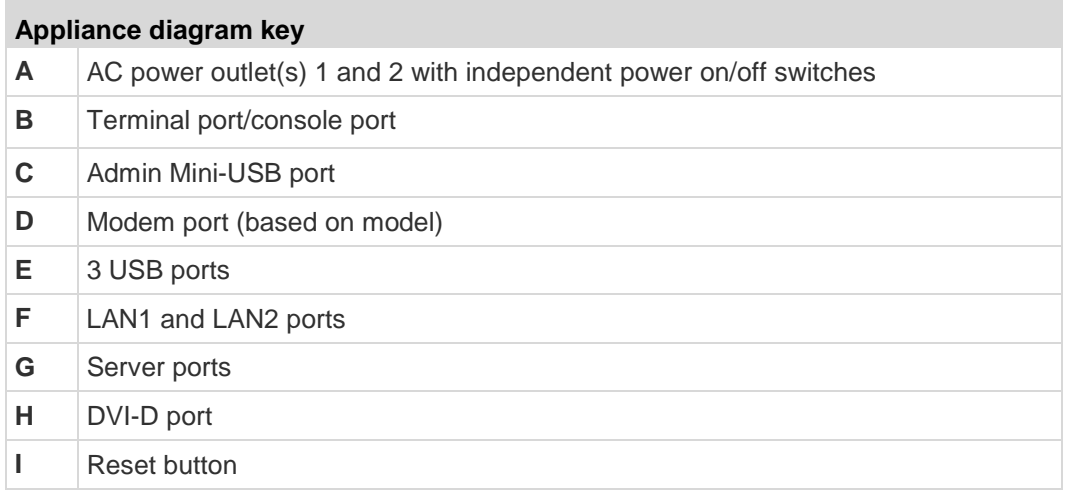

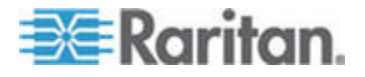

### Chapter 1: Features and Benefits

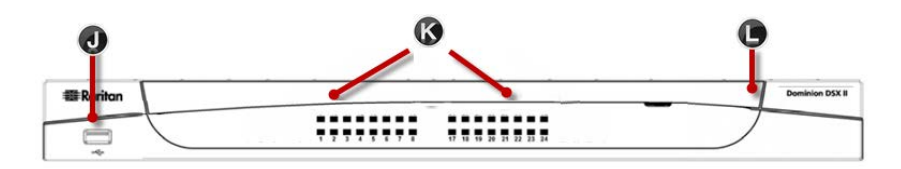

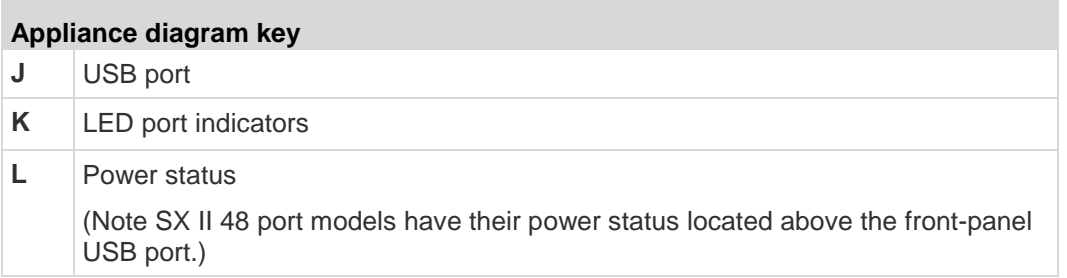

# **Supported Serial Devices**

- **Routers**
- LAN switches
- Rack PDUs
- Wireless modems
- Telecom modems
- Windows servers
- UNIX servers
- Linux servers
- Virtual hosts
- **Firewalls**

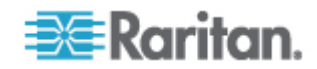

# **SX II Access Clients**

### **Raritan Serial Console (RSC) (RSC)**

Access RSC by connecting from the Remote Console or use standalone RSC to access targets directly.

See *Raritan Serial Console (RSC) Help* (on page 43)

### **Direct Port Access**

Direct Port Access allows users to bypass having to use the SX II's Login dialog and Port Access page.

This feature also provides the ability to enter a username and password directly to proceed to the target, if the username and password is not contained in the URL.

### **command line interface (CLI)**

Connect using CLI via SSH or Telnet.

See Command Line Interface SX2

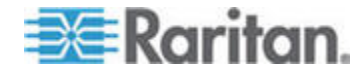

# Chapter 2 **Access and Use Remote Console Features**

The Remote Console is a browser-based interface accessed when you log in to SX II via a network connection.

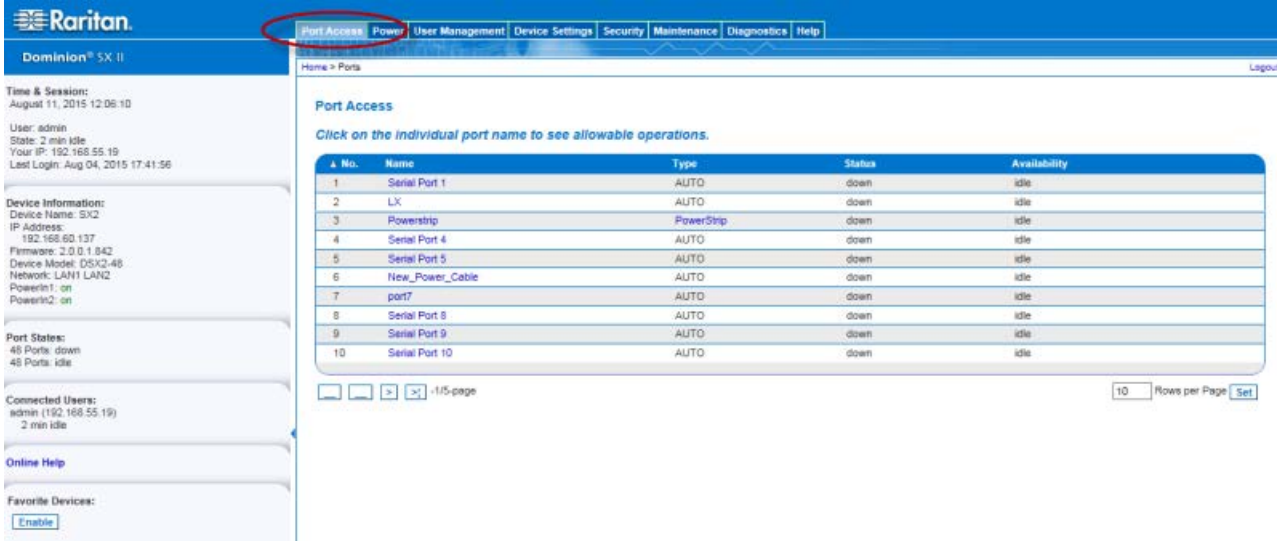

### **Administrator Functions in the Remote Console**

Administrators perform SX II configuration and maintenance functions from the Remote Console, such as configuring network access, adding and managing users, managing device IP addresses and so on.

### **End User Functions in the Remote**

From the Remote Console, end users access targets, manage favorites, change passwords and so on.

Note that these functions can also be performed via command line interface.

### **In This Chapter**

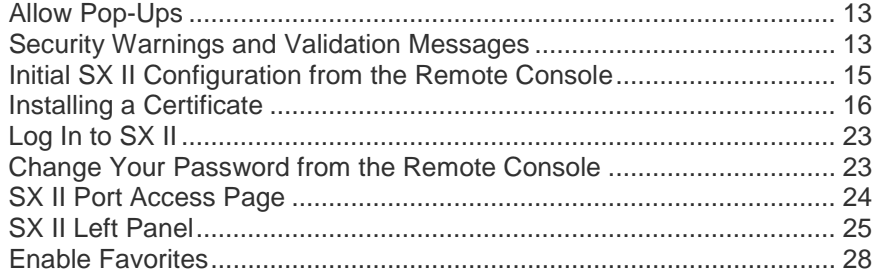

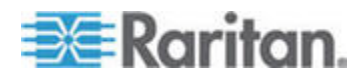

# **Allow Pop-Ups**

Regardless of the browser you are using, you must allow pop-ups in order to launch the SX II Remote Console.

# **Security Warnings and Validation Messages**

When logging in to SX II, security warnings and application validation message may appear.

These include -

- Java™ security warnings and requests to validate SX II
	- See *Java Validation and Access Warning* (on page 14) and *Installing a Certificate* (on page 16)
- Additional security warnings based on your browser and security settings

See *Additional Security Warnings* (on page 15)

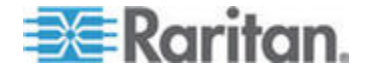

### **Java Validation and Access Warning**

When logging in to SX II, Java™ prompts you to validate SX II, and to allow access to the application.

Raritan recommends installing an SSL certificate in each SX II device in order to reduce Java warnings, and enhance security.

See SSL Certificates

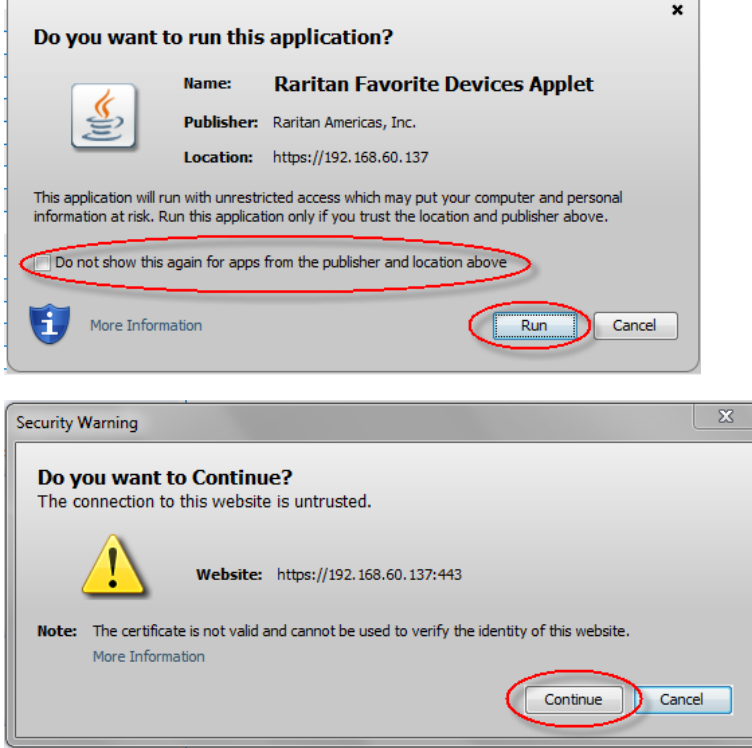

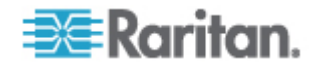

 $\overline{\phantom{0}}$ 

### **Additional Security Warnings**

Even after an SSL certificate is installed in the SX II, depending on your browser and security settings, additional security warnings may be displayed when you log in to SX II.

It is necessary to accept these warnings to launch the SX II Remote Console.

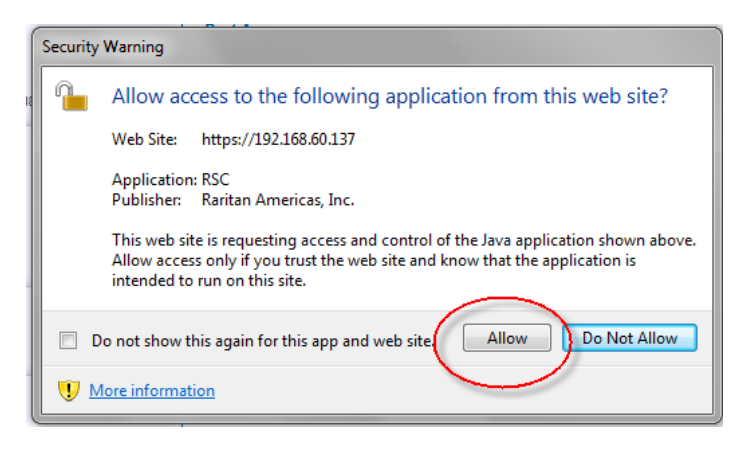

Reduce the number of warning messages during subsequent log ins by checking the following options on the security and certificate warning messages:

- In the future, do not show this warning
- Always trust content from this publisher

### **Initial SX II Configuration from the Remote Console**

- 1. After you have installed the SX II at the rack, connect the power cord(s) between the power connector on the SX II and an external, AC or DC power source (depending on your model).
- 2. You can connect the second power connector to a backup power source.

Use the power cords that came with SX II.

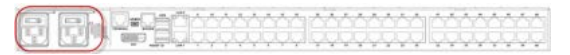

- 3. Connect an external modem (optional). See Connect and Enable Global Access to an External ModelOnline Help
- 4. Connect your target devices or other serially managed devices to the server ports on the SX II.

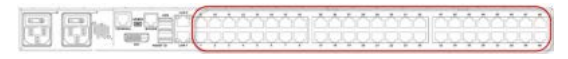

Use a standard Cat5 cable to connect your target device to an available port on the back of SX II.

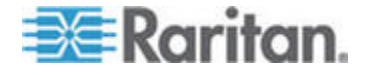

*Note: Check the pin definition of the RJ45 port on the target. It should match the pin definition on SX II.*

Or

If needed, connect a Raritan Nulling Serial Adapter to the serial port on your target, then plug a standard Cat5 cable into the adapter. Connect the other end of the cable to an available port on the back of SX II.

5. Flip the power switch(s) to turn SX II on.

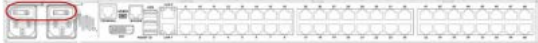

Next, connect SX II to your network and configure your network settings for the first time.

See Initial SX II Configuration Using Command Line Interface (Optional) or Configure SX II Network Settings from the Remote Console.

### **Connect a Laptop to SX II Using a Cross-Over Cable (Optional)**

The first time you configure SX II, if you are connecting from the LAN port on laptop to the LAN1 port on SX II using a crossover cable, do the following -

- 1. Use cross-over cable to connect between SX II LAN1 and the laptop LAN port.
- 2. Set the Static IP of the LAN port that is connected to SX II to 192.168.0.191 and Network Mask to 255.255.255.0.
- 3. Launch your browser and access SX II via 192.168.0.192.

### **Installing a Certificate**

You may be prompted by the browser to accept and validate the SX II's SSL certificate.

Depending on your browser and security settings, additional security warnings may be displayed when you log in to SX II.

It is necessary to accept these warnings to launch the SX II Remote Console. For more information, see *Security Warnings and Validation Messages* (on page 13).

Two sample methods on how to install an SSL Certificate in the browser are provided here, both using Microsoft Internet Explorer 8® and Windows 7® .

Specific methods and steps depend on your browser and operating system. See your browser and operating system help for details.

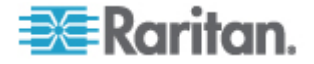

### **Example 1: Import the Certificate into the Browser**

In this example, you import the Certificate into the browser.

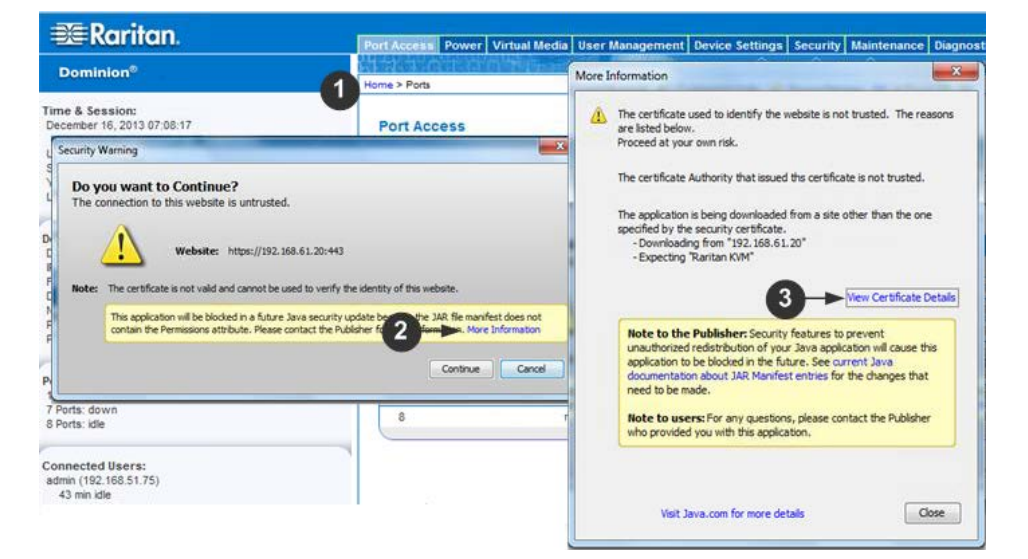

- 1. Open an IE browser, then log in to SX II.
- 2. Click More Information on the first Java™ security warning.
- 3. Click View Certificate Details on the More Information dialog. You are prompted to install the certificate. Follow the wizard steps.

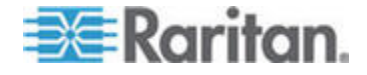

*Note: If you are not prompted by the browser, manually select Tools > Internet Options to open the Internet Options dialog.*

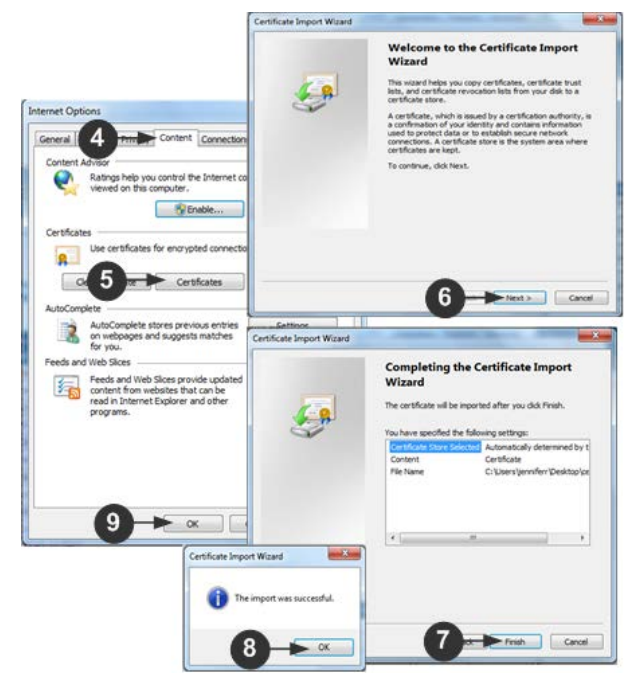

- 1. Click the Content tab.
- 2. Click Certificates.

The Certificate Import Wizard opens and walks you through each step.

- File to Import Browse to locate the Certificate
- Certificate Store Select the location to store the Certificate
- 3. Click Finish on the last step of the Wizard.

The Certificate is imported. Close the success message.

4. Click OK on the Internet Options dialog to apply the changes, then close and reopen the browser.

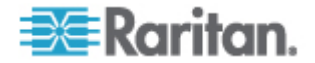

### **Example 2: Add the SX II to Trusted Sites and Import the Certificate**

In this example, the SX II's URL is added as a Trusted Site, and the Self Signed Certificate is added as part of the process.

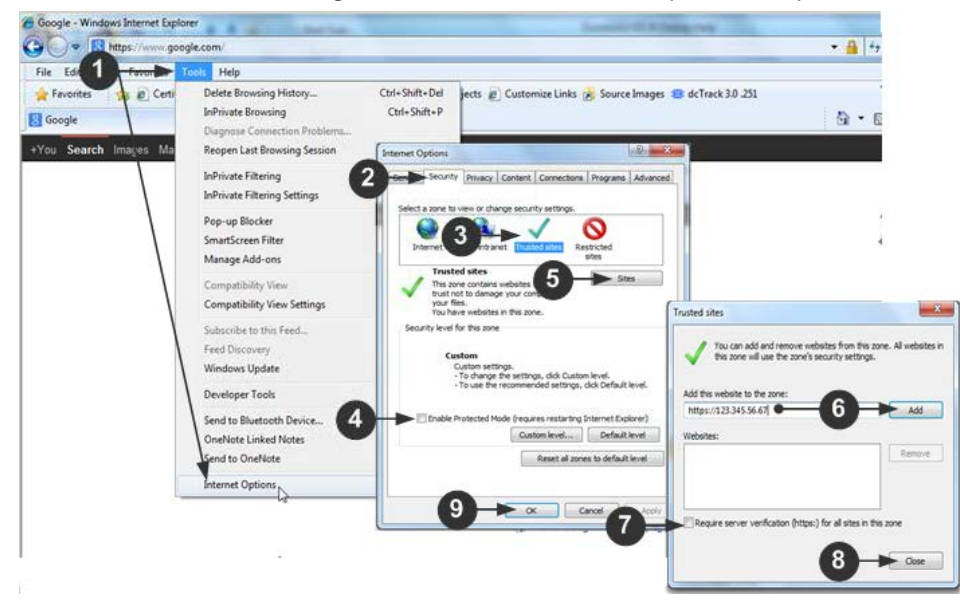

- 1. Open an IE browser, then select Tools > Internet Options to open the Internet Options dialog
- 2. Click the Security tab.
- 3. Click on Trusted Sites.
- 4. Disable Protected Mode, and accept any warnings.
- 5. Click Sites to open the Trusted Sites dialog.
- 6. Enter the SX II URL, then click Add.
- 7. Deselect server verification for the zone (if applicable).
- 8. Click Close.
- 9. Click OK on the Internet Options dialog to apply the changes, then close and reopen the browser.

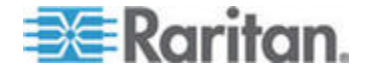

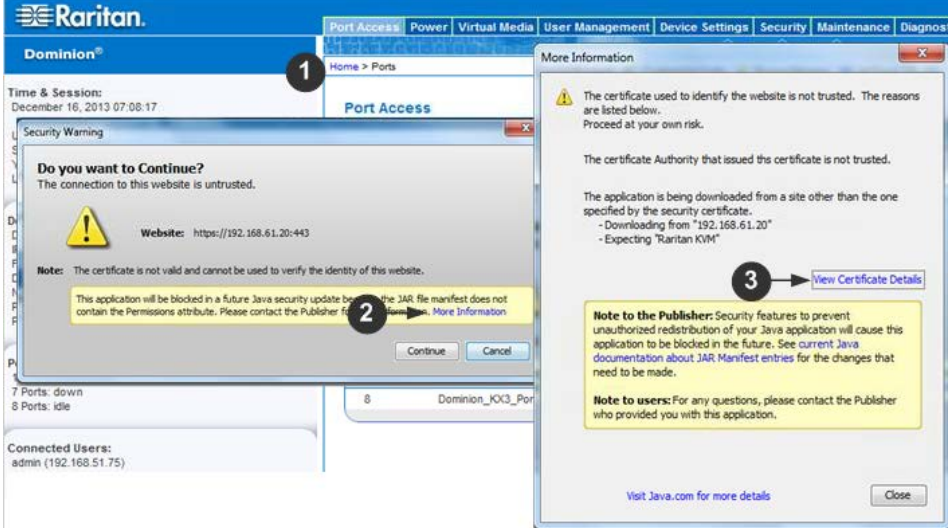

Next, import the Certificate.

- 1. Open an IE browser, then log in to SX II.
- 2. Click More Information on the first Java™ security warning.
- 3. Click View Certificate Details on the More Information dialog. You are prompted to install the certificate. Follow the wizard steps.

For details see, *Example 1: Import the Certificate into the Browser* (on page 17).

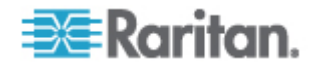

### **Converting a Binary Certificate to a Base64-Encoded DER Certificate (Optional)**

SX II requires an SSL certificate in either Base64-Encoded DER format or PEM format.

If you are using an SSL certificate in binary format, you cannot install it.

However, you can convert your binary SSL certificate.

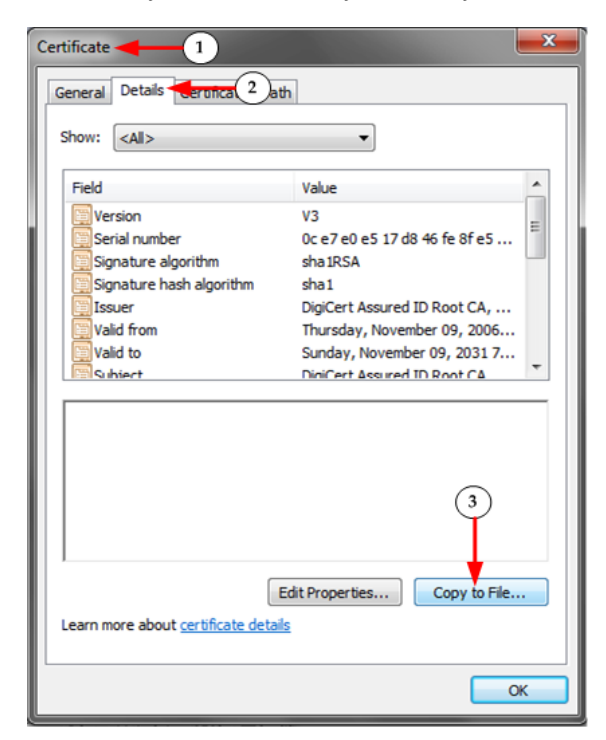

1. Locate the DEGHKVM0001.cer binary file on your Windows machine.

Double-click on the DEGHKVM0001.cer file to open its Certificate dialog.

2. Click the Detail tab.

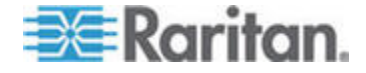

#### Chapter 2: Access and Use Remote Console Features

3. Click "Copy to File...".

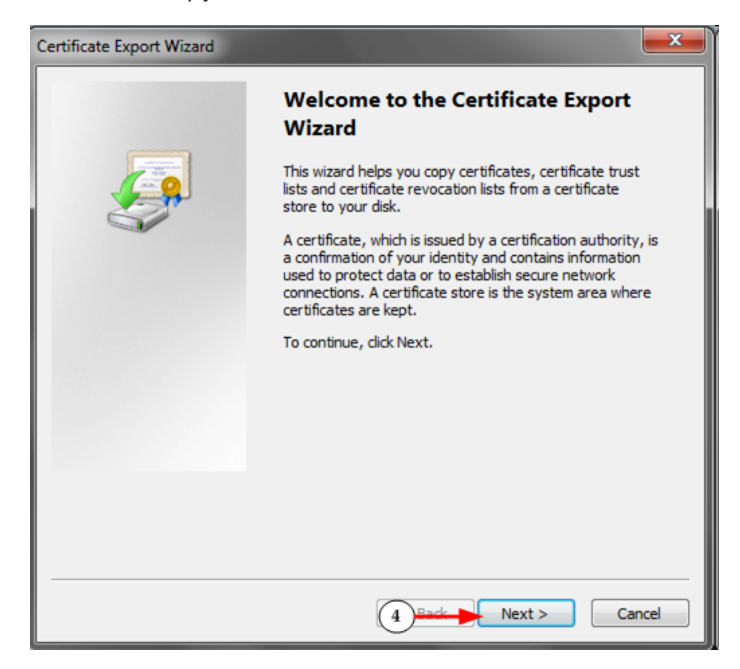

4. The Certificate Export Wizard opens. Click Next to start the Wizard.

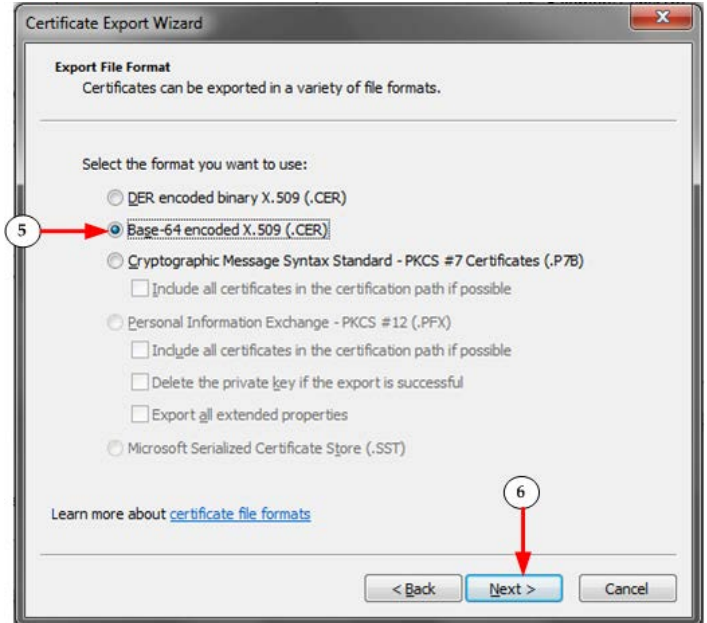

- 5. Select "Base-64 encoded X.509" in the second Wizard dialog.
- 6. Click Next to save the file as a Base-64 encoded X.509.

You can now install the certificate on your SX II.

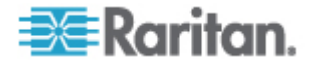

### **Log In to SX II**

- 1. Launch a supported web browser.
- 2. Enter the SX II HTTP, HTTPS or DNS address provided to you by your Administrator.

*Note: You are always redirected to the IP address from HTTP to HTTPS.* 

- 3. Enter your username and password, then click Login.
- 4. Accept the user agreement (if applicable).
- 5. If security warnings appear, accept and/or allow access.

## **Change Your Password from the Remote Console**

*Note: You can also update passwords using command line interface. See Change Your Password Using CLI.*

• To change your password, open the Change Password page by selecting User Management > Change Password.

A confirmation that the password was successfully changed is displayed after you change it.

If strong passwords are in use, this page displays information about the format required for the passwords.

For more information, see Strong Passwords.

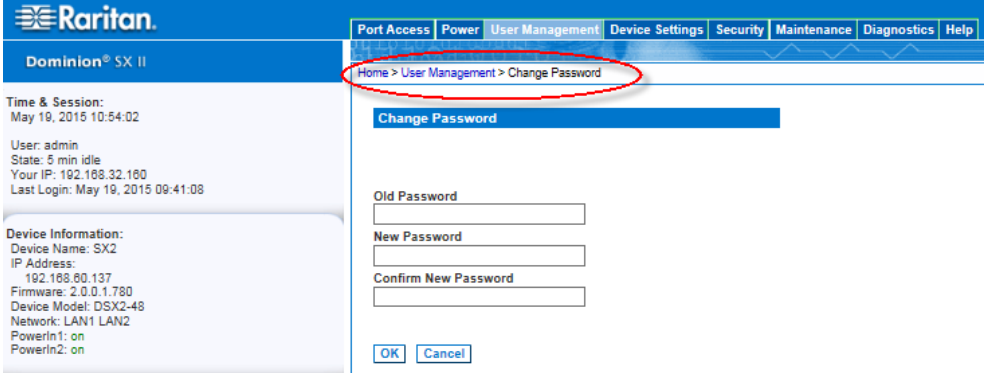

Important: If the administrator password is forgotten, SX II must be reset to the factory default from the Reset button on the rear panel and the initial configuration tasks must be performed again.

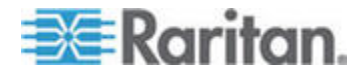

# **SX II Port Access Page**

After a successful login, the Port Access page opens listing all ports along with their status and availability.

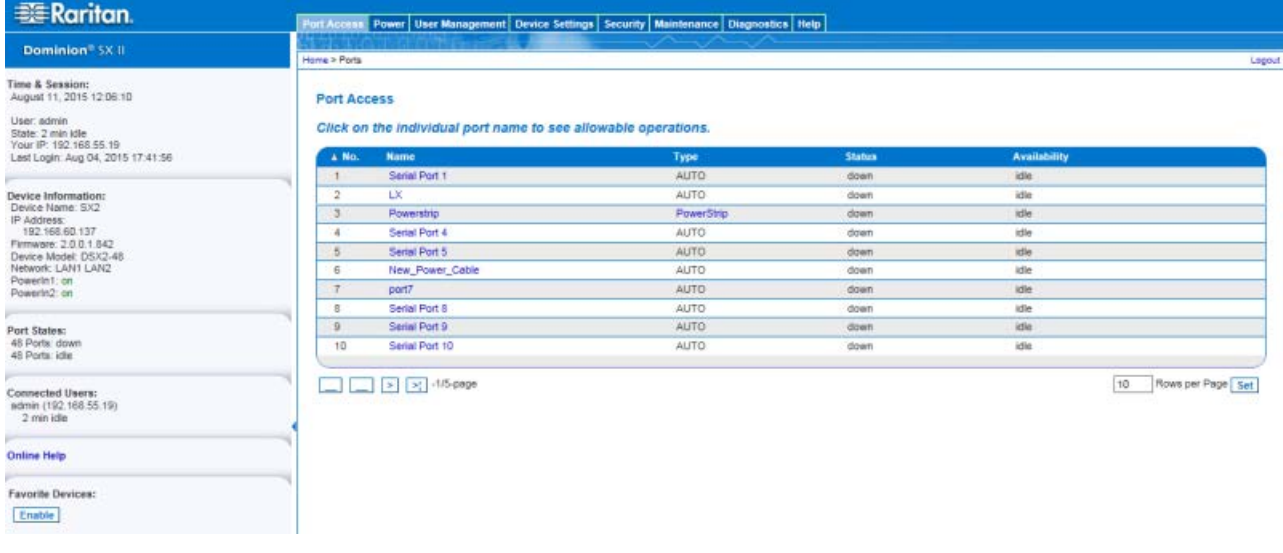

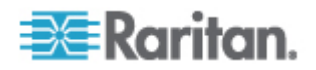

Ports are numbered from 1 up to the total number of ports available for the SX II. For example, Port\_1 - Port\_64, Port\_1 - Port\_32.

"SerialPort"\_"Port #" are what make up the default name the physical port until a name is configured for the port. Once a name is designated for a port, the name stays with the port until the name is edited or SX II is factory reset.

Port type includes:

- Auto No target connected
- DTE DCE target is connected or this port is forced to be configured as DTE.
- DCE DTE target is connected or this port is forced to be configured as DCE.

Sort by Port Number, Port Name, Status (Up and Down), and Availability (Idle, Connected, Busy, Unavailable, and Connecting) by clicking on the column heading.

Click on any port that listed and marked as Available to open its Port Action menu so you can then manage the target. For more information, see *Port Action Menu Options - Connect, Disconnect, Power On, Power Off and Power Cycle Targets* (on page 31).

Note that in the Remote Console, you can also quickly access a powerstrip's page from the Port Access page by clicking on the Powerstrip link in the Type column.

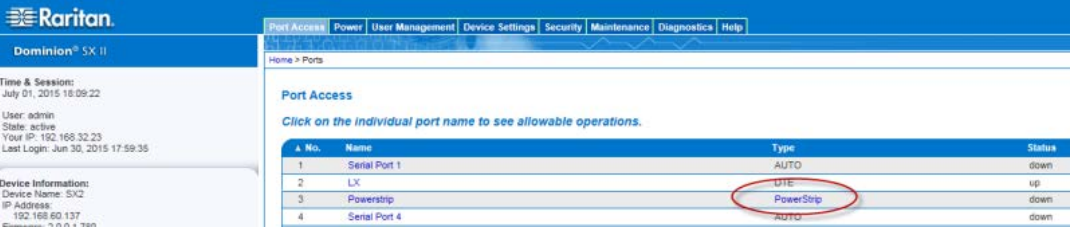

### **SX II Left Panel**

The left panel contains the following information.

Note that some information is conditional - meaning it is displayed based on your role, features being used and so on. Conditional information is noted here.

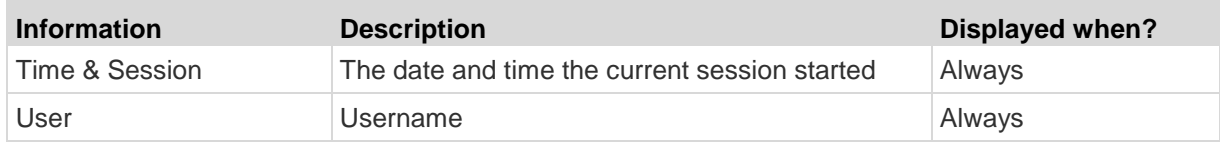

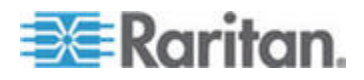

### Chapter 2: Access and Use Remote Console Features

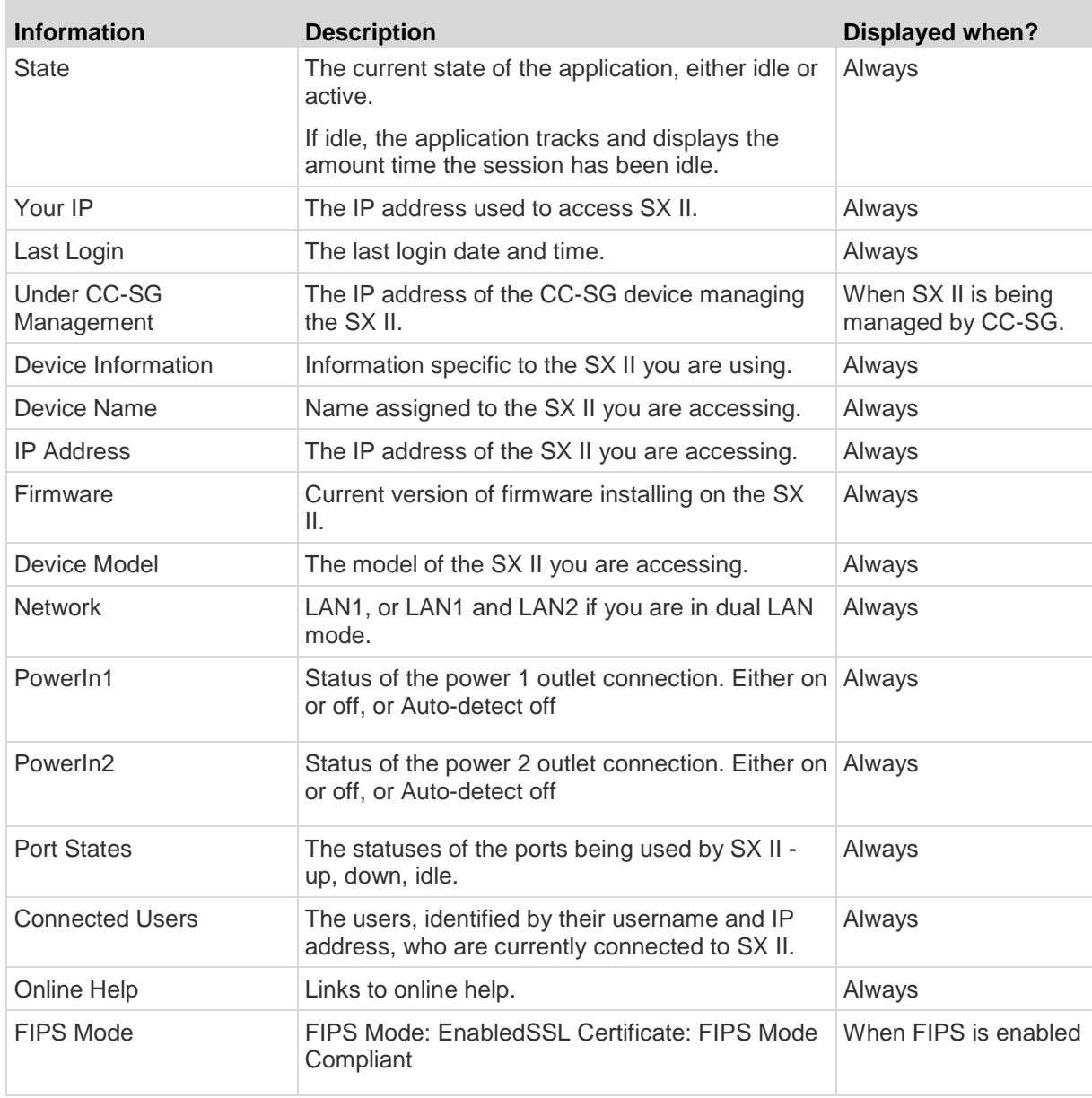

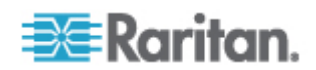

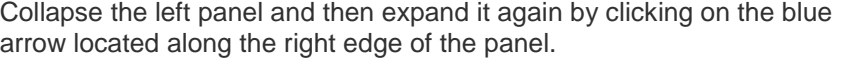

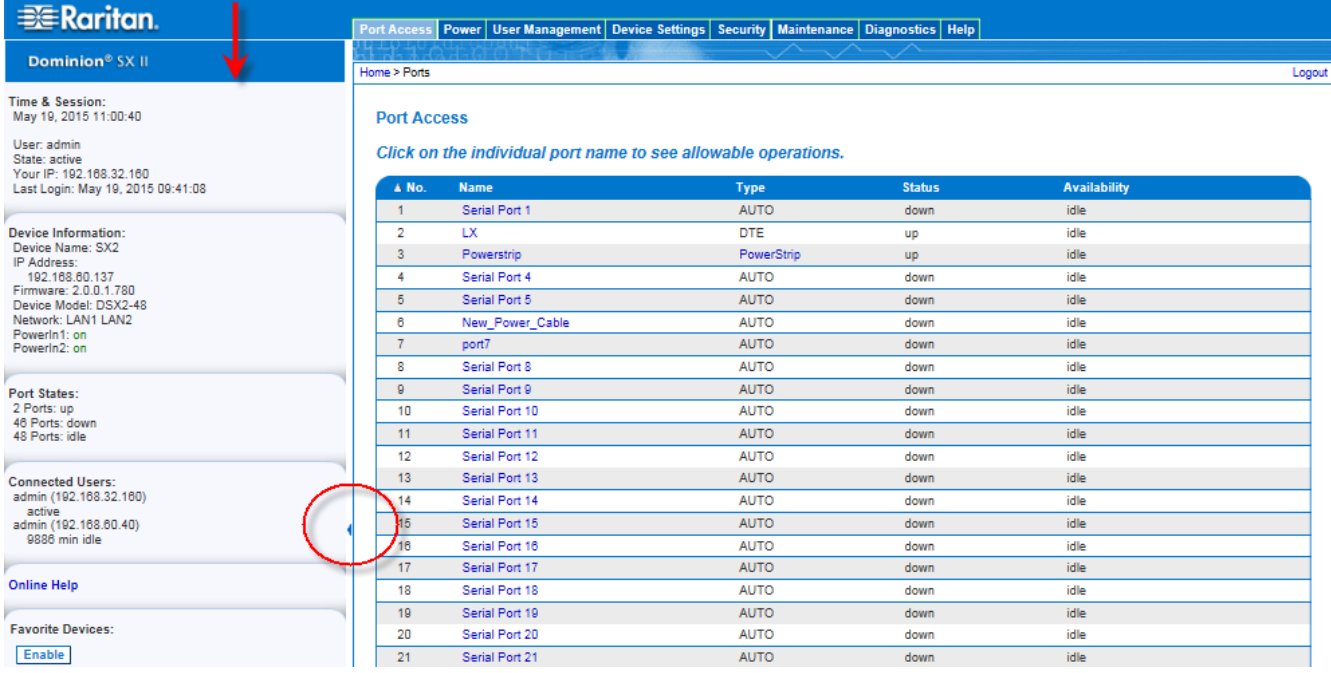

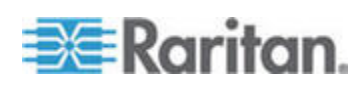

### **Enable Favorites**

Enable the Favorites feature and display a list of favorite, frequently accessed SX II devices by clicking Enable in the Favorite Devices section of the left panel of the SX II interface.

Accept security warnings if they are displayed.

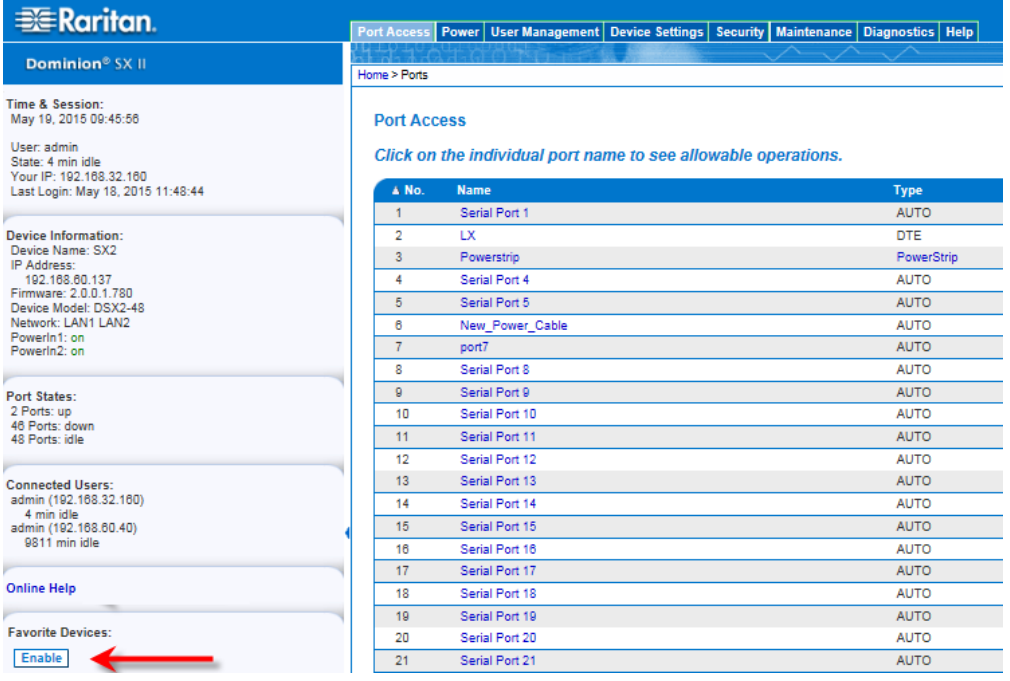

### **Change How Favorites are Displayed**

Change how your SX II favorite devices are displayed by clicking on one of the corresponding buttons -

• By name (default display)

Ì.

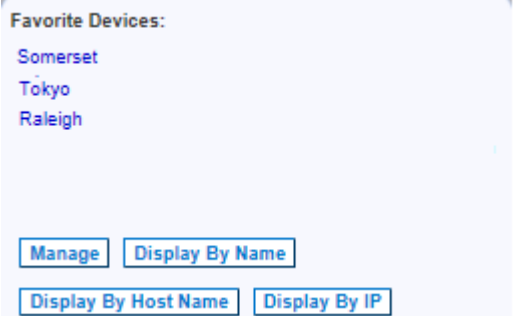

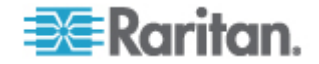

#### Chapter 2: Access and Use Remote Console Features

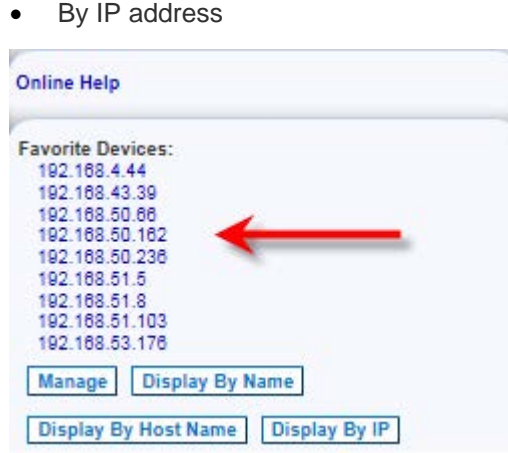

• By host name (if applicable)

### **Discover Devices Product Subnet**

This option discovers SX II devices on the device subnet. This is the subnet of the SX II device's IP address.

You can access these devices directly from the Subnet page or add them to your list of favorites.

This feature allows multiple SX II devices to interoperate and scale automatically.

The SX II Remote Console automatically discovers the SX II devices, and any other Raritan device, in the subnet of the SX II.

#### ▶ **To discover devices on the device subnet:**

1. Choose Manage > Discover Devices - SX II Subnet.

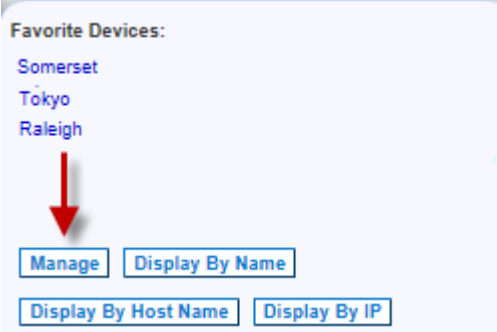

The Discover Devices - SX II Subnet page appears.

2. Click Refresh. The list of devices on the local subnet is refreshed.

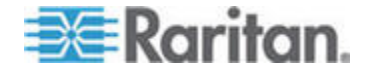

- **To add devices to your Favorites List:**
- 1. Select the checkbox next to the device name/IP address.
- 2. Click Add.
- **To access a discovered device:**
- Click the device name or IP address for that device. A new browser opens to that device.

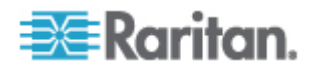
# Chapter 3 **Access Targets**

Target devices can be accessed from the Remote Console's Port Access page using Raritan Serial Console (RSC) (RSC), and at-the-rack via command line interface (CLI).

Targets can also be accessed via Direct Port Access, in which case you are connected directly to the target via SX II and no intermediate steps are needed.

This section describes connecting from the Remote Console and CLI.

## **In This Chapter**

Port Action Menu Options - Connect, Disconnect, Power On, Power Off and Power Cycle Targets ........................................................................31 Connect to Targets Using CLI - Connect, Disconnect, Power On, Power Off and Power Cycle Targets ........................................................................37

# **Port Action Menu Options - Connect, Disconnect, Power On, Power Off and Power Cycle Targets**

Once you log in to SX II via a web browser, the SX II Port Access page displays. For more information on the Port page, see *SX II Port Access Page* (on page 24).

From the Port Access page, use the Port Action menu to connect, disconnect, or control power of targets and power strips that are connected to SX II.

Once connected, you can manage a target with the Raritan Serial Console (RSC). See *Raritan Serial Console (RSC) Help* (on page 43).

Note that you must have permissions to a target or power strip in order to access it.

## **To access the Port Action menu for a target or power strip:**

1. Hover your mouse over a target's port name in the list and click on your mouse.

The Port Action menu appears.

Note that only currently available options, depending on the port's status and availability, are listed in the Port Action menu.

- 2. Choose the desired menu option for that port to execute it.
	- *Connect to a Target or Power Strip* (see "*Connect to a Target*" on page 33)
	- *Disconnect from a Target or Power Strip* (on page 34)

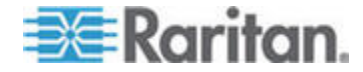

- *Power On a Target* (see "*Power On a Target or Power Strip*" on page 35)
- *Power Off a Target* (see "*Power Off a Target or Power Strip*" on page 36)
- *Power Cycle a Target* (see "*Power Cycle a Target or Power Strip*" on page 37)

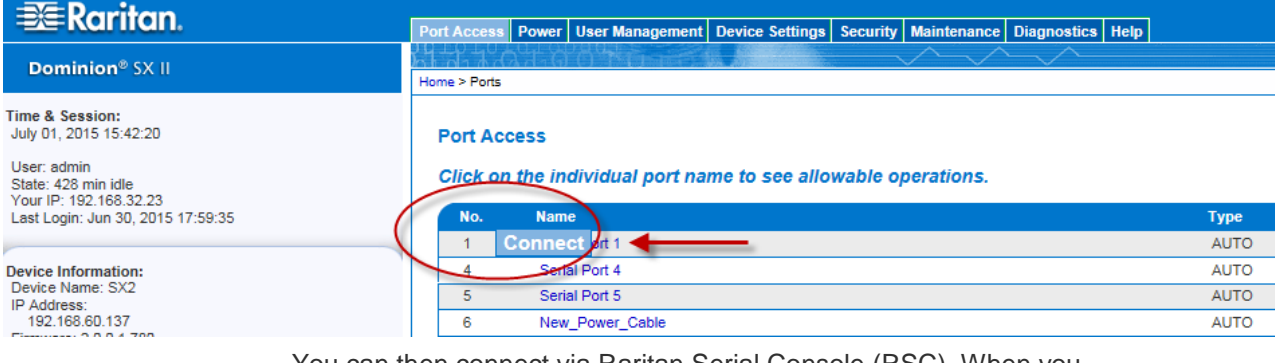

You can then connect via Raritan Serial Console (RSC). When you connect to a target, the RSC opens in a new window. See Raritan Serial Console (RSC) Help.

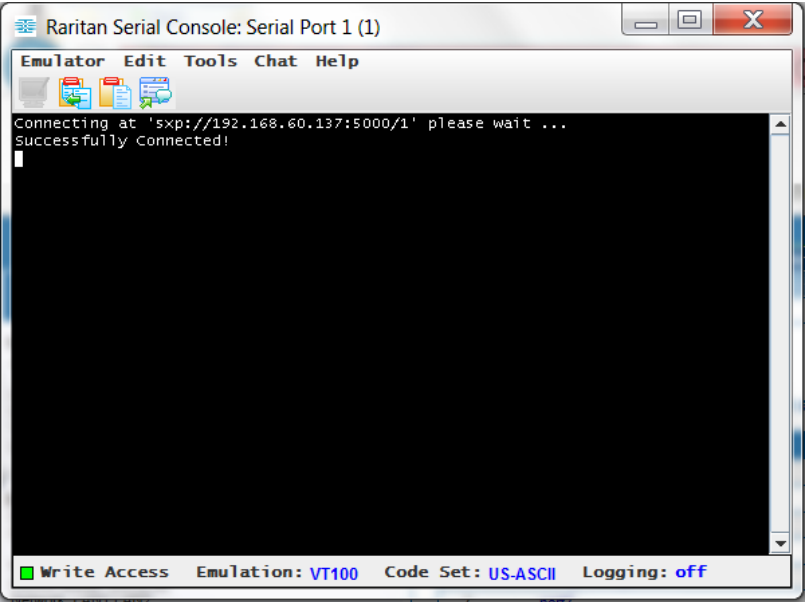

Note that you can also connect to targets via command line interface. See *Connect to Targets Using CLI - Connect, Disconnect, Power On, Power Off and Power Cycle Targets* (on page 37).

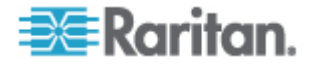

Alternatively, you can connect via Direct Port Access, if SX II is configured for Direct Port Access.

## **Connect to a Target**

шF

Creates a new connection to the target device.

From the SX II Remote Console, Raritan Serial Console (RSC) opens in a new window and you manage the target from there.

If you are connected to the target from the Local Console port, you access the target via command line interface. See *Raritan Serial Console (RSC) Help* (on page 43) and *Connect to Targets Using CLI - Connect, Disconnect, Power On, Power Off and Power Cycle Targets* (on page 37).

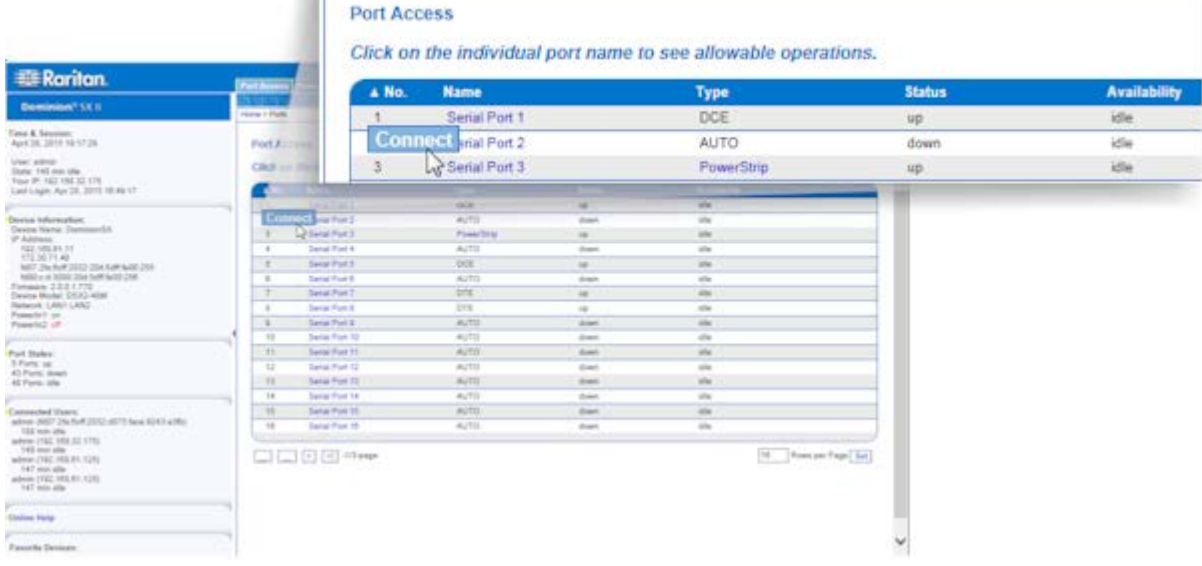

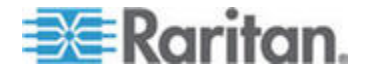

 $\blacksquare$ 

## **Disconnect from a Target or Power Strip**

Once connected to a target or power strip, and the port status is Up, the Disconnect menu option is available in the Port Action menu.

Clicking on the Disconnect option disconnects from a target or power strip, and closes the Raritan Serial Console (RSC) window. You can also click the X icon on the window or use the Exit menu option.

See *Raritan Serial Console (RSC) Help* (on page 43) and *Connect to Targets Using CLI - Connect, Disconnect, Power On, Power Off and Power Cycle Targets* (on page 37).

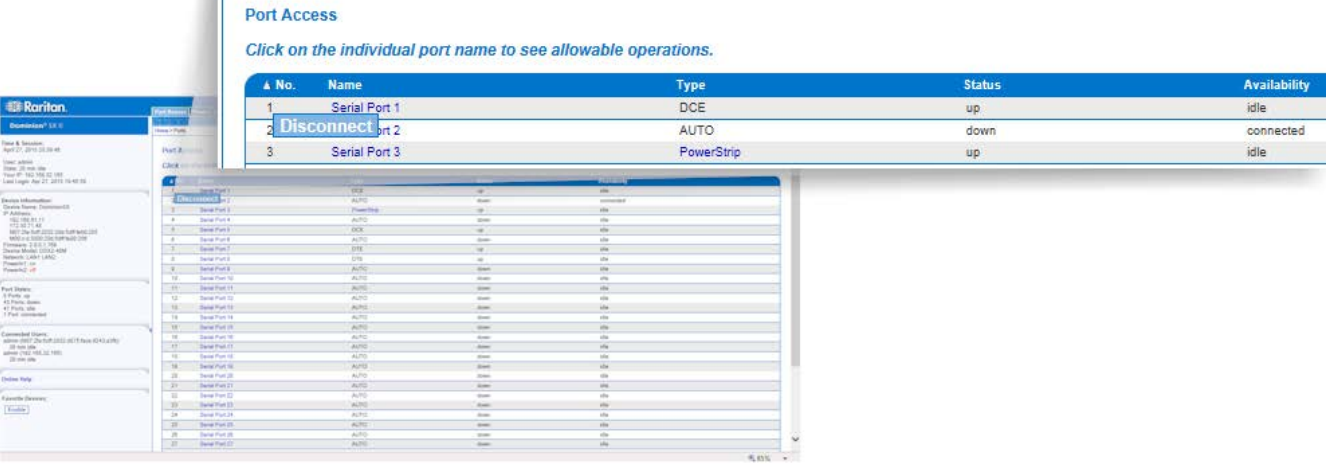

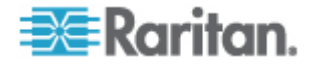

## **Power On a Target or Power Strip**

Power on the target from the Remote Console through the associated outlet.

This option is visible only when there are one or more power associations to the target, and when you have permission to manage the target's power.

You can also perform these actions through Raritan Serial Console (RSC) and command line interface. See *Raritan Serial Console (RSC) Help* (on page 43) and *Connect to Targets Using CLI - Connect, Disconnect, Power On, Power Off and Power Cycle Targets* (on page 37).

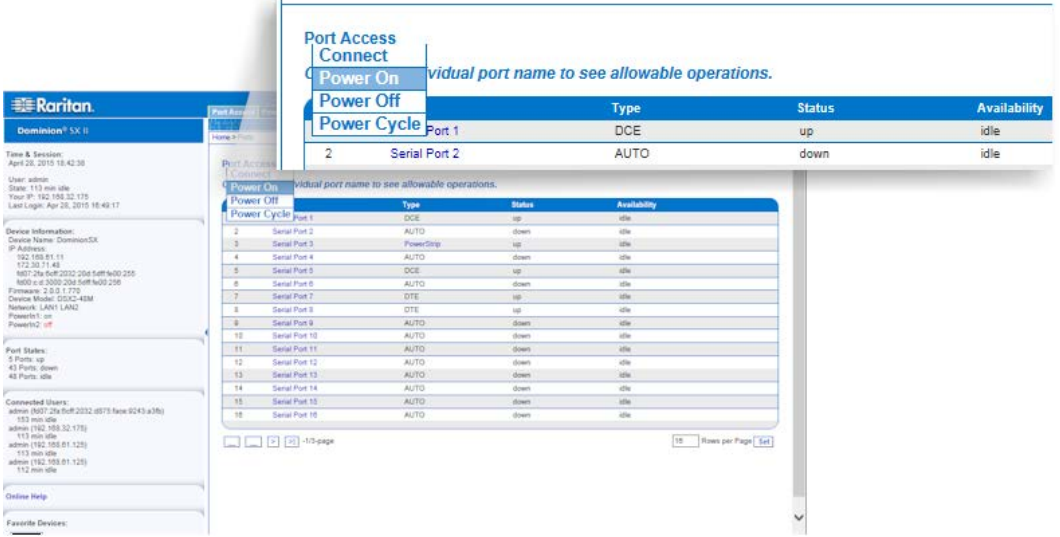

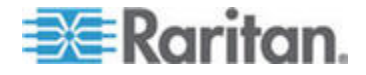

## **Power Off a Target or Power Strip**

Power off the target or power strip through the associated outlet.

This option is visible only when -

- there are one or more power associations to the target or power strip
- you have permission to manage the power

You can also perform these actions through Raritan Serial Console (RSC) and command line interface. See *Raritan Serial Console (RSC) Help* (on page 43) and *Connect to Targets Using CLI - Connect, Disconnect, Power On, Power Off and Power Cycle Targets* (on page 37).

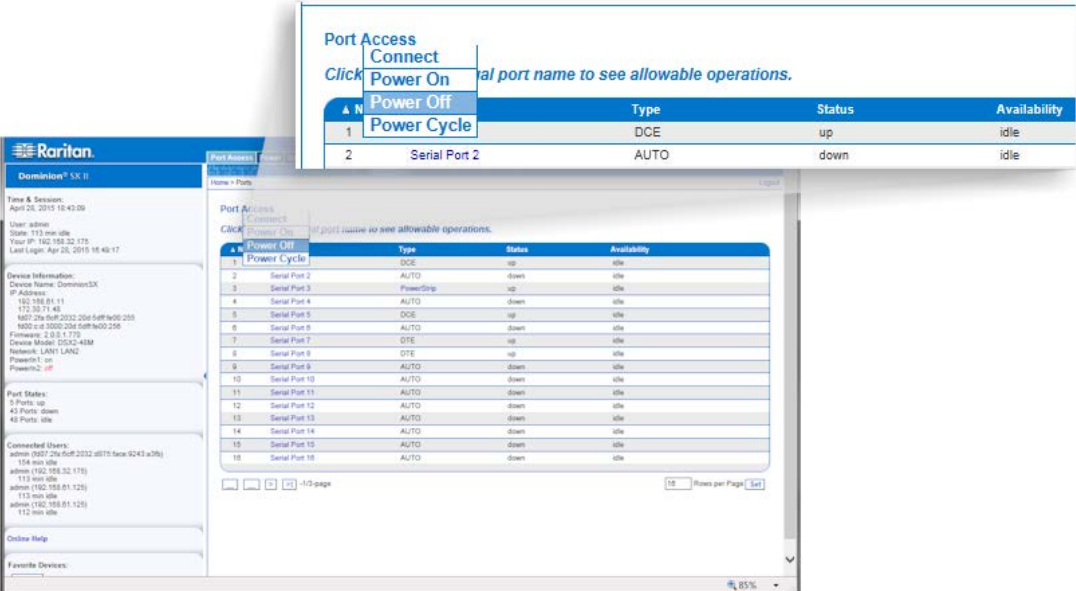

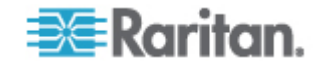

## **Power Cycle a Target or Power Strip**

Power cycling allows you to turn a target or power strip off and then back on through the outlet it is plugged into.

This option is visible only when -

- there are one or more power associations to the target or power strip
- you have permission to manage the power

You can also perform these actions through Raritan Serial Console (RSC) and command line interface. See *Raritan Serial Console (RSC) Help* (on page 43) and *Connect to Targets Using CLI - Connect, Disconnect, Power On, Power Off and Power Cycle Targets* (on page 37).

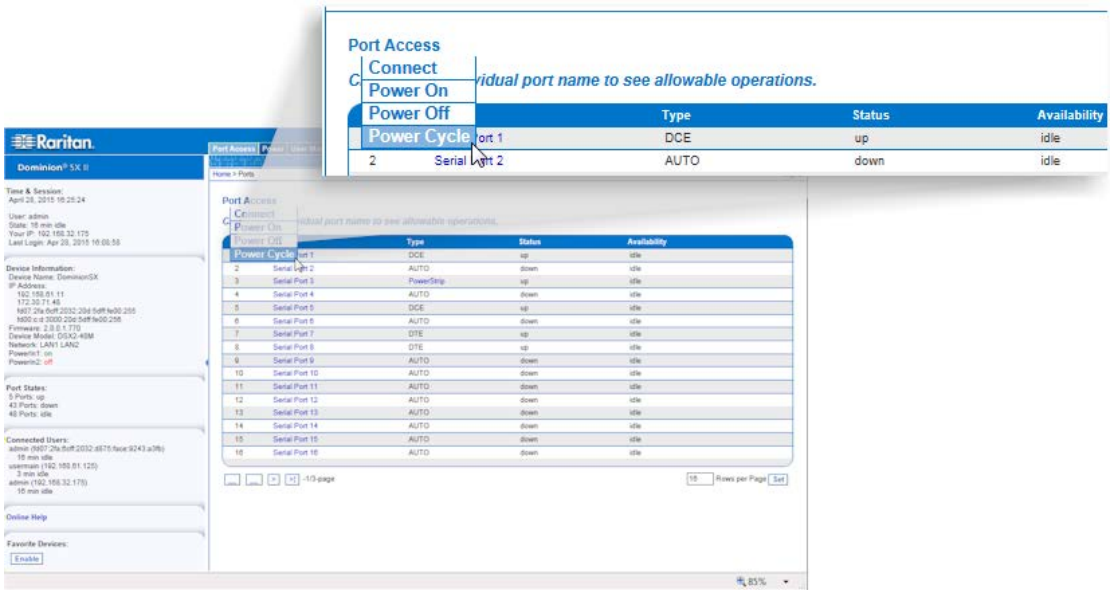

# **Connect to Targets Using CLI - Connect, Disconnect, Power On, Power Off and Power Cycle Targets**

Before connecting to a target, the terminal emulation and escape sequence must be configured. See Set Terminal Emulation on a Target and Set the CLI Escape Sequence.

## **Connect the SX II While at the Rack**

While at the rack, do one of the following depending on your needs -

Connect a computer to the Terminal port.

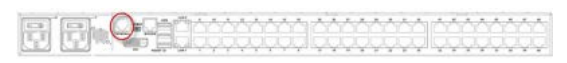

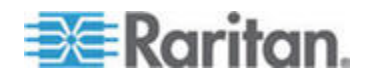

#### Chapter 3: Access Targets

 Connect a keyboard tray or KVM console to the DVI-D and USB ports.

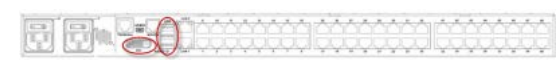

Connect a laptop to the Mini-USB Admin port.

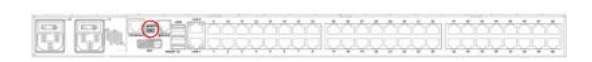

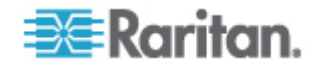

Note that connecting to the SX II Local Console via the Local port is an independent access path to each connected target device.

#### **Video Resolution**

The default, Local Console port video resolution is 1024x768@60.

By default, monitors are typically set to the highest resolution they support.

Once a monitor is connected to the SX II Local Port DVI, SX II EDID information from the monitor, including its native, preferred resolution. SX II uses the monitor's preferred, native resolution as long as it is a resolution that SX II supports. If it is not, SX II switches to a resolution it supports and that most closely matches the monitor's resolution.

For example, if a monitor with a native resolution of 2048x1600@60Hz is connected to SX II, SX II detects that it is not an SX II supported resolution and selects a resolution it does support, such as 1280x1024@60Hz.

Note that you can connect to targets using the Remote Console and manage them using Raritan Serial Console (RSC). See *Raritan Serial Console (RSC) Help* (on page 43) and *Port Action Menu Options - Connect, Disconnect, Power On, Power Off and Power Cycle Targets* (on page 31) .

#### **Connect Commands**

Connect to a port.

admin > connect <port number>

## **Port Sub-Menu Commands**

The port sub-menu can be reached using the escape key sequence.

Clear history buffer for this port.

admin > [portname] > clearhistory

Close this target connection. When a target is disconnected, the appropriate disconnect message appears.

```
admin > [portname] > close, quit, q
```
Display the history buffer for this port.

```
admin > [portname] > gethistory
```
Get write access for the port.

admin > [portname] > getwrite

Return to the target session.

```
admin > [portname] > return
```
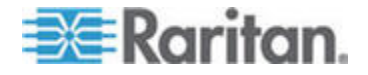

 $\mathsf{r}$ 

## Send a break to the connected target.

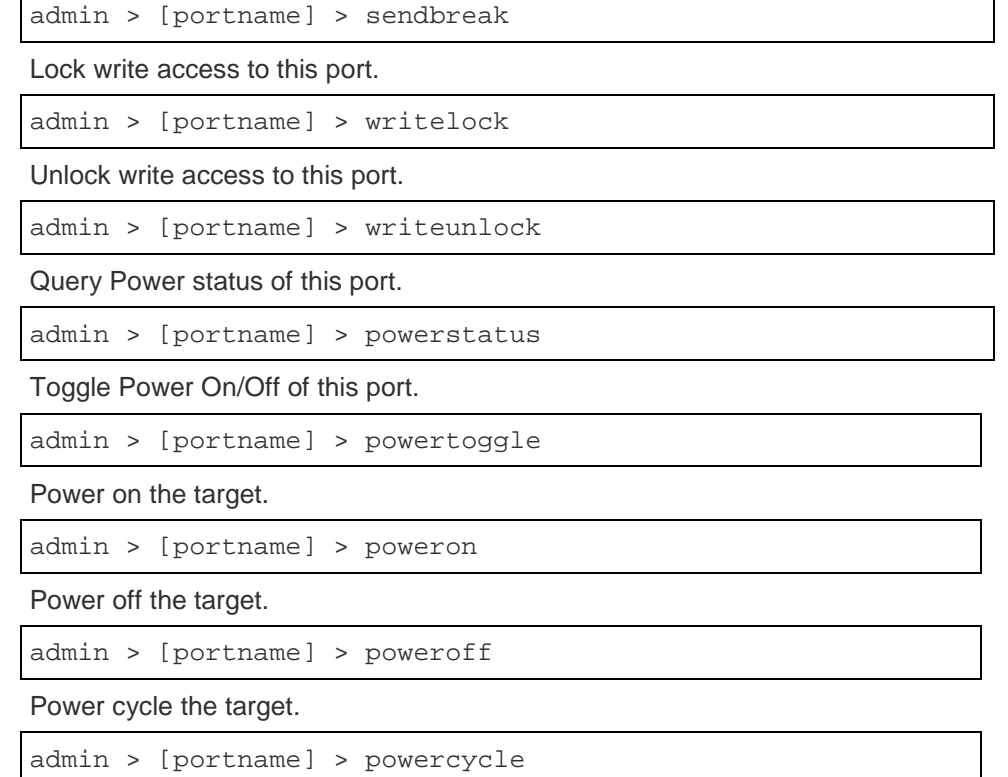

## **Command Line Interface Protocols**

- SSH (Secure Shell) via IP connection
- Telnet via IP connection
- Local Console via the Local Port and Mini-USB port
- Terminal port

If SX II has an internal modem and console mode is enabled, the modem interface can also be accessed from CLI.

Many SSH/TELNET applications are available such as PuTTY, SSH Client and OpenSSH Client. These can be located and downloaded from the Internet.

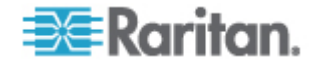

## **Command Line Interface Partial Searches**

Enter the first few characters of command and press the Tab key on your keyboard in order to locate a specific command.

The command line interface (CLI) completes the entry if the characters form an exact match.

For example entering

admin > Config > **us**

and then pressing the Tab key, returns the result users.

If an exact match is not found, all of the commands at the same level the CLI hierarchy that are potential matches are listed.

For example, entering

admin > Config > User > **add**

and then pressing the Tab key, returns results for addgroup and adduser.

If needed, enter additional text to make the entry unique and press the Tab key to complete the entry. Alternatively, use a command from the list.

#### **Command Line Interface Tips**

- When commands are displayed as a list, they are in alphabetical order.
- Commands are not case sensitive.
- Commands without arguments default to show current settings for the command.
- A command's parameters are usually parameter-value pairs in which the parameter name is followed by a space and the value.
- Typing a question mark ( ? ) after a command displays help specific to the command.

#### **Command Line Interface Shortcuts**

- Press the Up arrow key to display the last entry.
- Press Backspace to delete the last character typed.
- Press Ctrl + C to terminate a command or cancel a command if you typed the wrong parameters.
- Press Enter on your keyboard to execute the command.
- Press Tab on your keyboard to complete a command. Tab also completes parameters and values (if the value is part of an enumerated set).

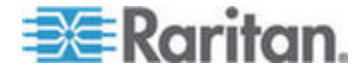

## **Command Line Interface High-Level Commands**

The CLI is menu based. Some commands move to a menu with a different command set.

The following common commands can be used at all levels of the command line interface (CLI):

- top Return to the top level of the CLI hierarchy, or the username prompt.
- history Displays the last 200 commands the user entered into the SX II CLI.
- logout Logs the user out of the current session.
- quit Moves the user back one level in the CLI hierarchy.
- help Displays an overview of the CLI syntax.

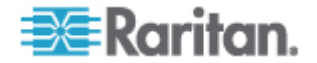

Use Raritan Serial Console (RSC) to connect to serial targets from the SX II Remote Console.

Alternatively, install RSC as a standalone-client.

The RSC stand-alone client uses the SX II IP address and the target's port number to connect directly to the target, so you do not have to connect to the Remote Console and then connect to the target. For details, see Standalone Raritan Serial Console Installation.

Download the standalone RSC from the Raritan support web site at *http://www.raritan.com/support http://www.raritan.com/support*.

*Note: You can also access targets via Direct Port Access and command line interface (CLI).* 

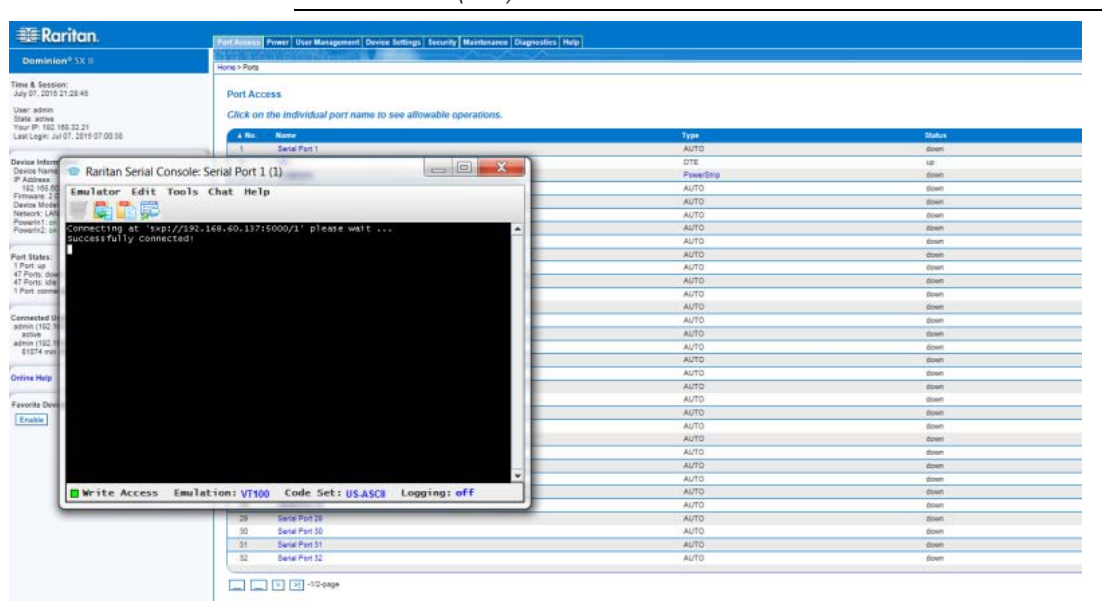

# **In This Chapter**

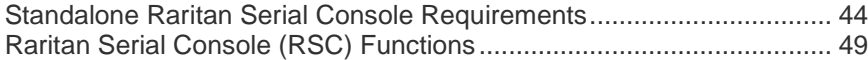

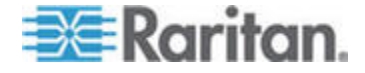

## **Standalone Raritan Serial Console Requirements**

The following requirements must be met to support the Raritan Serial Console (RSC):

- Minimum 1 GHz PC with 512 MB RAM.
- Java™

See SX II release notes for the required version.

If you do not have a compatible version of the JRE, go to *http://www.java.com* (*http://www.java.com*) and click the Download Now button.

Your system may require configuration adjustments depending on the operating system and browser. The JRE provides configuration instructions with the JRE download. See

*http://www.java.com/en/download/help/testvm.xml* (*http://www.java.com/en/download/help/testvm.xml \o http://www.java.com/en/download/help/testvm.xml*) to determine the JRE version currently installed on your system.

Ensure that Java can be started from the command line.

To do this, you must configure environment variables. Make a note of the exact path where Java was installed (the path information is used later).

## **Set Windows OS Variables and Install Standalone Raritan Serial Console (RSC)**

- 1. Choose Start > Control Panel > System.
- 2. Click the Advanced tab and then click Environment Variables.

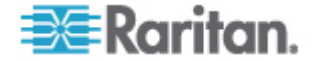

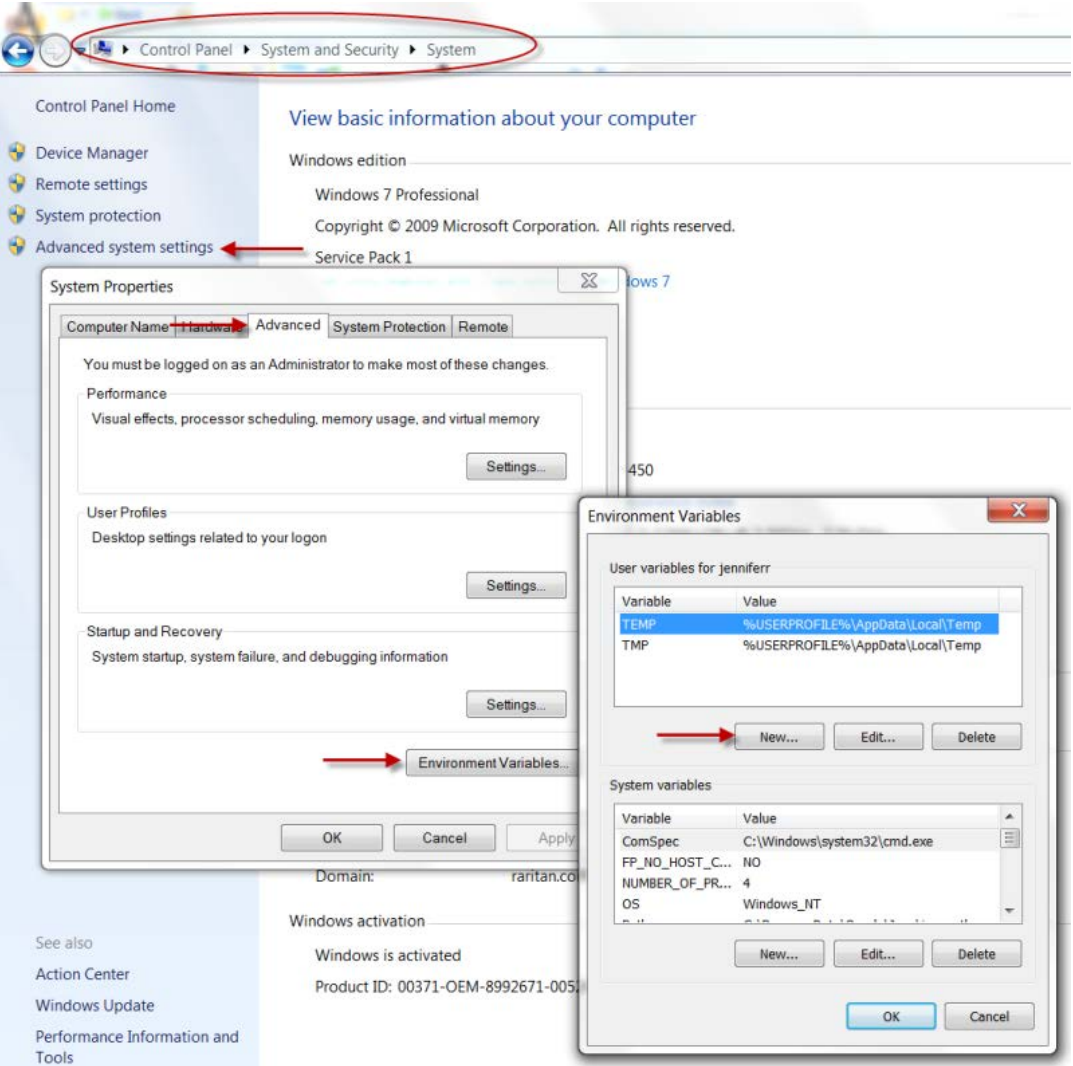

3. In the System variables section, click New.

- 4. Write down the installed Java path.
- 5. In the Variable value block field of the New System Variable dialog, add JAVA\_HOME to the Variable name block and the Java path you wrote down earlier.
- 6. Click OK.
- 7. Select the PATH variable and click Edit.
- 8. Add %JAVA\_HOME%\bin to the end of the current Variable value. Ensure a semicolon (;) separates the new value from the last value in the string.

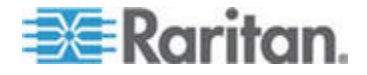

9. Click OK.

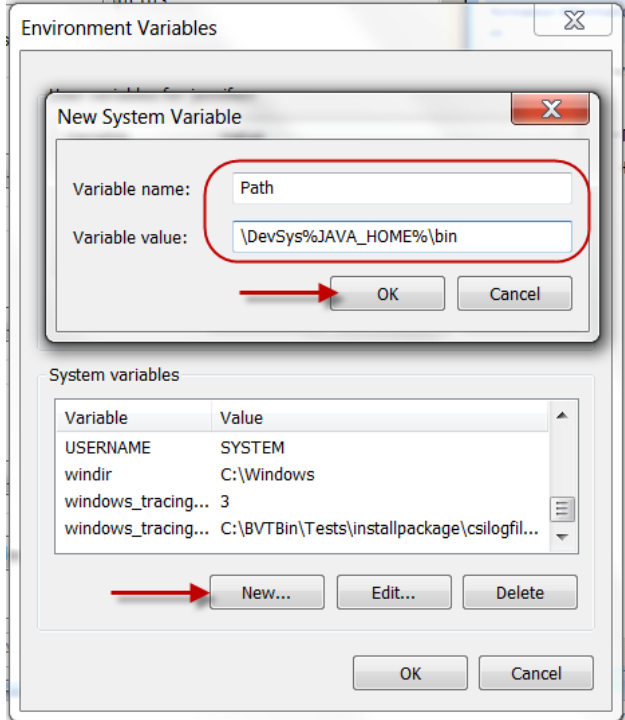

- 10. Select the CLASSPATH variable and click Edit.
- 11. Ensure the CLASSPATH Variable value is configured properly; that is, its value must have a period (.) in it. If, for any reason, there is no CLASSPATH variable defined, create one.

Next, install Raritan Serial Console (RSC) on your Windows OS.

You must have administrative privileges to install RSC.

- 1. Log in to a Windows® machine.
- 2. Download, or copy from a known location, the RSC-installer.jar installation file.
- 3. Double-click on the executable file to start the installer program. The splash page opens.
- 4. Click Next. The installation path page opens.
- 5. Change the path, if desired.
- 6. Click Next. The installation progress page opens.

*Note: The standalone version of RSC is available from the Raritan Support website:*  **http://www.raritan.com/support/sup\_upgrades.aspx**

*(***http://www.raritan.com/support/sup\_upgrades.aspx***)*

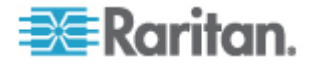

- 7. Click Next. The Windows shortcut page opens.
- 8. Select the Program Group for the Shortcut.
- 9. Click Next. The installation finished page opens.
- 10. Click Done.

## **Set Linux OS Variables and Install Standalone Raritan Serial Console (RSC) for Linux**

To set Java™ for a specific user, open and edit the **.**profile file located in the /home/Username folder.

To set Java for all users, open the .profile file in your /etc folder:

1. Find the line where you set your path:

```
export 
PATH=$PATH:/home/username/somefolder
```
2. Before that line you must set your JAVA\_HOME and then modify your PATH to include it by adding the following lines:

```
export 
JAVA_HOME=/home/username/j2sdk1.6/
export PATH=$PATH:$JAVA_HOME/bin
```
3. Save the file.

You must have administrative privileges to install Raritan Serial Console (RSC).

- 1. Log in to your Linux™ machine.
- 2. Download, or copy from a known location, the RSC-installer.jar installation file.
- 3. Open a terminal window and change to the directory where the installer is saved.
- 4. Type *java -jar RSC-installer.jar* and press Enter to run the installer.
- 5. Click Next after the initial page loads. The Set Installation Path page opens.
	- a. Select the directory where you want to install RSC and click Next.
	- b. Click Browse to navigate to a non-default directory.
	- c. Click Next when the installation is complete.
	- d. Click Next again. The installation is complete. The final page indicates where you can find an uninstaller program and provides the option to generate an automatic installation script.
- 6. Click Done to close the Installation dialog.

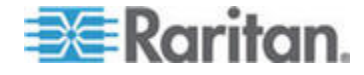

## **Setting UNIX OS Variables**

To check the latest JRE™ version on Sun Solaris™:

- 1. Launch a terminal window on the Sun Solaris desktop.
- 2. Type java-version in the command line and press Enter. The currently-installed version of Java™ Runtime Environment (JRE) appears.
	- **If your path variable is not set to where the Java binaries have** been installed, you may not be able to see the JRE version.
	- Assuming JRE is installed in /usr/local/java: you must set your PATH variable.
	- To set a path for the bash shell:

```
export 
PATH=$PATH:/usr/local/java/j2re1.6/bin
```
■ To set path for tcsh or csh:

```
set 
PATH = ($PATH /usr/local/java/j2re1.6/bin)
```
- **These commands can either be typed at the terminal each time** you log in, or add them to your .bashrc for bash shell or .cshrc for csh and tcsh so that each time you log in, the path is already set. See your shell documentation if you encounter problems.
- 3. If the JRE is installed, proceed with the RSC installation; download JRE if it is not, and then install RSC.

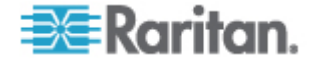

## **Launching RSC on Windows Systems**

1. Double-click the shortcut or use Start Programs to launch the standalone Raritan Serial Console (RSC). The RSC Login connection properties dialog appears.

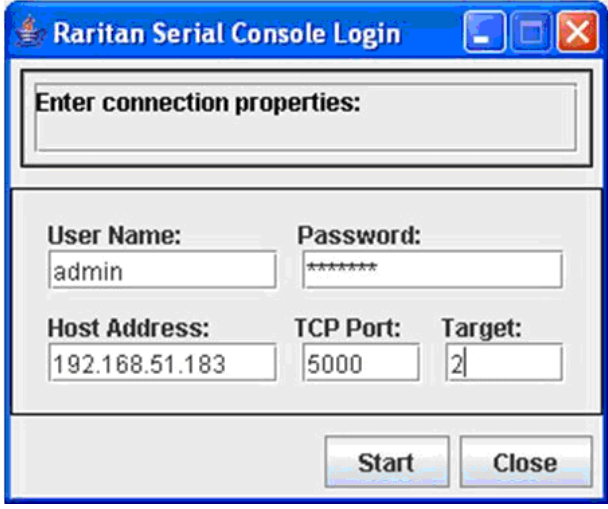

- 2. Enter the Dominion SX II IP address, account information, and the desired target (port).
- 3. Click Start. RSC opens with a connection to the port.

*Note: In case of unrecognized characters or blurry screens in RSC window due to localization support, try changing the font to Courier New. Choose Emulator > Settings > Display, and select Courier New for Terminal Font Properties or GUI Font Properties.*

## **Raritan Serial Console (RSC) Functions**

The following functions are available when accessing targets via Raritan Serial Console (RSC) from the SX II Remote Console and when accessing targets via standalone RSC.

## **Emulator**

IMPORTANT: Raritan Serial Console (RSC) sessions are affected by the SX II Idle Timeout.

If you have not changed the SX II Idle Timeout setting from the default, your RSC session could be closed automatically if it exceeds the Idle Timeout period.

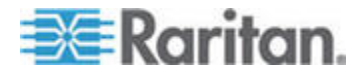

Change the default Idle Timeout setting and then launch the RSC. See Login Limitations for details on changing the Idle Timeout setting.

## **Access Emulator Options**

1. Select the Emulator drop-down menu to display a list of options.

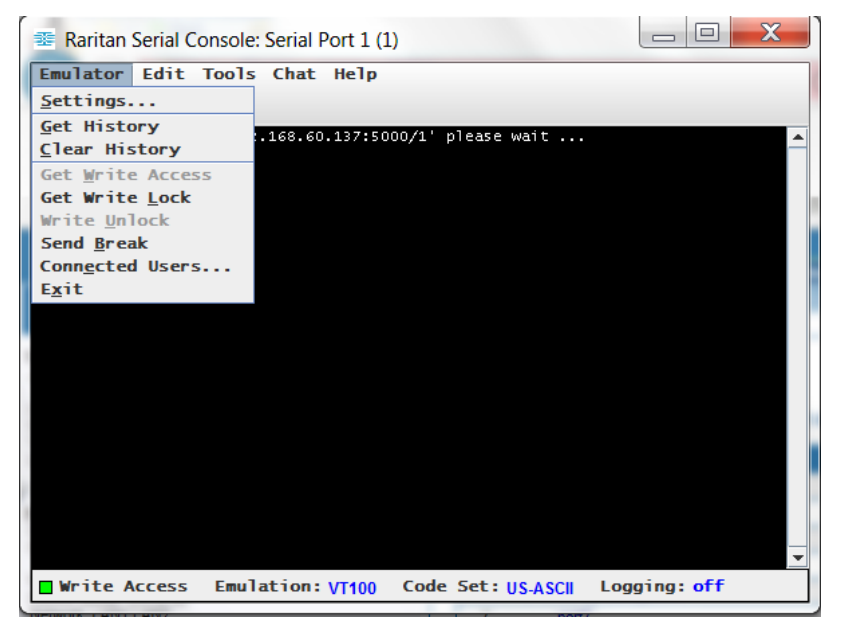

**Settings**

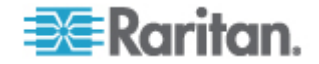

*Note: An Administrator can set Terminal emulation settings using Setup > Port Configuration.*

1. Choose Emulator > Settings. The Settings screen displays the General tab with the default settings.

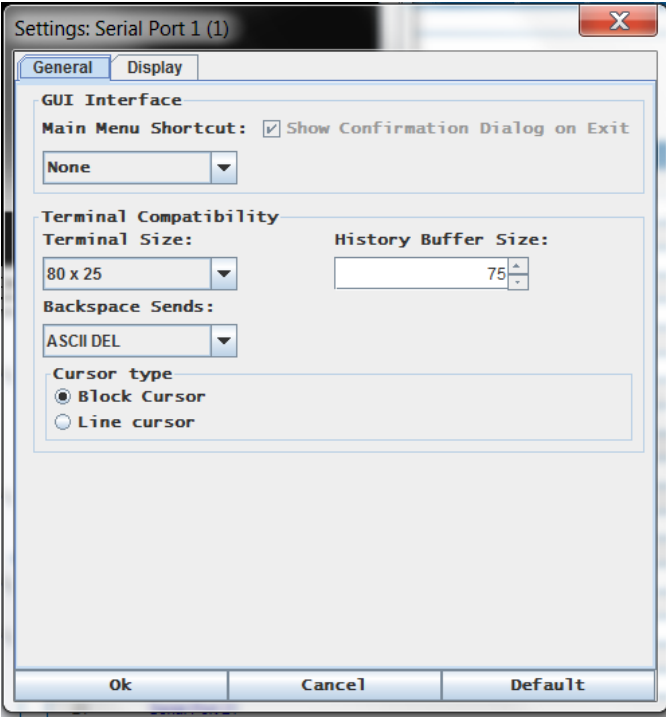

- 2. The Main Menu Shortcut default is None; accept this, or choose one of the following from the Main Menu Shortcut drop-down menu:
	- $-F10$
	- Alt
- 3. The Show Confirmation Dialog on Exit checkbox is selected by default, but you can deselect it based on preference.
- 4. The Terminal Size default is selected, or you can choose a different size from the drop-down menu.
- 5. The Backspace Sends default is ASCII DEL, or you can choose Control-H from the Backspace Sends drop-down menu.
- 6. The History Buffer Size default is 75. Type a value or use the arrows to change the buffer size.
- 7. The Cursor type default is Block Cursor, or you can select the Line Cursor radio button.
- 8. Click OK.

## **Display Settings**

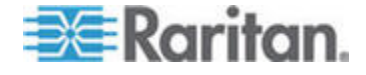

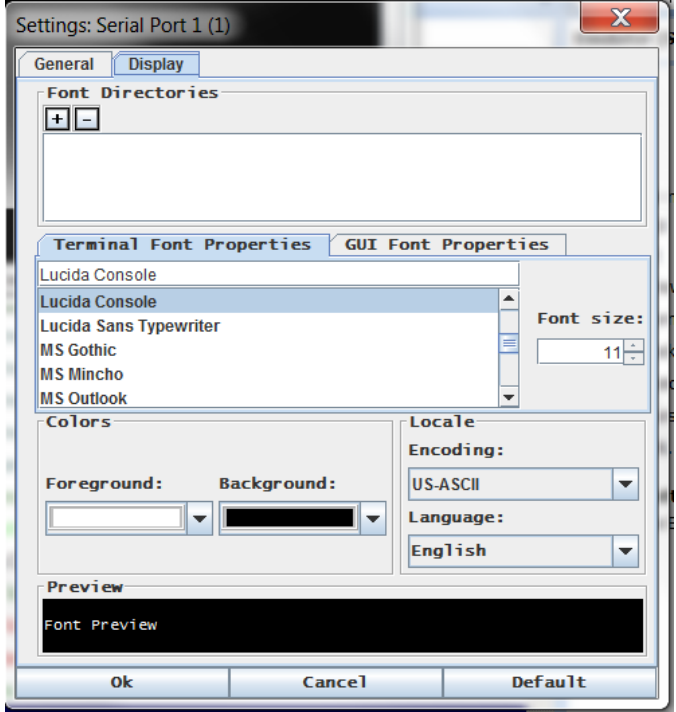

1. Choose Emulator > Settings and click the Display tab.

- 2. Click Default to accept the Default settings, and then click Ok to close the Display Settings window. To change the settings, follow these steps:
	- a. The Terminal Font Properties default is Arial, or you can choose a font from the Terminal Font Properties scrolling list.
	- b. Click the GUI Font Properties tab.

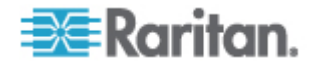

c. The default font property is Monospace, or you can choose a font from the GUI Font Properties scrolling list.

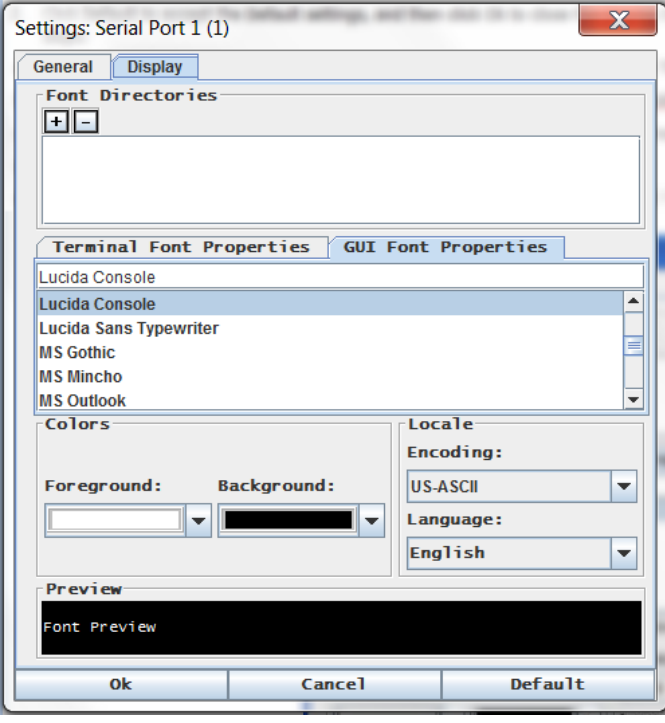

*Note: For Simplified Chinese characters, RSC supports EUC-CN encoding system.* 

- 3. Choose the following from their respective drop-down menus:
	- **Foreground Color**
	- **Background Color**
- 4. Choose one of the following from the Encoding drop-down menu:
	- US-ASCII
	- **ISO-8859-1**
	- **ISO-8859-15**
	- UTF-8
	- Shift-JIS
	- **EUC-CN**
	- EUC-JP
	- EUC-KR
- 5. Choose one of the following from the Language drop-down menu:
	- **English**
	- Japanese

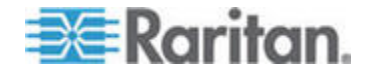

- Korean
- Chinese
- **Bulgarian**
- 6. Click Ok to close the Display Settings window. If you changed the Language setting, the RSC changes to that language when the Display Settings window is closed.

*Note: In case of unrecognized characters or blurry screens that might appear when RSC is launched, due to localization support, try changing the font to Courier New.* 

## **Get History**

History information can be useful when debugging, troubleshooting, or administering a target device. The Get History feature:

- Allows you to view the recent history of console sessions by displaying the console messages to and from the target device.
- Displays up to 512KB of recent console message history. This allows a user to see target device events over time.

When the size limit is reached, the text wraps, overwriting the oldest data with the newest.

*Notes: History data is displayed only to the user who requested the history.*

To view the Session History, choose Emulator > Get History.

#### **Clear History**

■ To clear the history, choose Emulator > Clear History.

## **Get Write Access**

Only users with permissions to the port get Write Access. The user with Write Access can send commands to the target device. Write Access can be transferred among users working in the RSC via the Get Write Access command.

To enable Write Access, choose Emulator > Click Get Write Access.

- You now have Write Access to the target device.
- When another user assumes Write Access from you:
	- The RSC displays a red block icon before Write Access in the status bar.
	- A message appears to the user who currently has Write Access, alerting that user that another user has taken over access to the console.

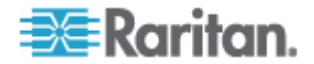

## **Get Write Lock**

Write lock prevents other users from taking the write access while you are using it.

- 1. To get write lock, choose Emulator > Get Write Lock.
- 2. If Get Write Lock is not available, a request rejected message appears.

## **Write Unlock**

To get Write Unlock, choose Emulator > Write Unlock.

## **Send Break**

Some target systems such as Sun Solaris servers require the transmission of a null character (Break) to generate the OK prompt. This is equivalent to issuing a STOP-A from the Sun keyboard.

Only users with Write Access privileges can send a break.

To send an intentional "break" to a Sun Solaris server:

- 1. Verify that you have Write Access. If not, follow the instructions in the previous section to obtain write access.
- 2. Choose Emulator > Send Break. A Send Break Ack (Acknowledgement) message appears.
- 3. Click OK.

## **Connected Users**

The Connected Users command allows you to view a list of other users who are currently connected on the same port.

1. Choose Emulator > Connected Users.

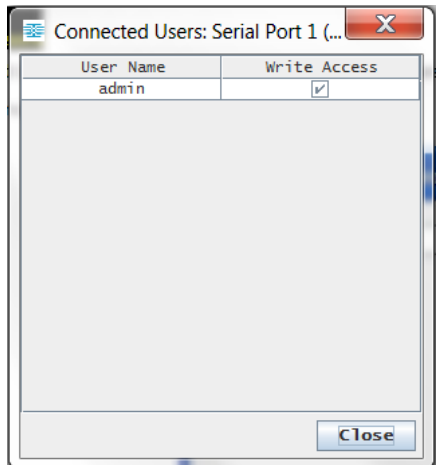

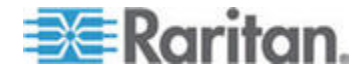

- 2. A check mark appears in the Write Access column after the name of the User who has Write Access to the console.
- 3. Click Close to close the Connected Users window.

#### **Exit**

- 1. Choose Emulator > Exit to close the RSC. The Exit Confirmation dialog appears.
- 2. Click Yes.

## **Edit**

Use the Copy, Paste, and Select All text commands to relocate and/or re-use important text.

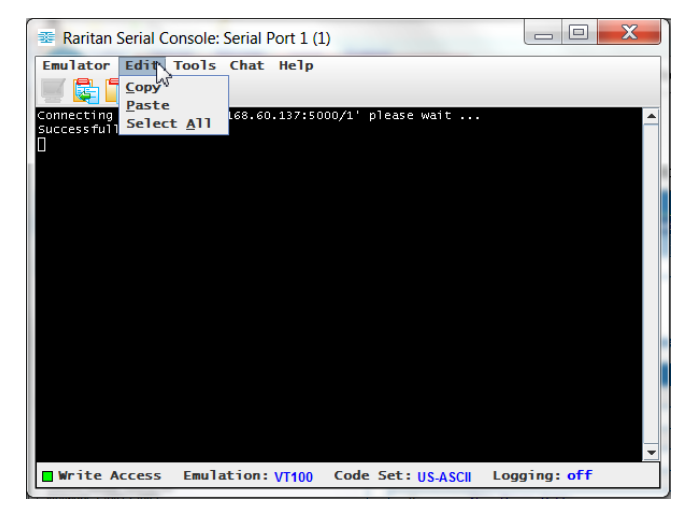

- **To copy and paste all text:** ь
- 1. Choose Edit > Select All.
- 2. Choose Edit > Copy.
- 3. Position the cursor at the location where you want to paste the text.
- 4. Click once to make that location active.
- 5. Choose Edit > Paste.

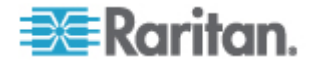

*Note: The copy-paste limit of text in RSC is 9999 lines.*

Keyboard shortcuts to highlight, copy, and paste all or partial lines of text:

- Click and drag your mouse over the text you wish to copy.
- Use Ctrl+C to copy text.
- Position the cursor where you want to paste the text and click in that location to make it active.
- Use Ctrl+V to paste text.

## **Start and Stop Logging**

When you start Raritan Serial Console (RSC), the Logging indicator on the status bar indicates whether logging is on or off.

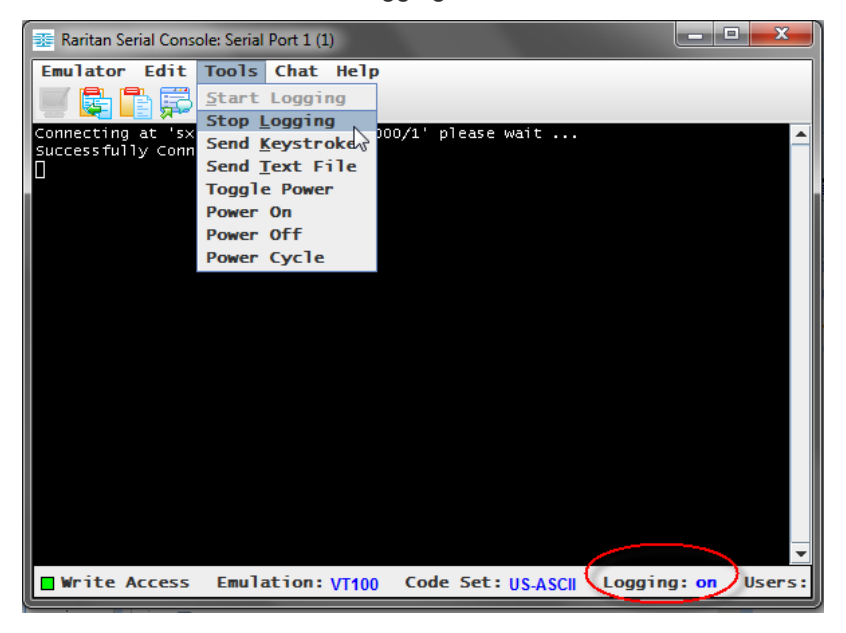

#### **Start Logging**

The Start Logging function allows you to collect raw console data from the target device and save it to a file on your computer.

- 1. Choose Tools > Start Logging.
- 2. Choose an existing file or provide a new file name in the Save RSC Log dialog.

When an existing file is selected for logging, you can overwrite it, append it or create a new file by giving it a new name.

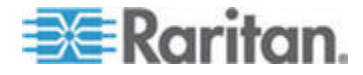

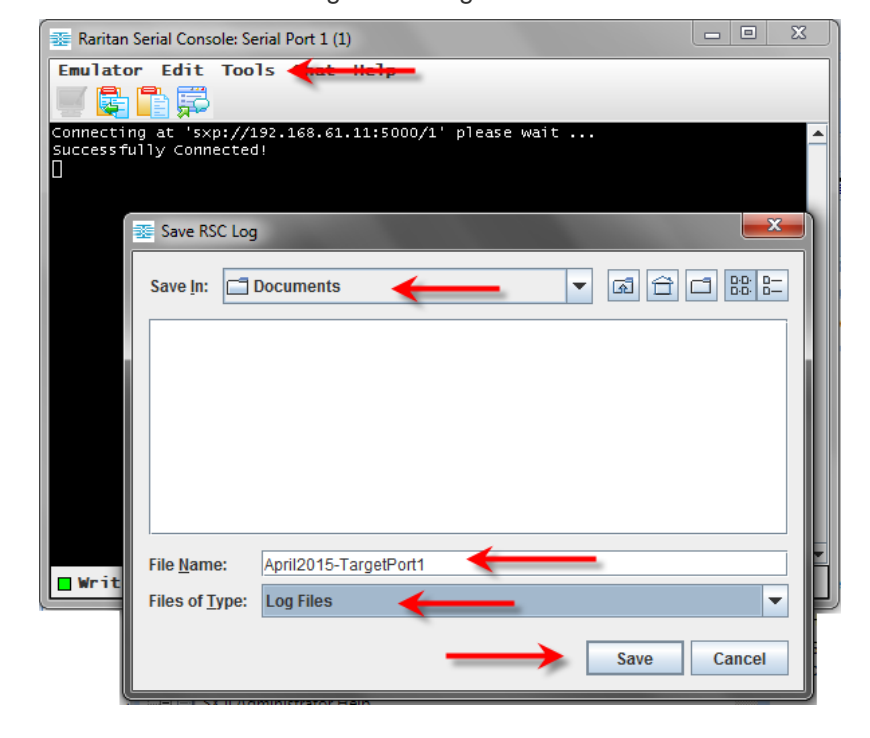

3. Click Save after selecting or creating a file.

#### **Stop Logging**

• Choose Tools > Stop Logging.

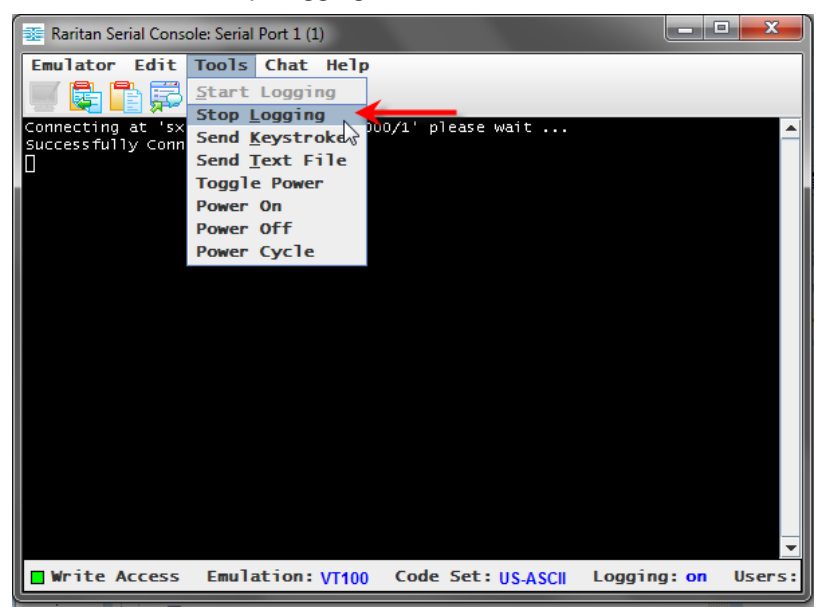

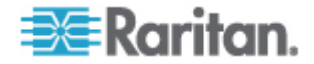

The logging stops.

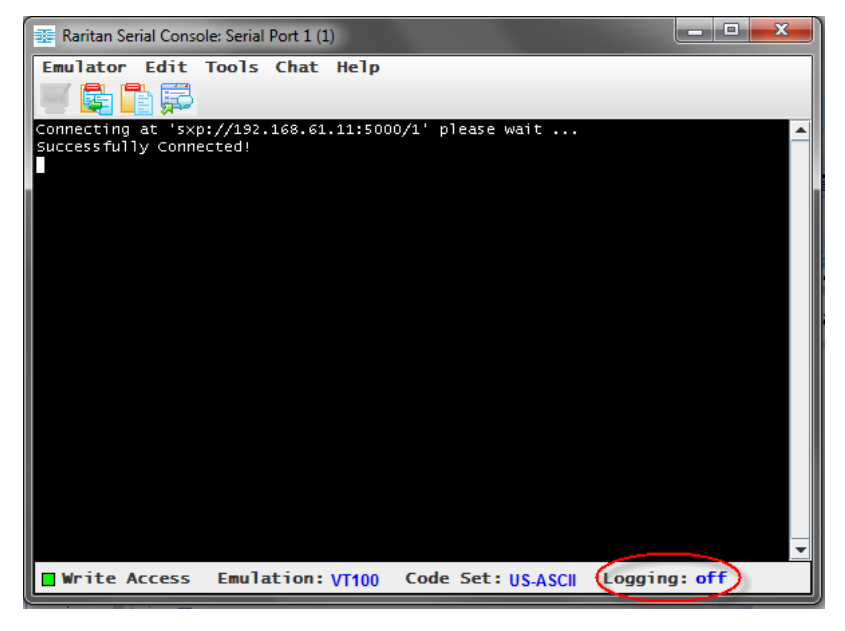

## **Send a Text File**

- 1. Select Tools > Send Text File. A Send Text File screen appears.
- 2. Open the directory of the Text file.
- 3. Click on or enter the file name of the text file.
- 4. Click Open.

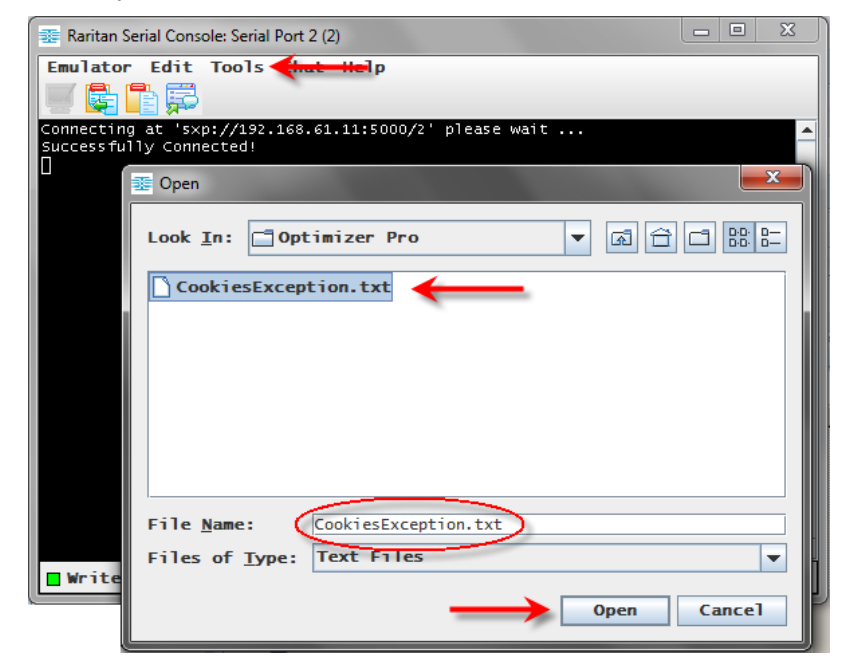

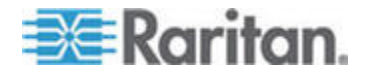

- When you click Open, Raritan Serial Console (RSC) sends whatever file you selected directly to the port.
- If there is currently no target connected, nothing is visible on the screen.
- ▶ **Note, if you are using a Mac® and/or Safari® , do the following in order to use this feature:**
- 1. In Safari, select Preferences.
- 2. Under the Security tab, select "Manage Website Settings"
- 3. Click on the SX II website.
- 4. Select "Run in unsafe mode" from the drop-down box.
- 5. Restart Safari.

## **Toggle Power**

The Toggle Power function lets you power on or off the device that is connected to the associated outlet on a Power Distribution Unit (PDU). For example, if a router is connected to one of the outlets on the PDU, you can toggle the router's power on or off.

You must configure the association of outlets to the target port of the device before you can use the Toggle Power feature. Assign a power port to the serial target from the Device Settings > Port Configuration tab of the device. If you have not done this, the system displays a message stating that the target is not associated with a power outlet.

You must have power control permissions to the port to perform these functions.

- 1. Select Toggle Power to turn the device (router) on or off. A prompt appears displaying the current status of the outlet(s). You can turn the device on or off depending on its current status.
- 2. If you select No, the system returns you to the RSC screen.

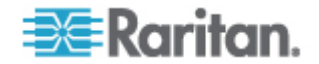

3. If you select Yes, the system sends the power command to either turn on or off the outlets associated to the target port of the device.

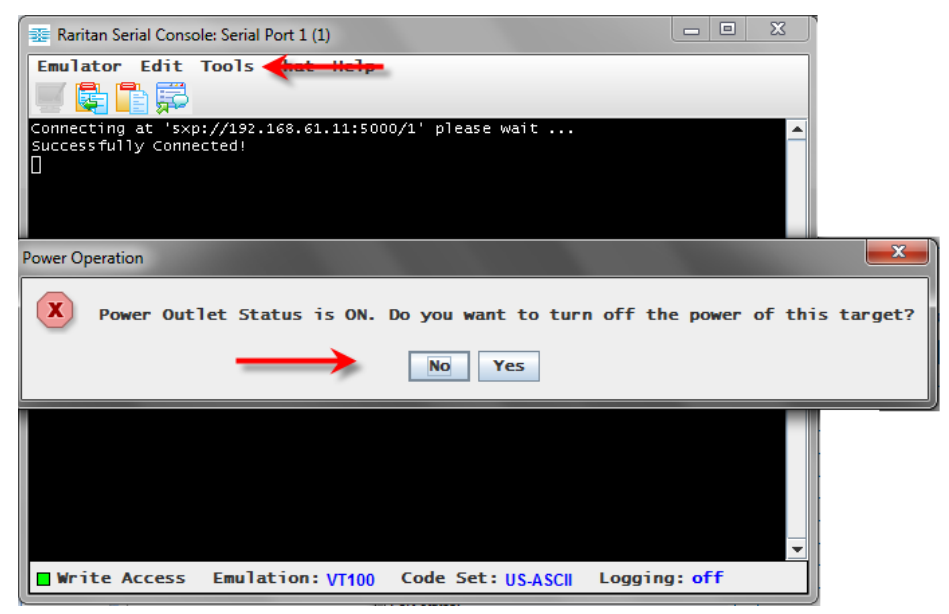

If you receive a hardware error message, this means the PDU command failed.

If you receive a software error message, this means another user is controlling the power outlet and the power control command cannot be sent.

## **Power On a Target**

Use this option to power on a target from Raritan Serial Console (RSC).

This option is visible only when there are one or more power associations to the target, and when you have permission to manage the target's power.

1. Select Tools > Power On.

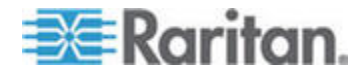

2. Click Yes when prompted to confirm.

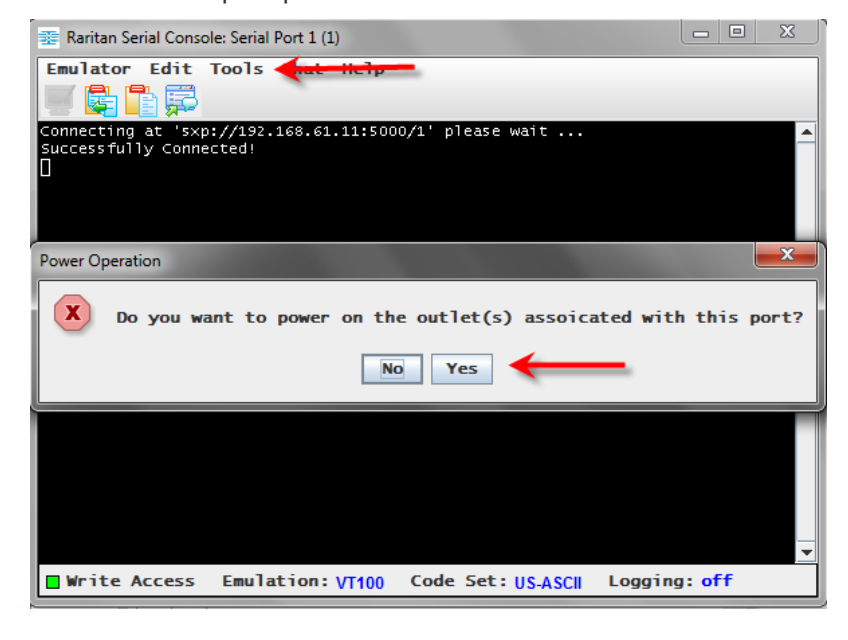

## **Power Off a Target**

Use this option to power off a target from Raritan Serial Console (RSC).

This option is visible only when there are one or more power associations to the target, and when you have permission to manage the target's power.

1. Select Tools > Power Off.

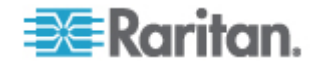

- $\begin{array}{|c|c|c|c|c|}\hline \textbf{L} & \textbf{E} & \textbf{E} \end{array}$ Raritan Serial Console: Serial Port 1 (1) Emulator Edit Tools 関係原 Connecting at 'sxp://192.168.61.11:5000/1' please wait <mark>...</mark><br>Successfully Connected!  $\mathbf{x}$ Power Operation  $\left(\mathbf{X}\right)$  Do you want to power off the outlet(s) associated with this port?  $No$ Yes ■ Write Access Emulation: VT100 Code Set: US.ASCII Logging: off
- 2. Click Yes when prompted to confirm.

## **Power Cycle a Target**

Power cycling allows you to turn a target off and then back on through the outlet it is plugged into.

This option is visible only when -

- there are one or more power associations to the target
- the target is already powered on (the port status us Up)
- you have permission to manage the target's power
- 1. Select Tools > Power Cycle.

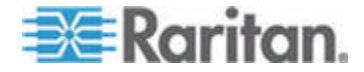

2. Click Yes when prompted to confirm.

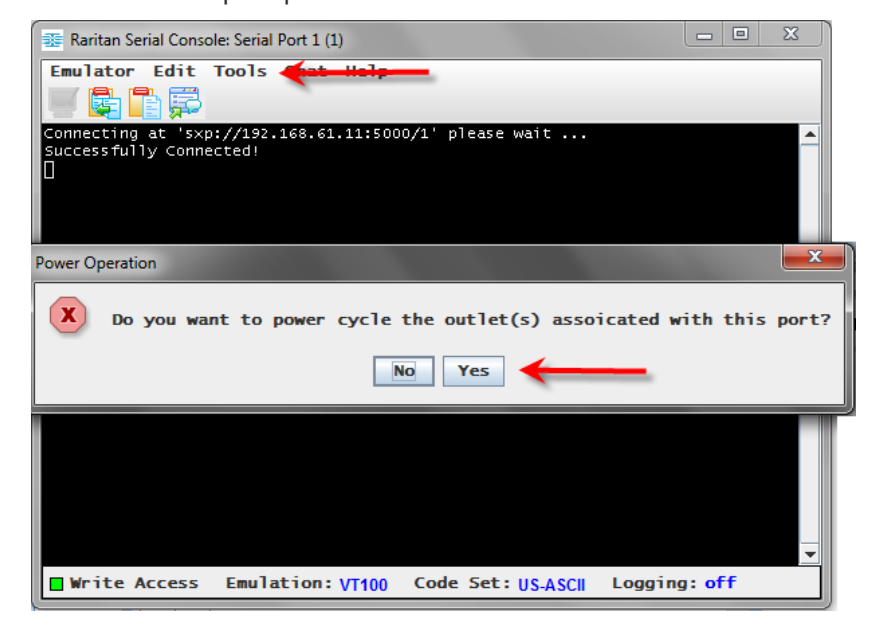

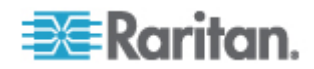

## **Chat**

When using browser access over SSL, an interactive chat feature called Chat allows you and other users on the same port to communicate. The maximum length of a chat message is 300 characters.

*Note: When a chat is initiated, a chat window appears on the monitors of all SSL users logged on to the port. If a user is logged into a port multiple times, multiple chat messages do not appear to that user.*

- **To open chat:**
- Choose Chat > Chat.

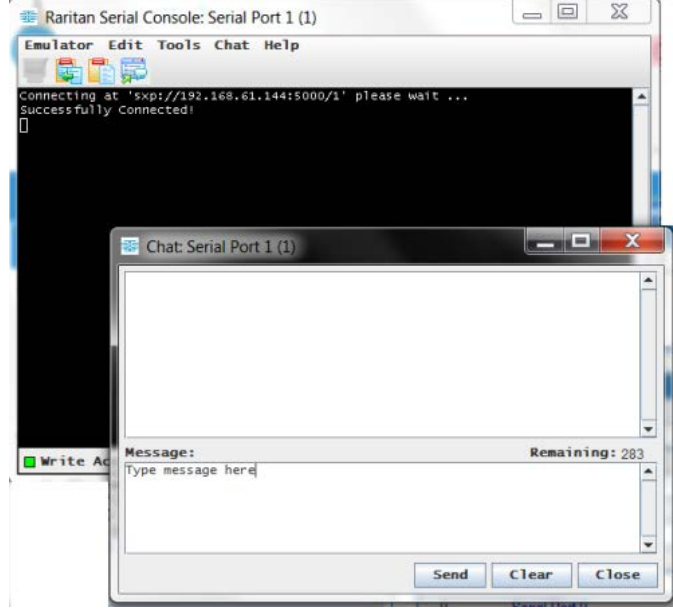

- **To clear text in a chat text box:** ь
- Click Clear to delete the typed text.

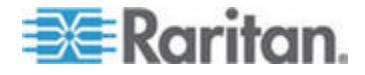

## **Help and About**

Help Topics include online assistance for operating the Raritan Serial Console (RSC) and release information about RSC.

#### **Help Topics**

• Choose Help > Help Topics. Help is displayed in a secondary window.

## **About Raritan Serial Console**

• Choose Help > About Raritan Serial Console. An About Raritan Serial Console message appears.

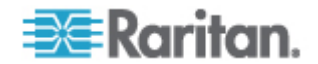
## Chapter 5 **Connect a Rack PDU to SX II and Configure Power Control Options**

SX II provides the following options when connecting a PX2 to a SX II:

• Connect SX II to the PX2 Serial port.

In this configuration, access to the PX2 is done through the PX2 command line interface (CLI).

• Connect the SX II to the Feature port on the PX2.

In this configuration, the PX2 is managed from the SX II interface like any other power strip.

See the **PX2 Help** for information on using the PX2 appliance.

#### **In This Chapter**

Connecting the SX II to the PX2 Serial Port............................................67 Connecting the SX II to the PX2 FEATURE Port ....................................68

## **Connecting the SX II to the PX2 Serial Port**

In this configuration, after the PX is connected to the SX II, *access the PX using the PX CLI*.

Note that the appliances used in the diagram may not match your specific models. However, the connections and ports used are the same across models.

- **To connect the SX II to the PX:**
- 1. Connect an ASCSDB9F adapter to the PX2 DB9 console/modem port.

*Note: The adapter is purchased from Raritan. It does not come with PX or SX II appliances.*

2. Plug a Cat5 cable into the ASCSDB9F adapter, then plug the other end of the cable in to the port on the SX II.

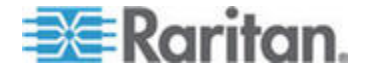

#### Chapter 5: Connect a Rack PDU to SX II and Configure Power Control Options

3. Power on the PX2 (if it is not already). The command line interface (CLI) interface appears.

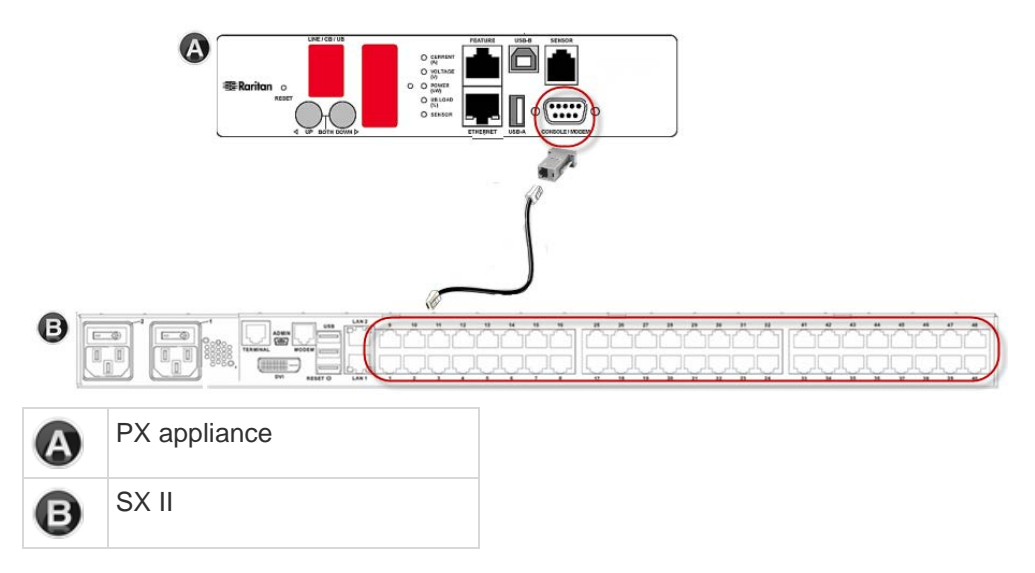

## **Connecting the SX II to the PX2 FEATURE Port**

In this configuration, the PX is managed from the SX II interface like any other powerstrip. See Power Control.

Note that the appliances used in the diagram may not match your specific models. However, the connections and ports used are the same across models.

- **To connect the SX II to the Feature port on the PX:** ▶
- 1. Connect the red end of the CSCSPCS crossover Cat5 cable into the Feature port on the PX.
- 2. Connect the yellow end of the CSCSPCS crossover Cat5 cable into a port on the SX II.
- 3. Power on the PX (if it is not already).

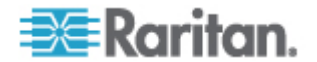

Chapter 5: Connect a Rack PDU to SX II and Configure Power Control Options

You can now add the PX as a managed power strip to the SX II. See Configure Power Strips from the Remote Console or Configure Power Strips Using CLI.

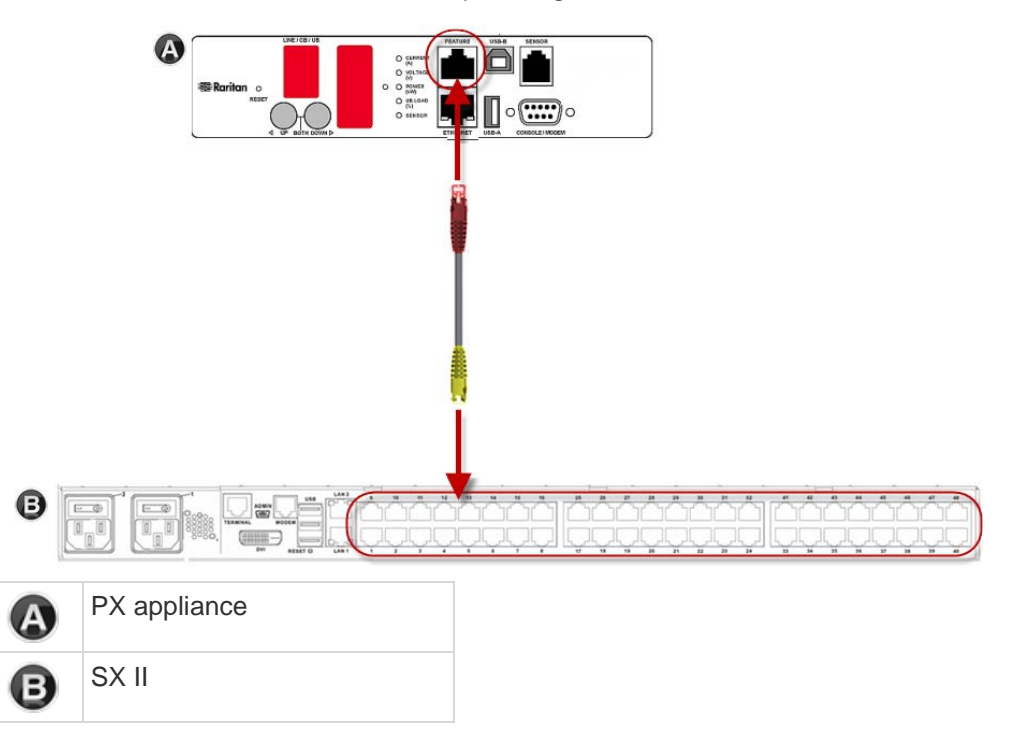

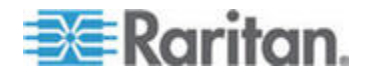

# Appendix A **Specifications**

## **In This Chapter**

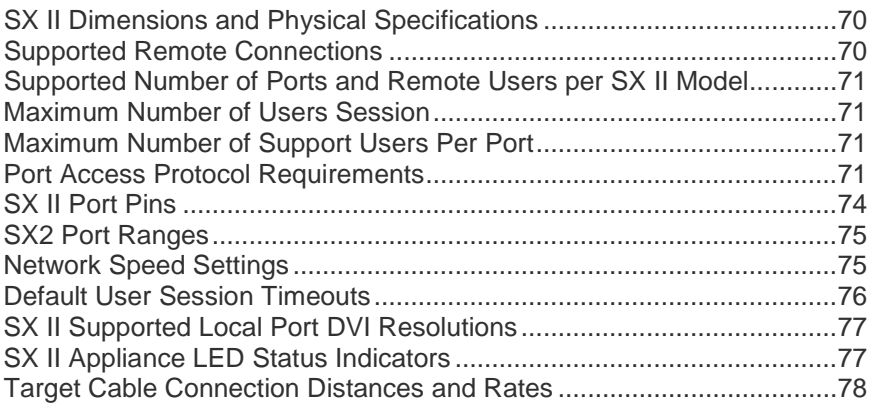

## **SX II Dimensions and Physical Specifications**

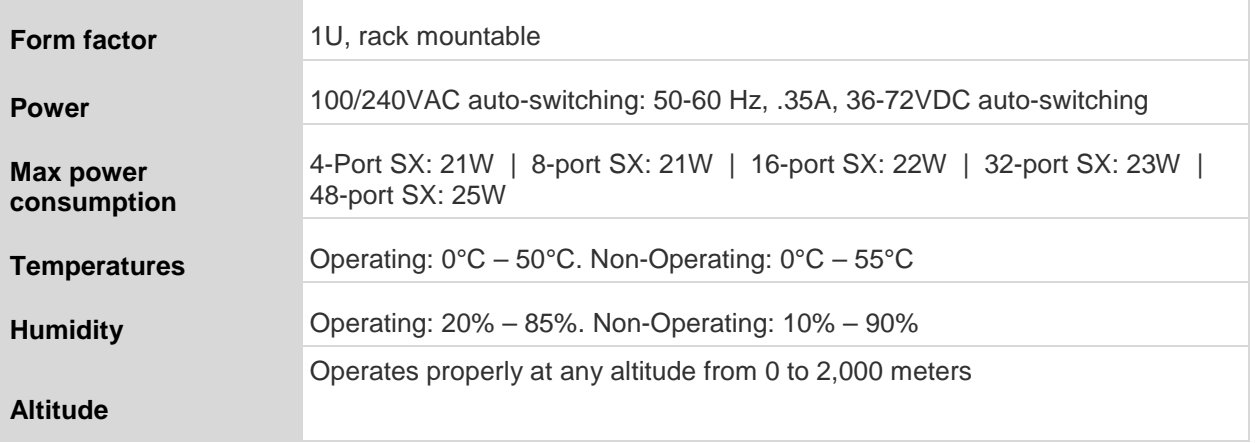

## **Supported Remote Connections**

Network

- 10BASE-T
- 100BASE-T
- 1000BASE-T (Gigabit) Ethernet

Protocols

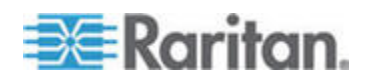

- TCP/IP
- HTTP
- HTTPS
- RADIUS
- LDAP/LDAPS
- **SSH**
- **Telnet**
- TACACS+
- UDP
- **SNTP**

## **Supported Number of Ports and Remote Users per SX II Model**

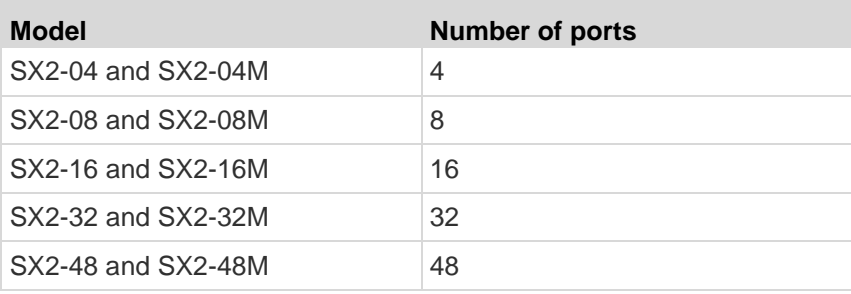

## **Maximum Number of Users Session**

A maximum of 200 users can access a single SX II at the same time.

This applies to the Remote Console access, Direct Port Access and command line interface access via SSH/Telnet.

## **Maximum Number of Support Users Per Port**

A maximum of 10 users can access the same port and the same time.

This applies to the Remote Console access, Direct Port Access and command line interface access via SSH/Telnet.

## **Port Access Protocol Requirements**

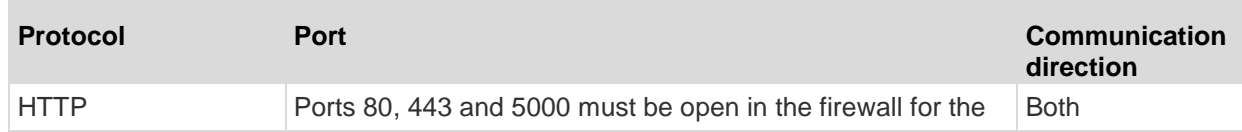

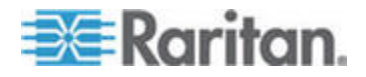

#### Appendix A: Specifications

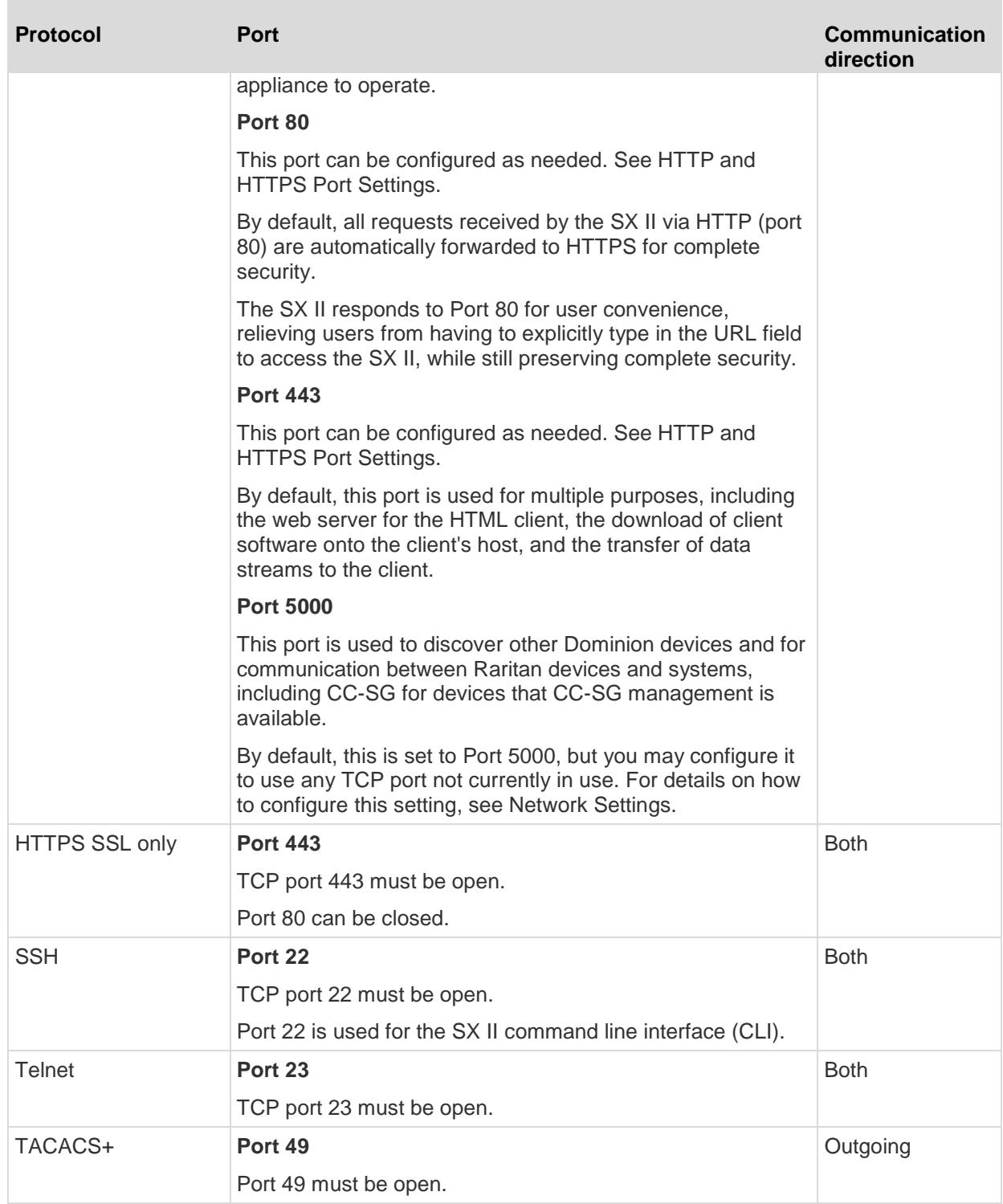

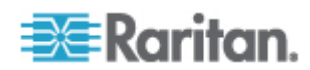

#### Appendix A: Specifications

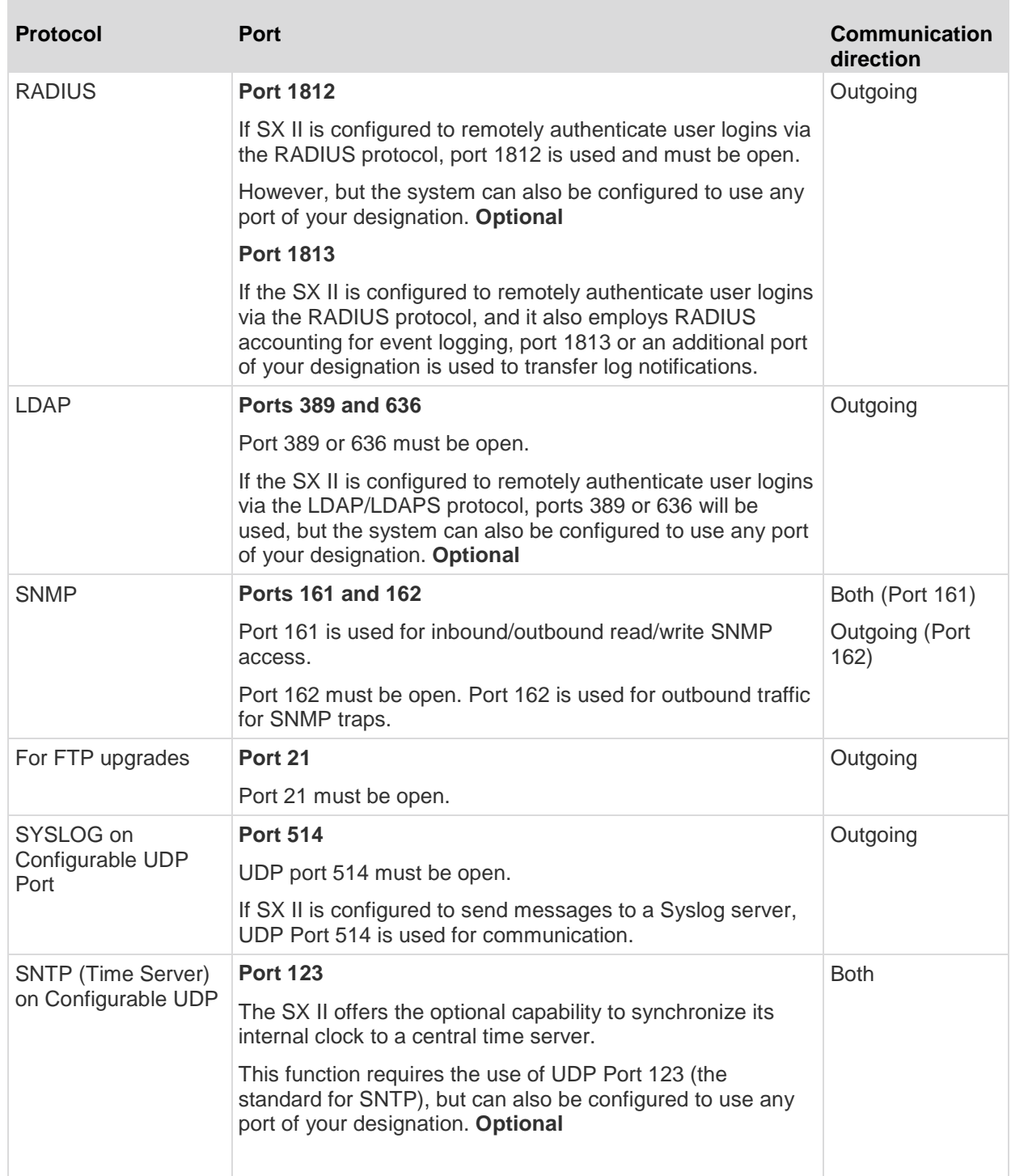

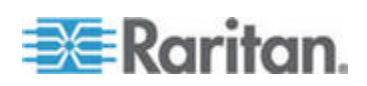

You may have to open additional ports when NFS logging, using LDAP servers, and so forth.

These ports may vary from installation-to-installation depending on network topologies, virtual Local Area Networks (VLANs), and firewall configurations.

Contact your network administrator for site-specific information and settings.

## **SX II Port Pins**

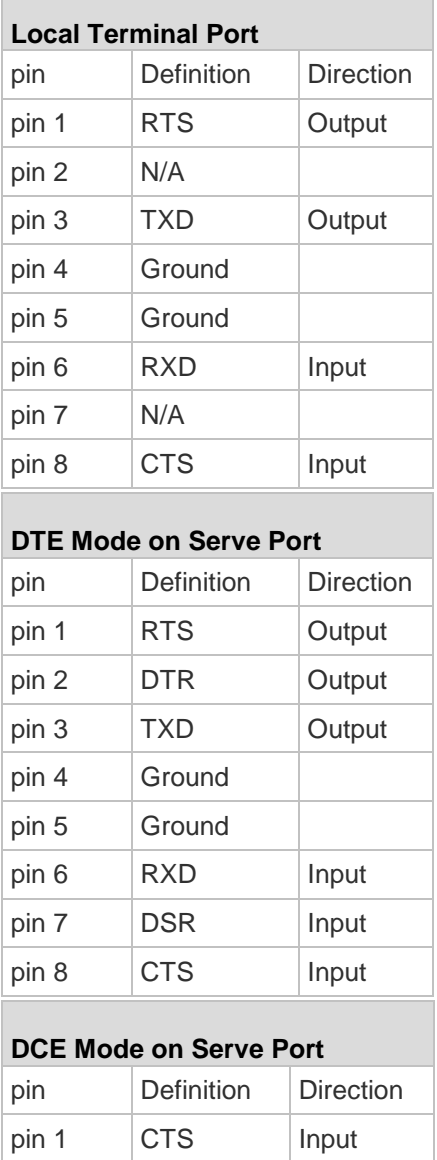

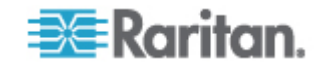

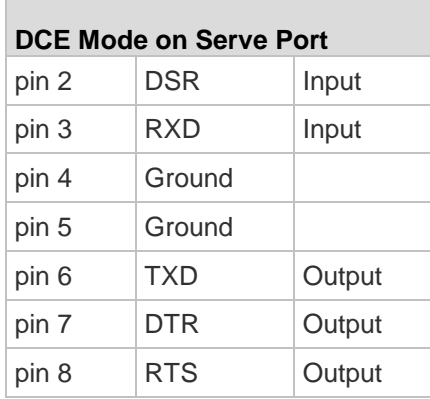

## **SX2 Port Ranges**

The port range for internal port configuration - CSC, HTTP, HTTPS, SSH, Telnet, DPA SSH , DPA Telnet - is 1 to 64510. The configurable port range for socket creation is limited to 1024 to 64510.

External port configuration - LDAP, RADIUS, TACACS+ and SNMP - is not affected by a port range limitation.

## **Network Speed Settings**

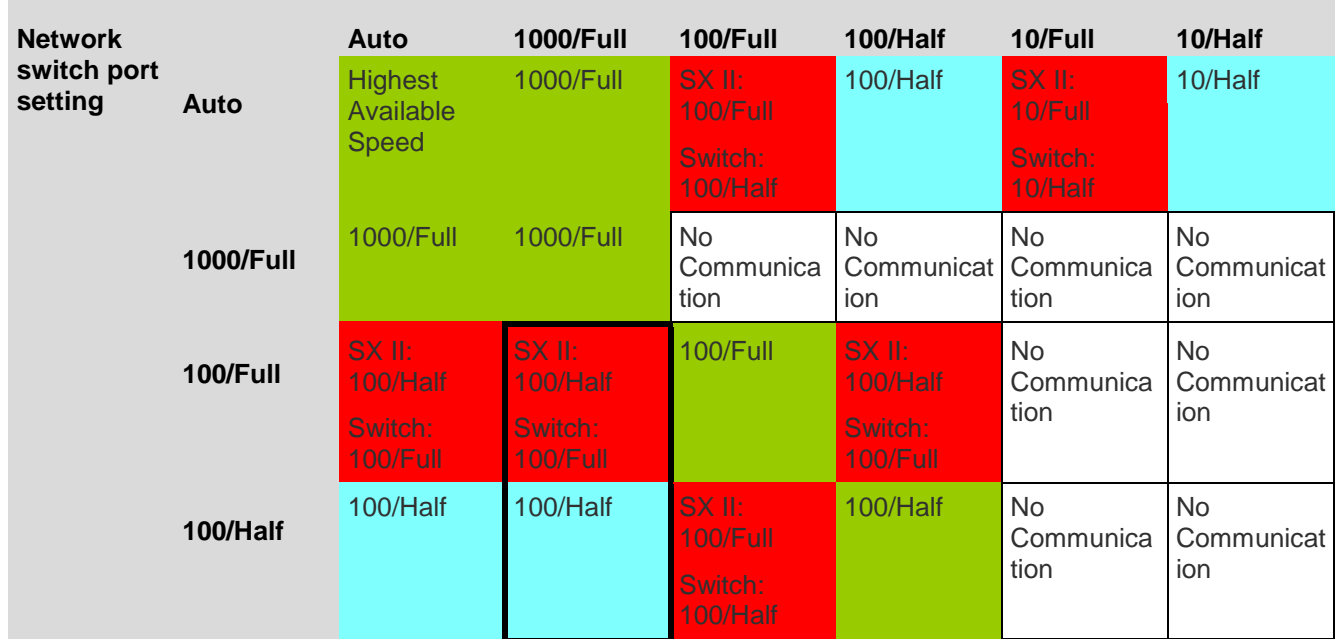

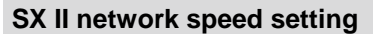

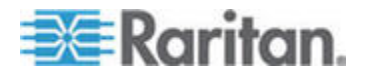

#### Appendix A: Specifications

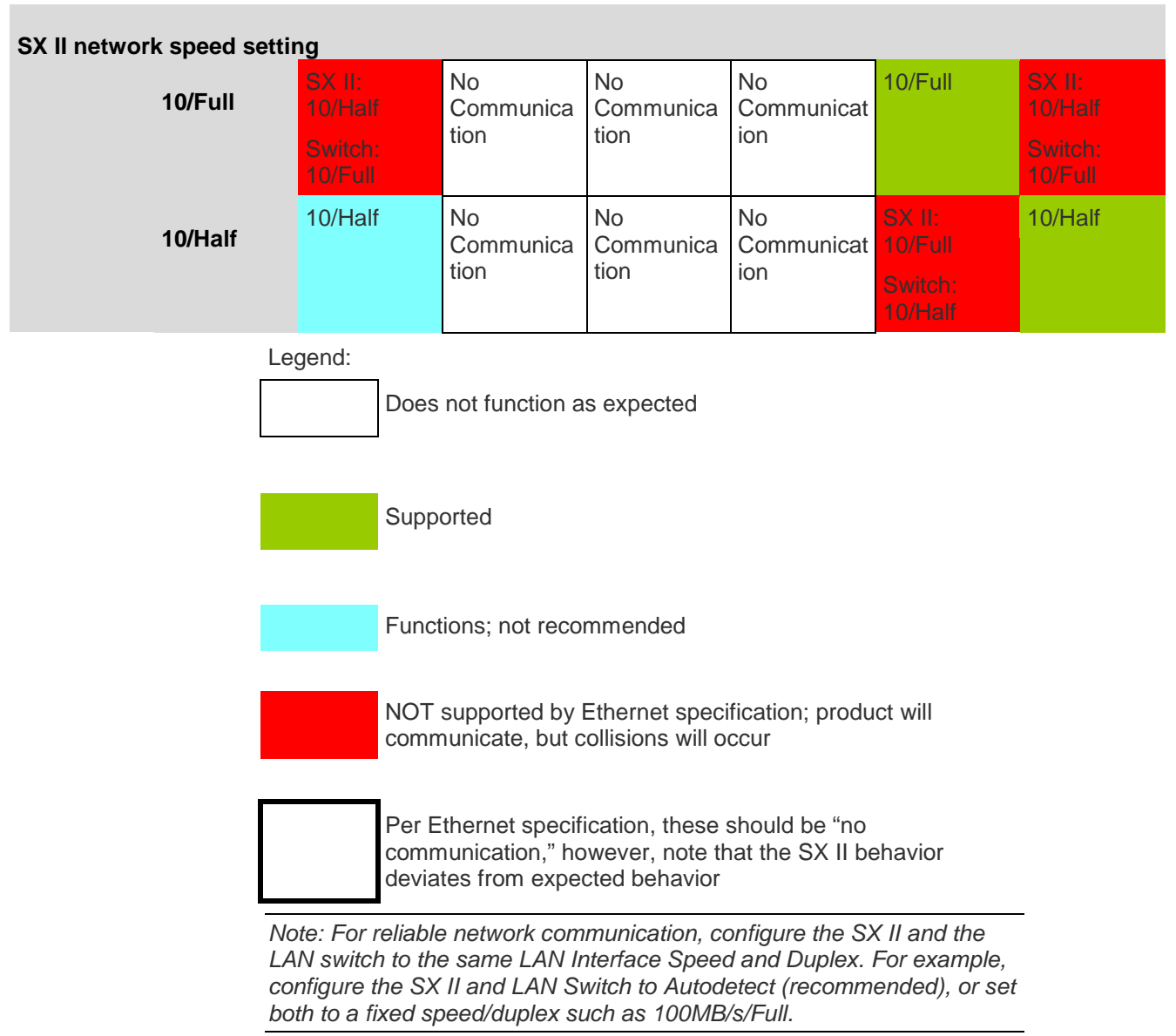

## **Default User Session Timeouts**

- SX II interface 5 minutes (to change this, select Security > Settings and update the "Idle Timeout (minutes)" field)
- SSH 16 minutes
- Telnet 2 hours

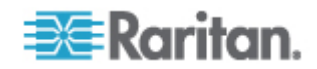

## **SX II Supported Local Port DVI Resolutions**

Following are the resolutions supported when connecting to a DVI monitor from the SX II local port.

- 1920x1080@60Hz
- 1280x720@60Hz
- 1024x768@60Hz (default)
- 1024x768@75Hz
- 1280x1024@60Hz
- 1280x1024@75Hz
- 1600x1200@60Hz
- 800x480@60Hz
- 1280x768@60Hz
- 1366x768@60Hz
- 1360x768@60Hz
- 1680x1050@60Hz
- 1440x900@60Hz

## **SX II Appliance LED Status Indicators**

LEDs are used to indicate power status, appliance status and target connection status.

#### **There are LEDs located on the front panel and rear panel of the SX II. Front Panel LED Status Indicators**

- When SX II boots up, only the Power LED turns on. The power LED turns both red and blue.
- Port Channel LEDs are off the whole time SX II boots up.
- Once SX II is fully powered on, the Power LED remains on.
	- If a single power supply is plugged in, the Power LED is **Red**.
	- If both power supplies are plugged in, the Power LED is **Blue**.
- When you physically connect a powered-on target to a port on SX II via a CAT5 cable, the Port channel's LED turns on.

The LED remains on until the target is disconnected.

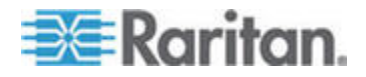

*Note: The target must be powered on in order for the SX II Port channel LED to turn on and the SX II to detect the target.*

- When you physically disconnect a target from a port on an SX II, the port channel's LED turns off.
- When you log in to SX II and connect to a target via either Raritan Serial Console (RSC), SSH or the Local Console, the port channel's LED blinks.

The LED blinks until you end the your connection to the target.

If you are connected to more than one target at the same time, all LEDs blink in unison.

• When you press the SX II's Reset button to reset the appliance or when you perform a reboot from the SX II GUI, the Power LED(s) blinks as the appliance powers down and turns off.

While the appliance powers back up, the Power LED(s) continue to blink.

Once the appliance is powered on, the Power LED(s) stop blinking and the LED remains on.

### **Target Cable Connection Distances and Rates**

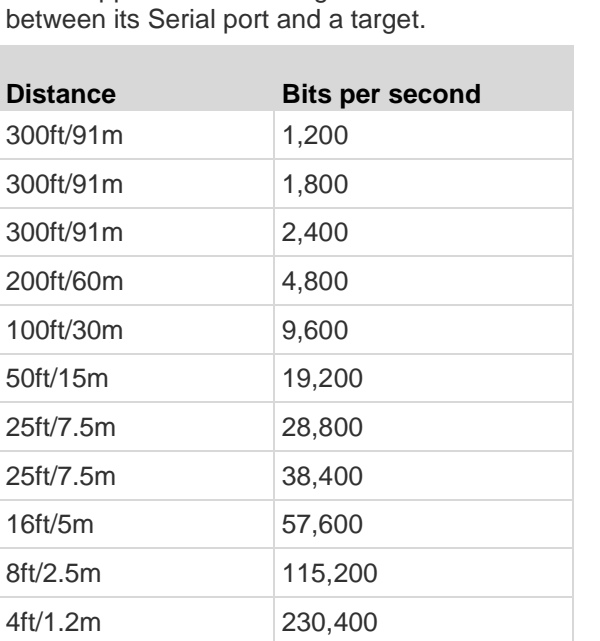

SX II supports the following connection distances using a CAT5 cable

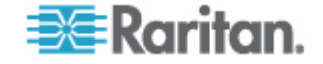

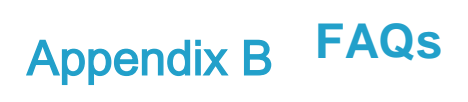

**Dominion SX II Overview**

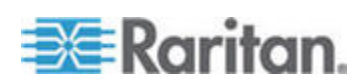

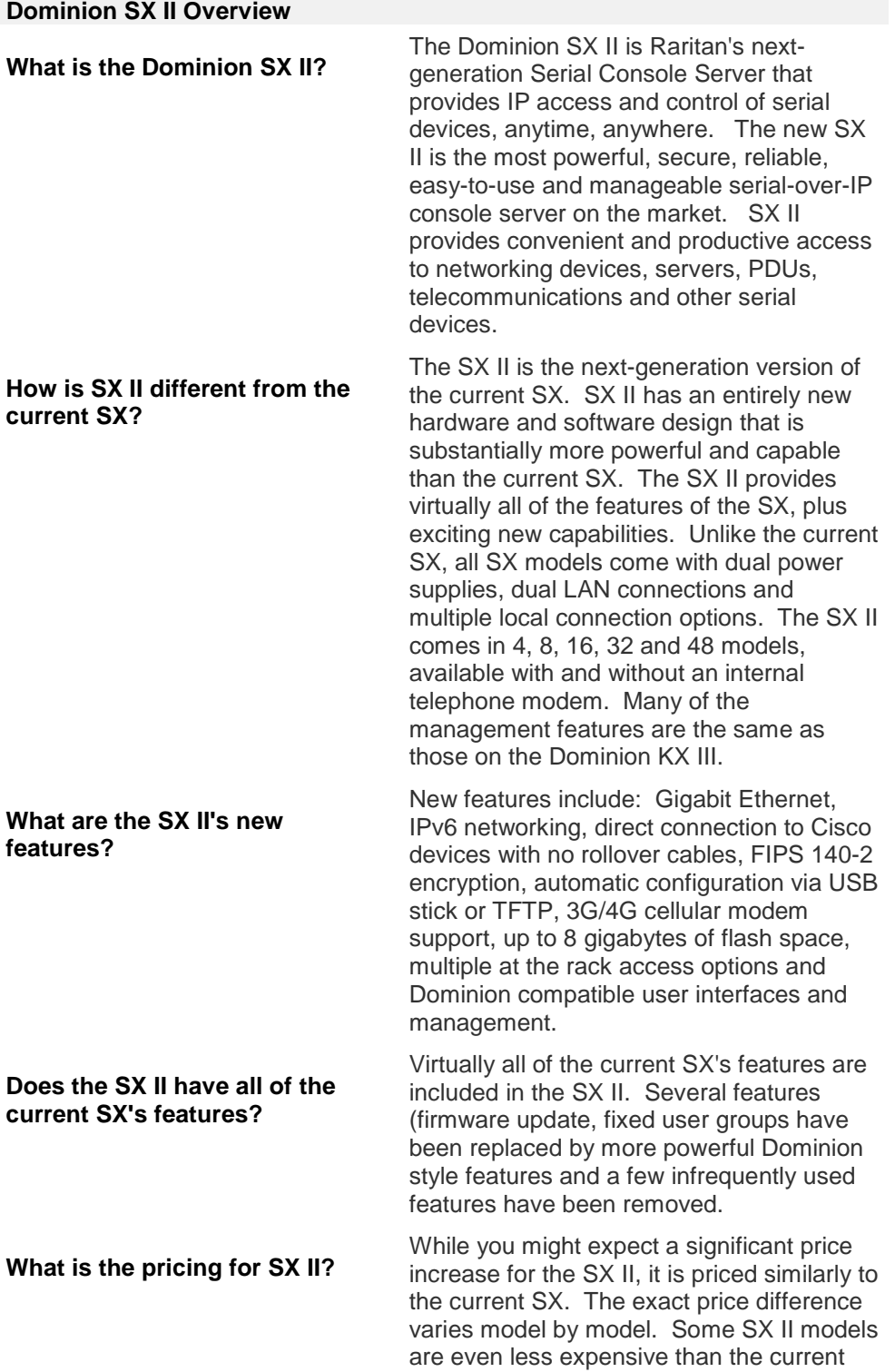

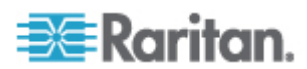

#### Appendix B: FAQs

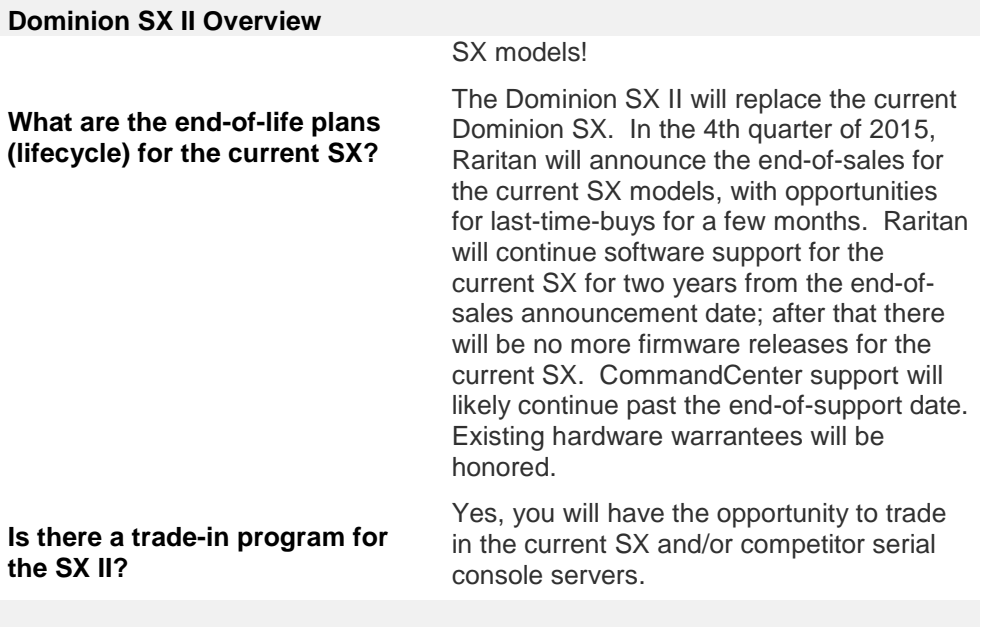

**Dominion SX II Hardware Platform**

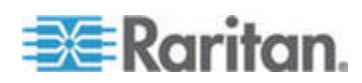

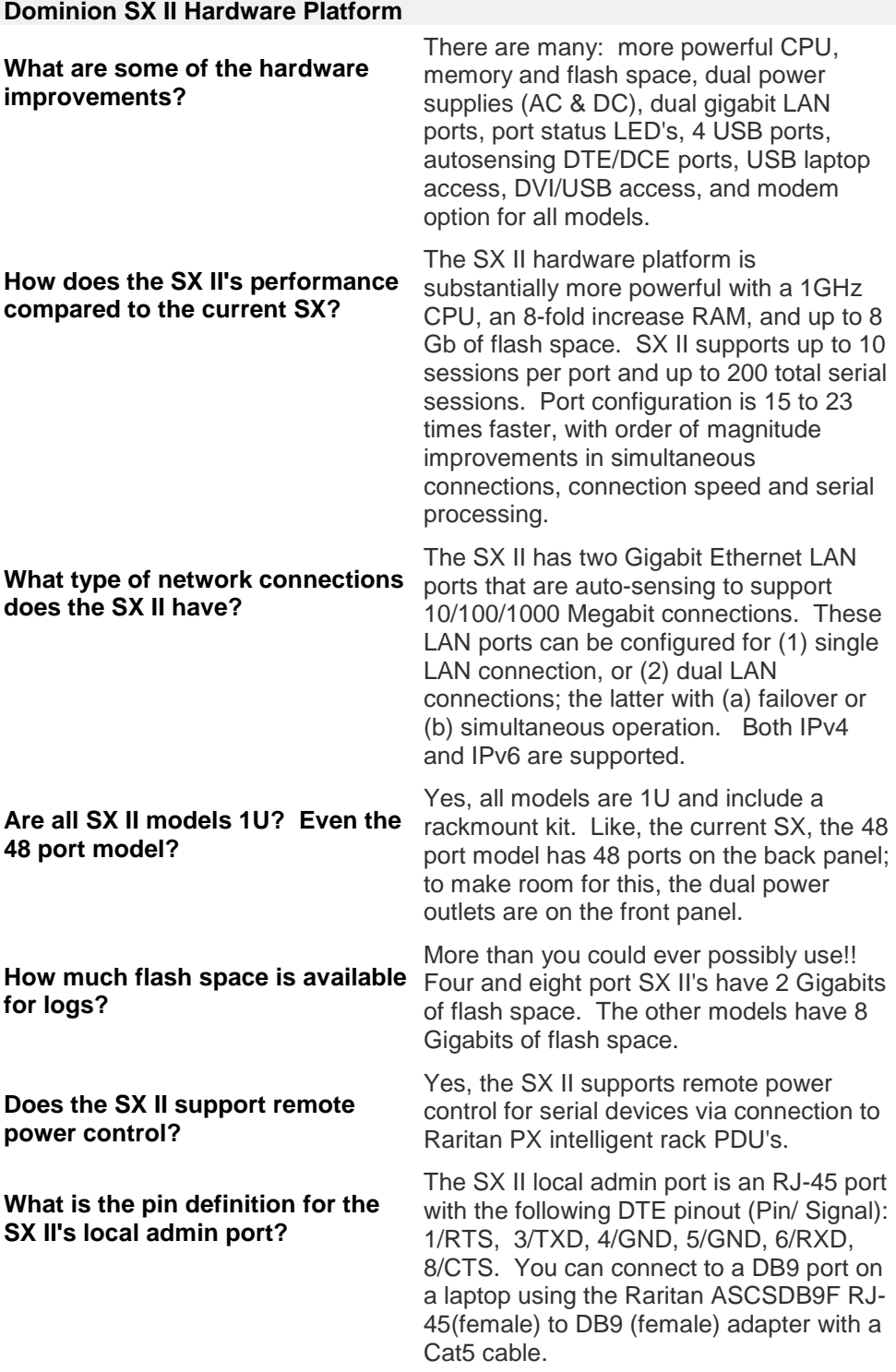

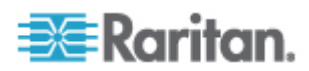

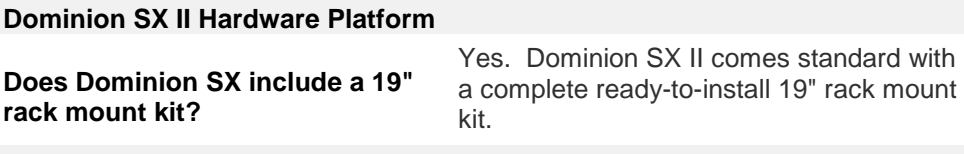

**Serial-over-IP Sessions and Access**

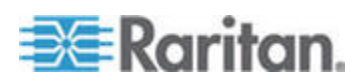

## **Serial-over-IP Sessions and Access**

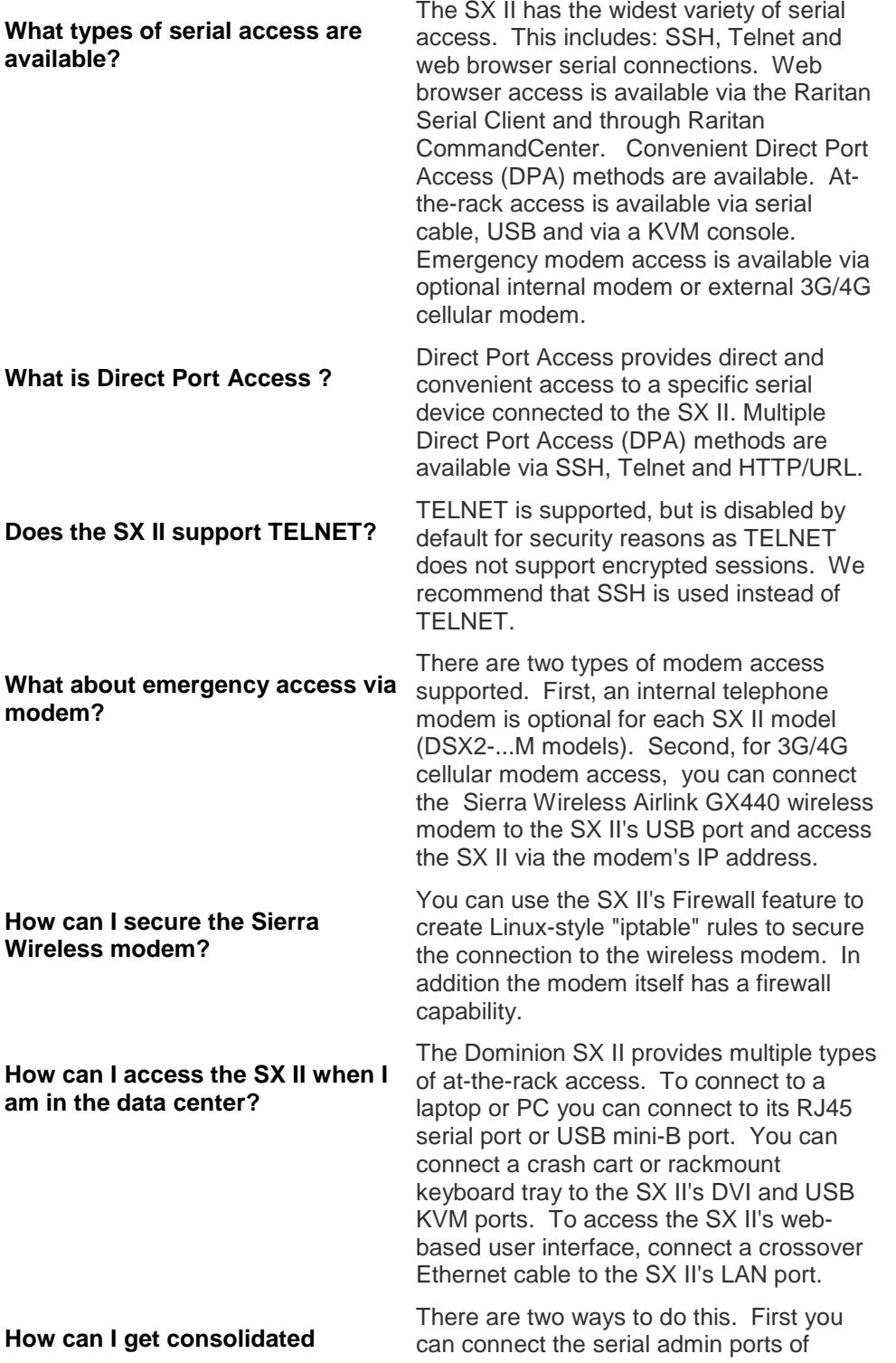

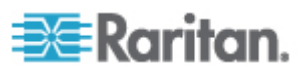

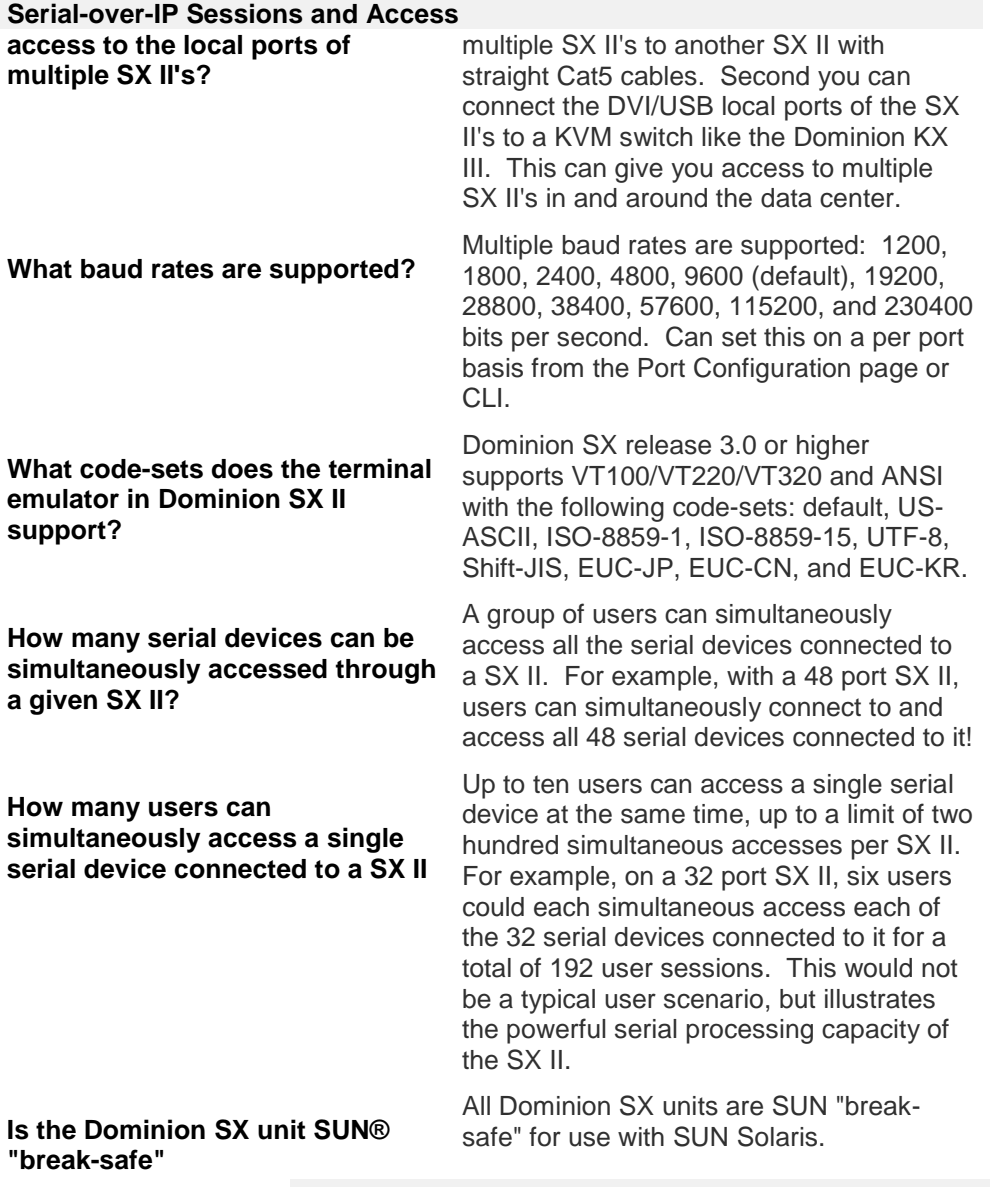

## **Connecting to Serial Devices**

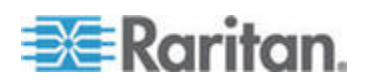

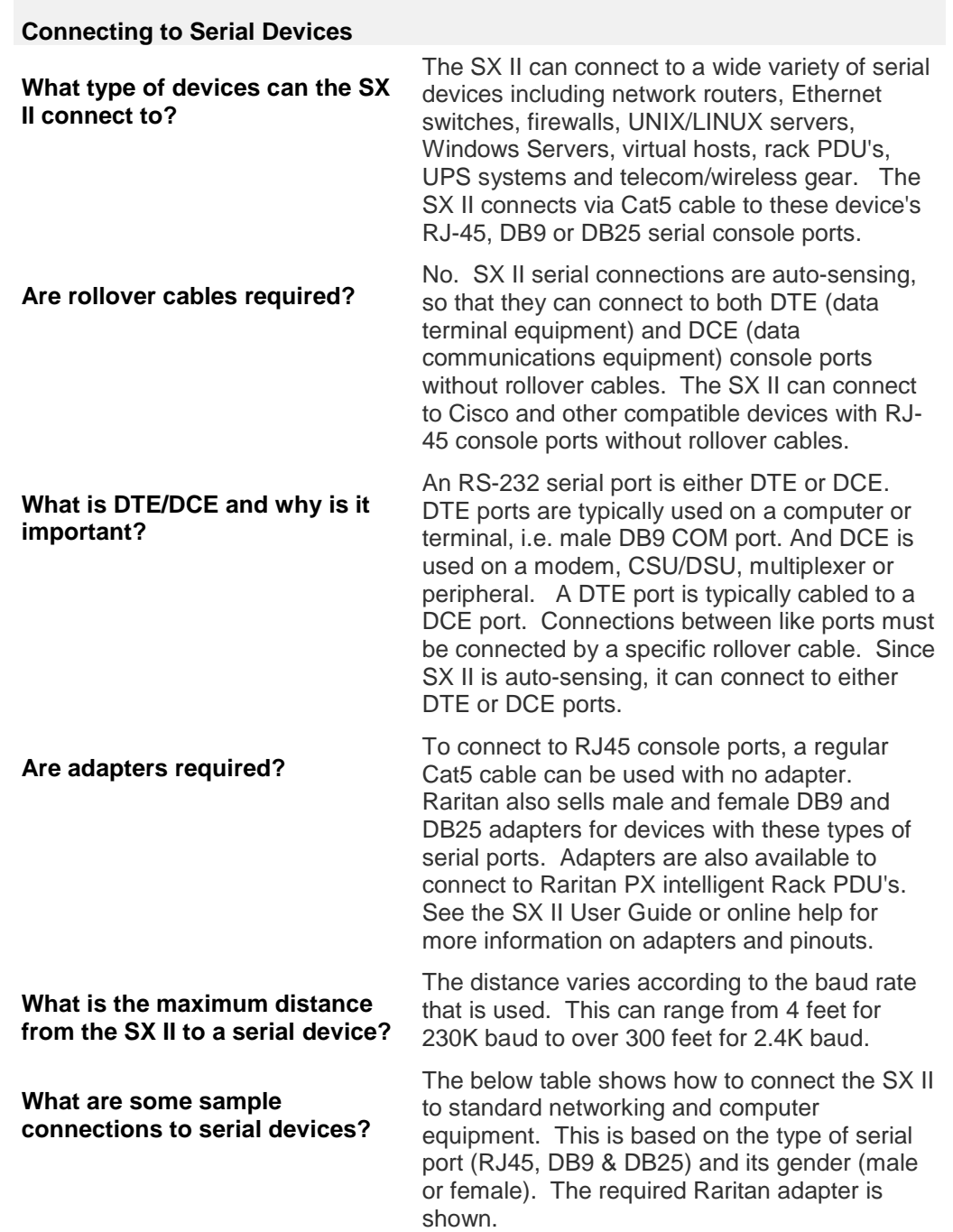

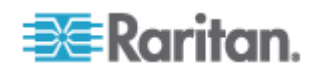

## Appendix B: FAQs

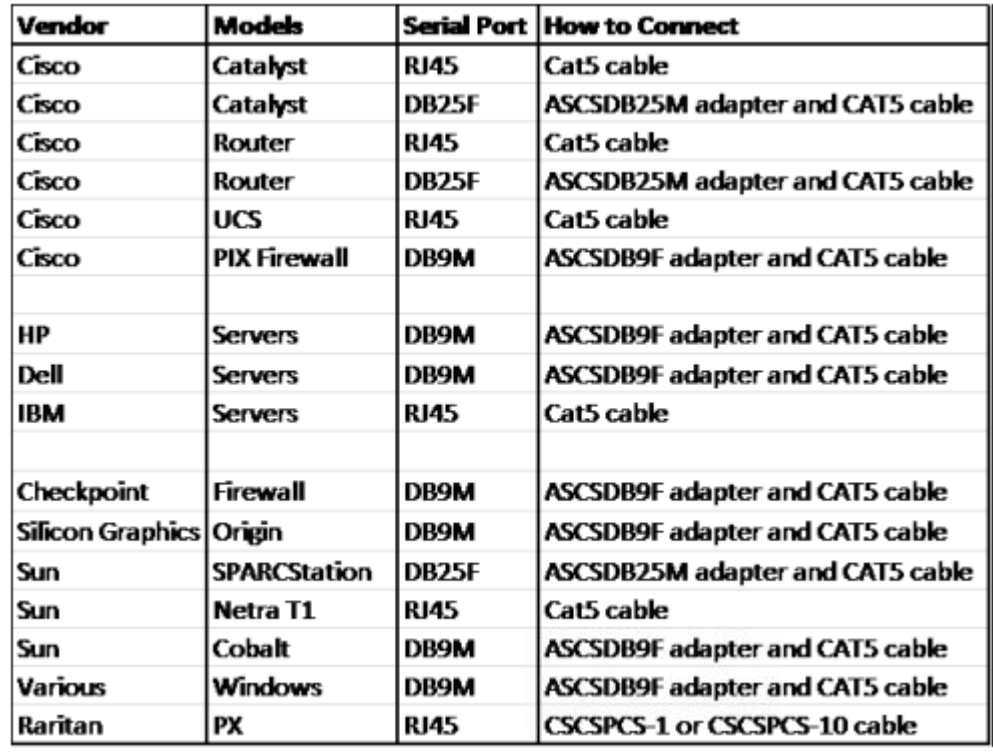

**Installation, Management & Configuration**

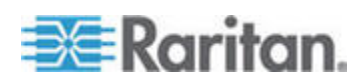

**87**

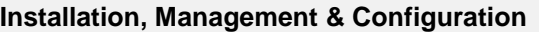

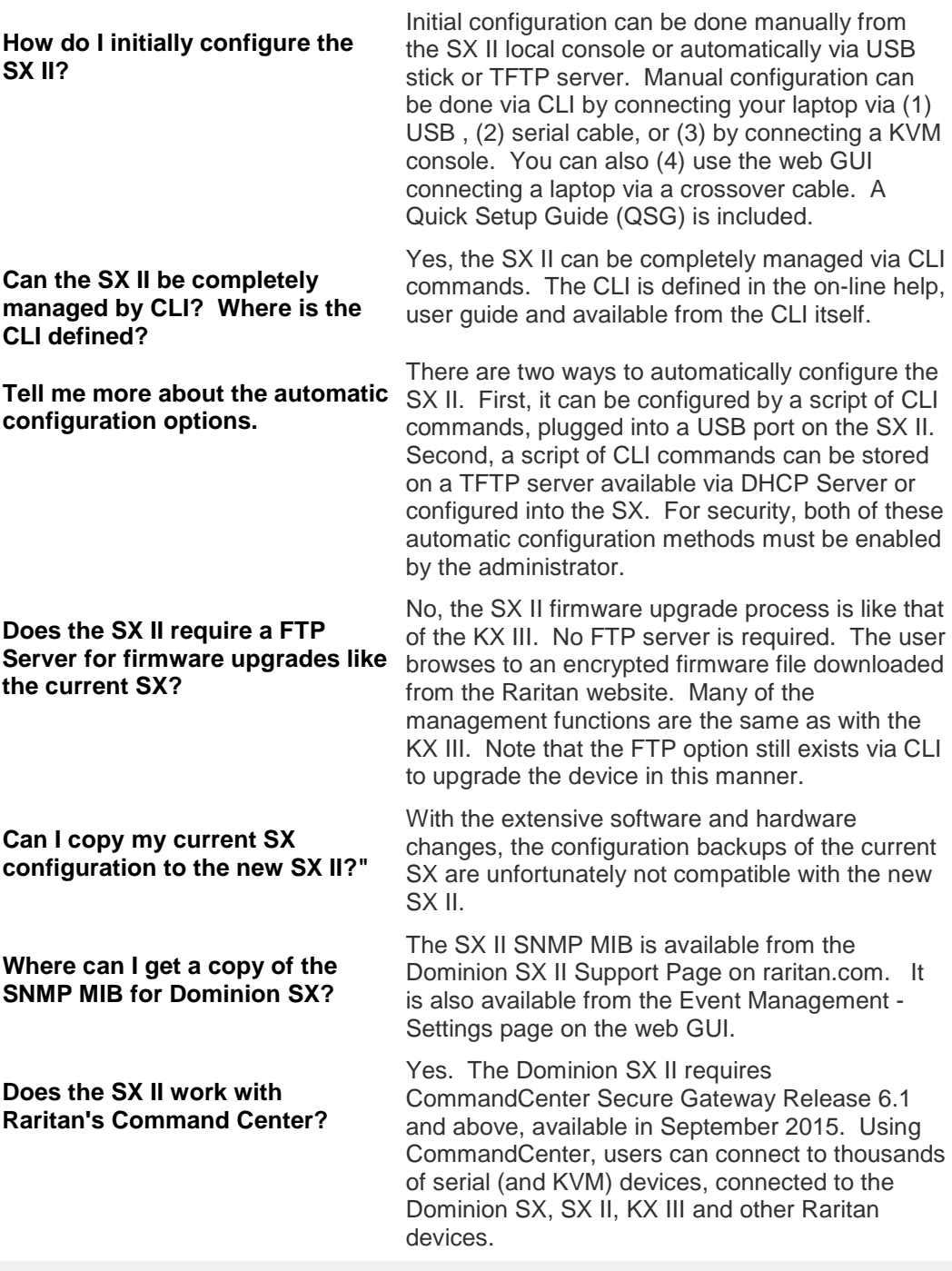

**Security**

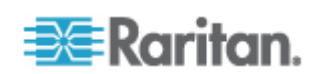

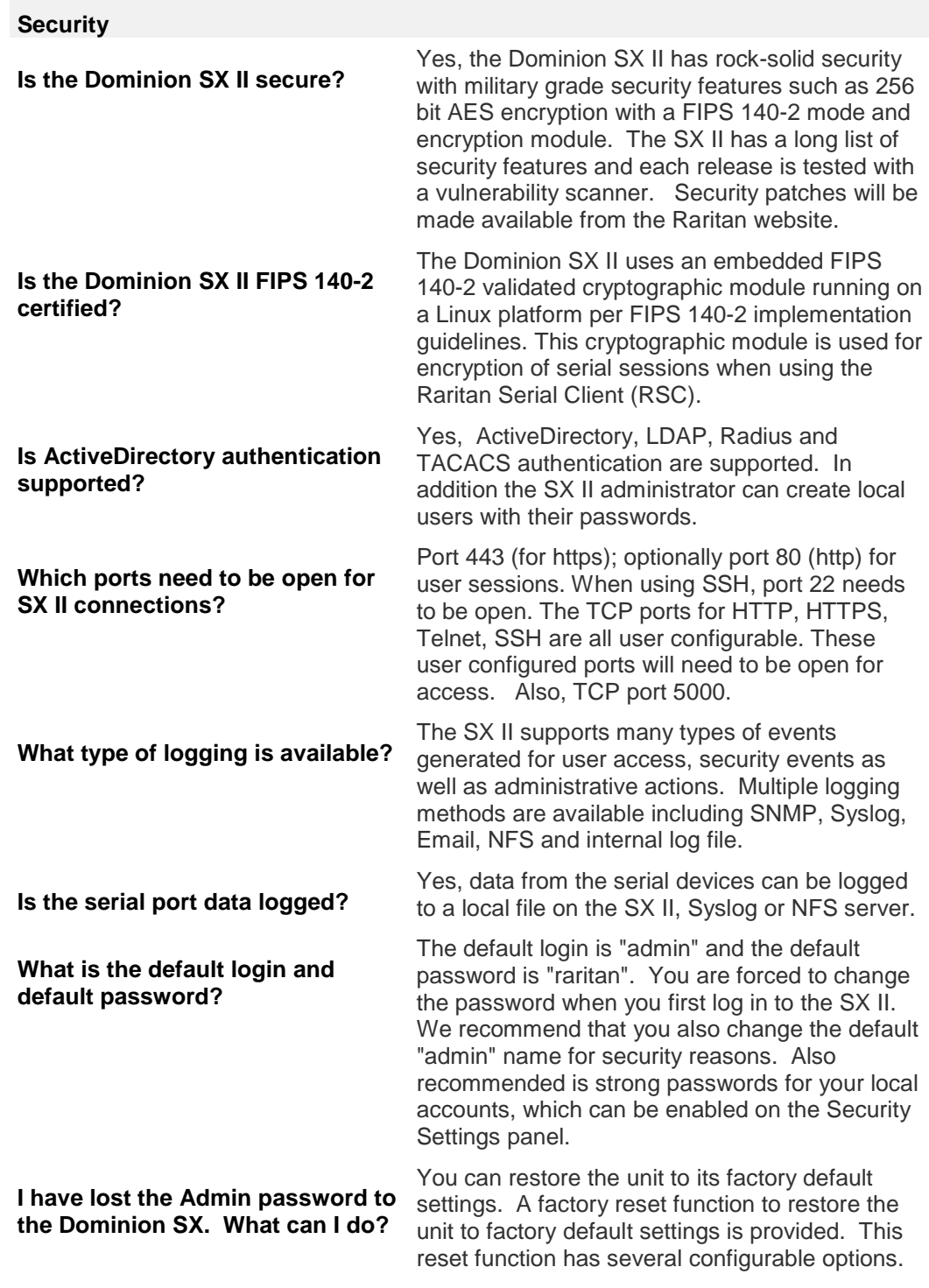

**User Interface & Documentation**

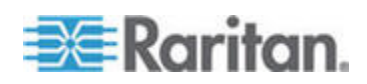

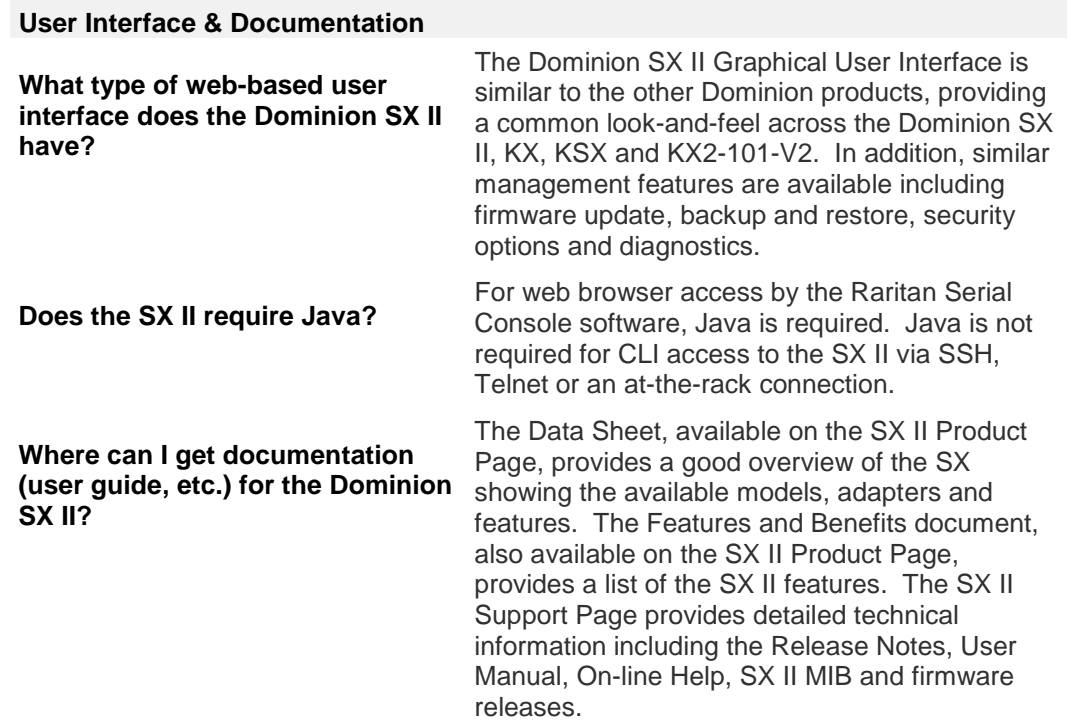

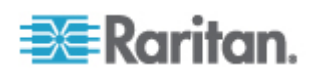

# Appendix C **SX II Support**

In addition to Raritan Technical Support and Customer Support, the following resources are available.

### **In This Chapter**

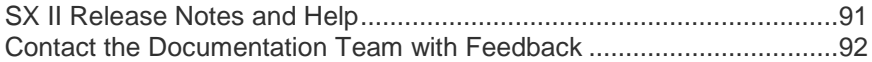

#### **SX II Release Notes and Help**

#### **SX II Release Notes**

Release notes come with the SX II appliance and are available on the Support page of *Raritan's website*

(*http://www.raritan.com/support/firmware-and-documentation*).

Review the release notes for important information before you begin using the appliance.

#### **SX II Quick Setup Guide**

Online help is accompanied by the **SX II Quick Setup Guide**, which is included with your SX II and can be found on the Support page of *Raritan's website* (*http://www.raritan.com/support/firmware-anddocumentation*).

#### **SX II Online Help**

SX II online help is considered your primary help resource.

Raritan Serial Console (RSC) help is provided as part of SX II online help.

To use online help, Active Content must be enabled in your browser.

#### **SX II Users Guide and Administrators Guide**

A PDF version of help topics specific to end users is contained in the SX II User Guide and topics specific to SX II administrators are contained in the SX Administrators Guide.

Both PDFs are available on the Support page of *Raritan's website* (*http://www.raritan.com/support/firmware-and-documentation*).

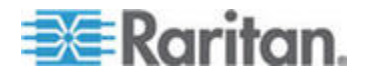

### **Contact the Documentation Team with Feedback**

Contact the Documentation directly with any questions or feedback related to the online help or user guides .

Email us at **documentation@raritan.com,** or directly from online help by doing one of the following -

#### **Use the "Send Feedback" feature in online help:**

• Open online help and click the "Send Feedback" icon in the toolbar. An email addressed to the team opens in your default email client.

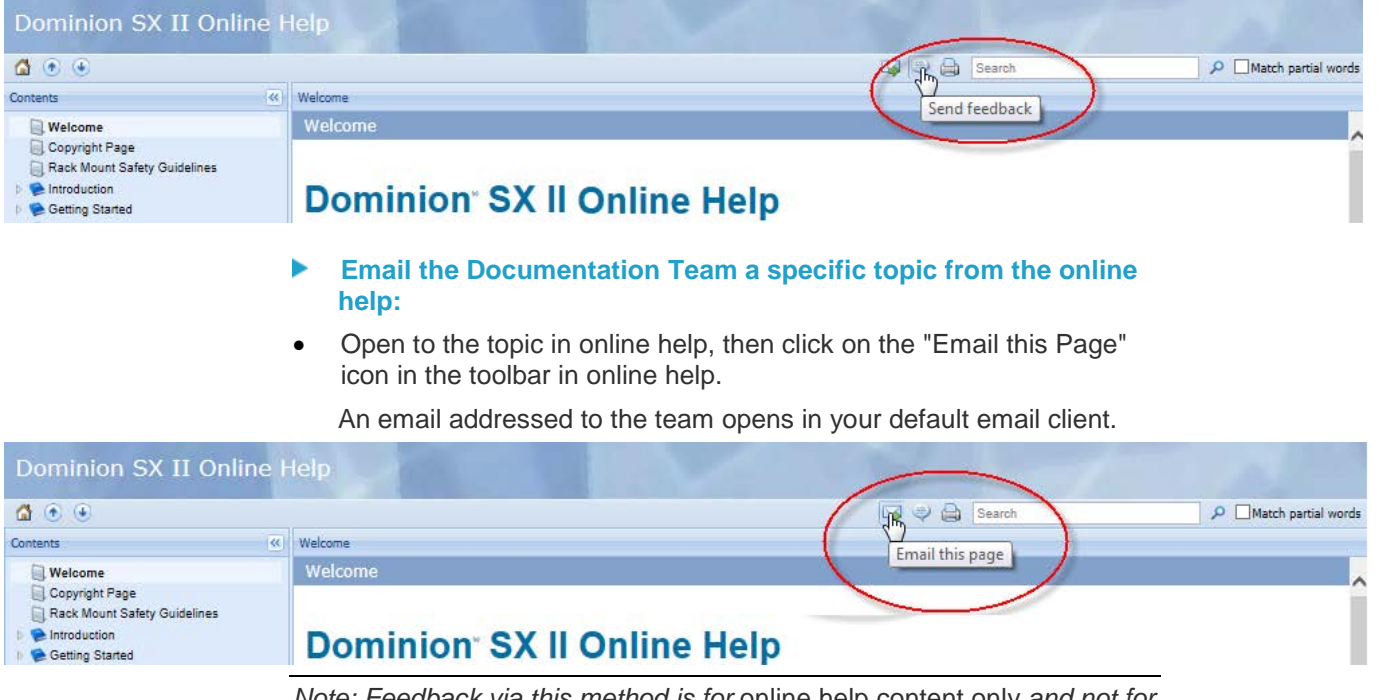

*Note: Feedback via this method is for* online help content only *and not for technical support, sales, website or product information. See the Contact Us page on Raritan's website for additional contact information.*

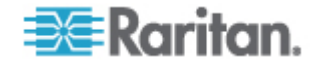

## **EXE** Raritan.

#### **U.S./Canada/Latin America**

Monday - Friday 8 a.m. - 6 p.m. ET Phone: 800 -724 -8090 or 732 -764 -8886 For CommandCenter NOC: Press 6, then Press 1 For CommandCenter Secure Gateway: Press 6, then Press 2 Fax: 732 -764 -8887 Email for CommandCenter NOC: tech -ccnoc@raritan.com Email for all other products: tech@raritan.com

#### **China**

**Beijing**<br>Monday - Friday<br>9 a.m. - 6 p.m. local time<br>Phone: +86-10-88091890

Shanghai Monday - Friday 9 a.m. - 6 p.m. local time Phone: +86 -21 -5425 -2499

GuangZhou Monday - Friday 9 a.m. - 6 p.m. local time Phone: +86 -20 -8755 -5561

#### **India**

Monday - Friday 9 a.m. - 6 p.m. local time Phone: +91 -124 -410 -7881

#### ▶ **Japan**

Monday - Friday 9:30 a.m. - 5:30 p.m. local time Phone: +81 - 3 -5795 -3170 Email: support.japan@raritan.com

#### **Europe**  ▶

Europe Monday - Friday 8:30 a.m. - 5 p.m. GMT+1 CET Phone: +31 -10 -2844040 Email: tech.europe@raritan.com

United Kingdom Monday - Friday 8:30 a.m. to 5 p.m. GMT Phone +44(0)20 -7090 -1390

France Monday - Friday 8:30 a.m. - 5 p.m. GMT+1 CET Phone: +33 - 1 -47 -56 -20 -39

**Germany** Monday - Friday 8:30 a.m. - 5:30 p.m. GMT+1 CET<br>Phone: +49-20-17-47-98-0 Email: rg -support@raritan.com

#### **Melbourne, Australia**

Monday - Friday 9:00 a.m. - 6 p.m. local time Phone: +61 - 3 -9866 -6887

#### **Taiwan**

Monday - Friday 9 a.m. - 6 p.m. GMT -5 Standard -4 Daylight Phone: +886 - 2 -8919 -1333 Email: support.apac@raritan.com